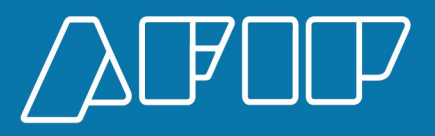

Servicio Web "SiRADIG - TRABAJADOR" RG 4003 E/2017

MANUAL DEL USUARIO

# ÍNDICE DE CONTENIDO

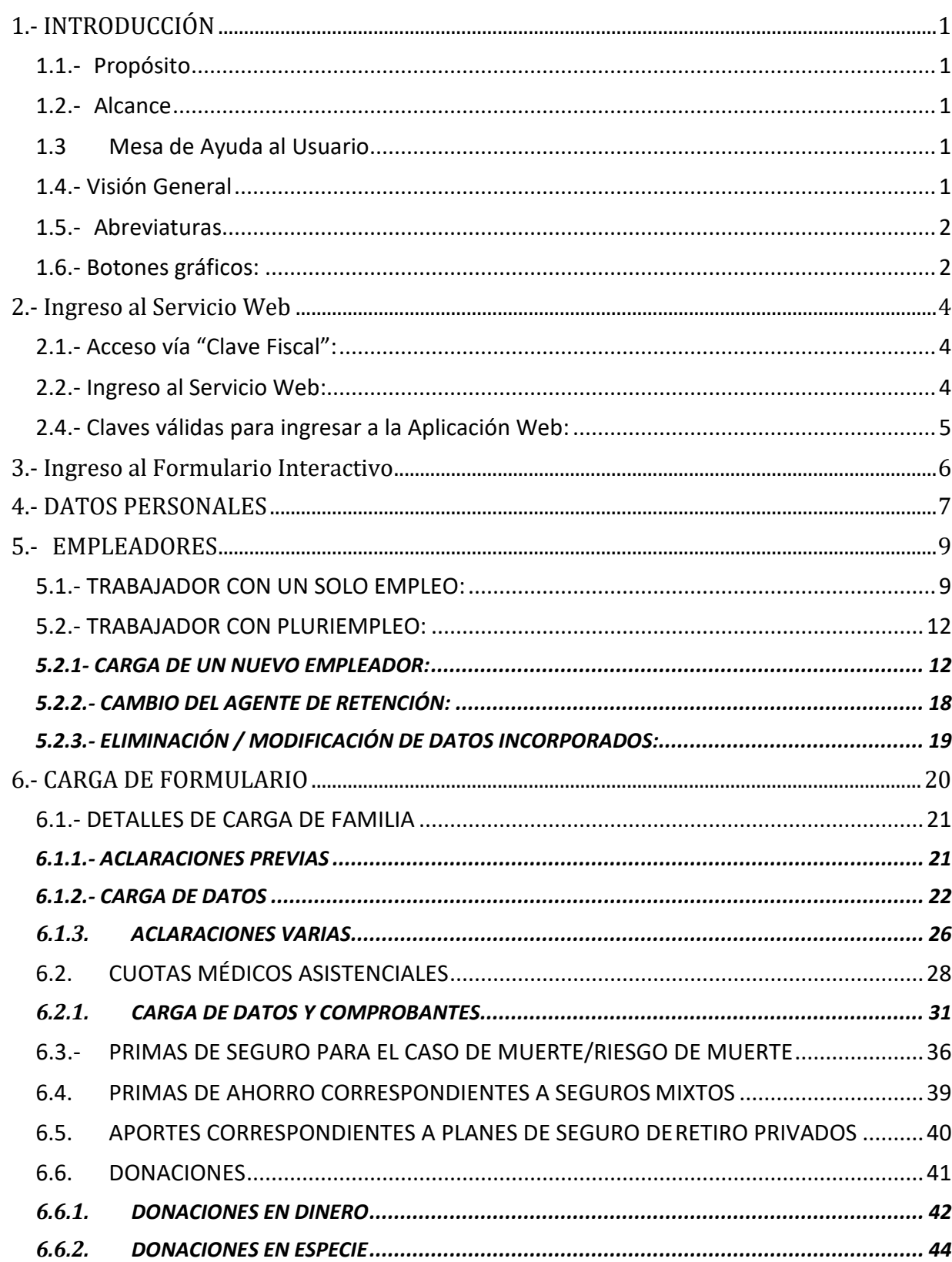

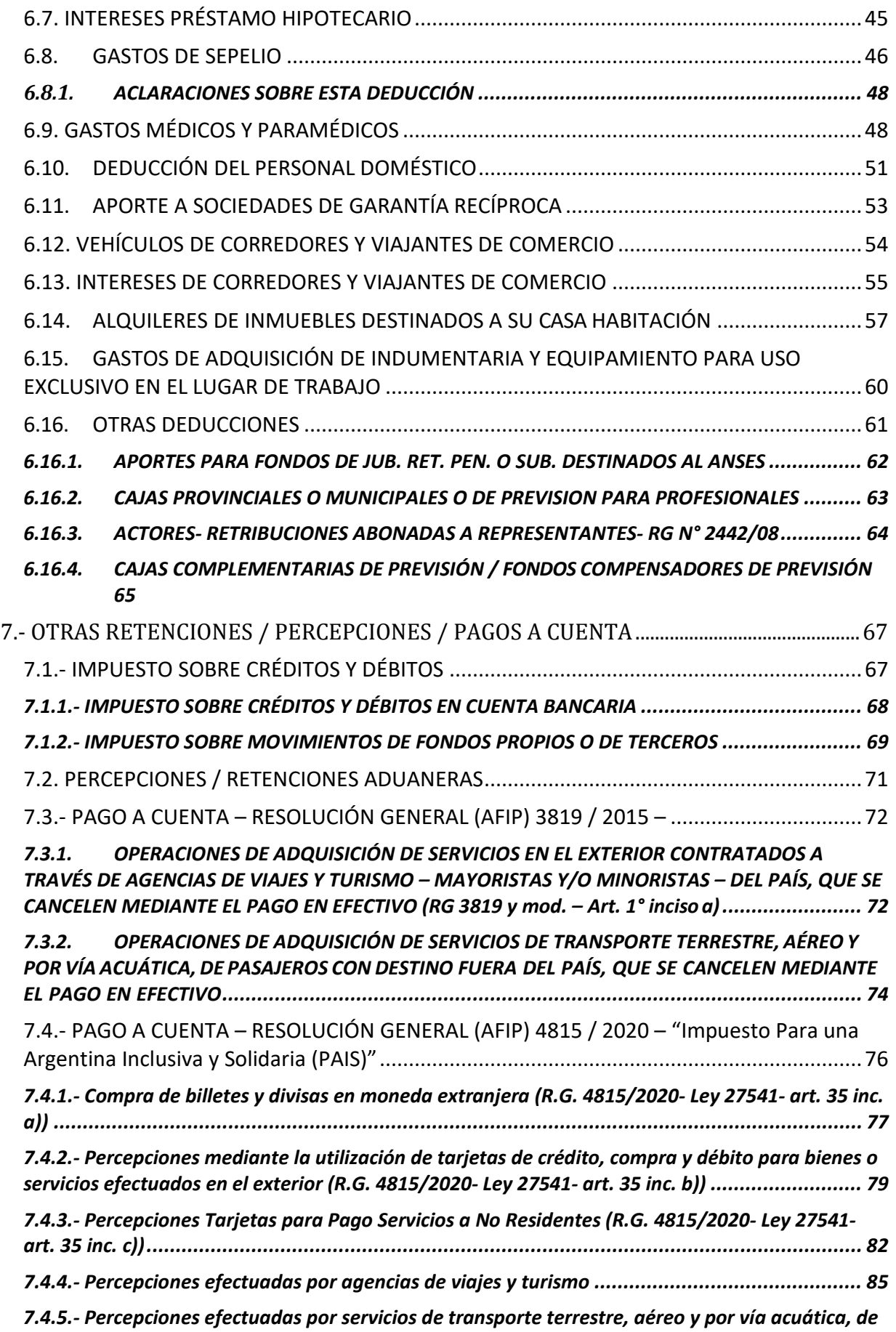

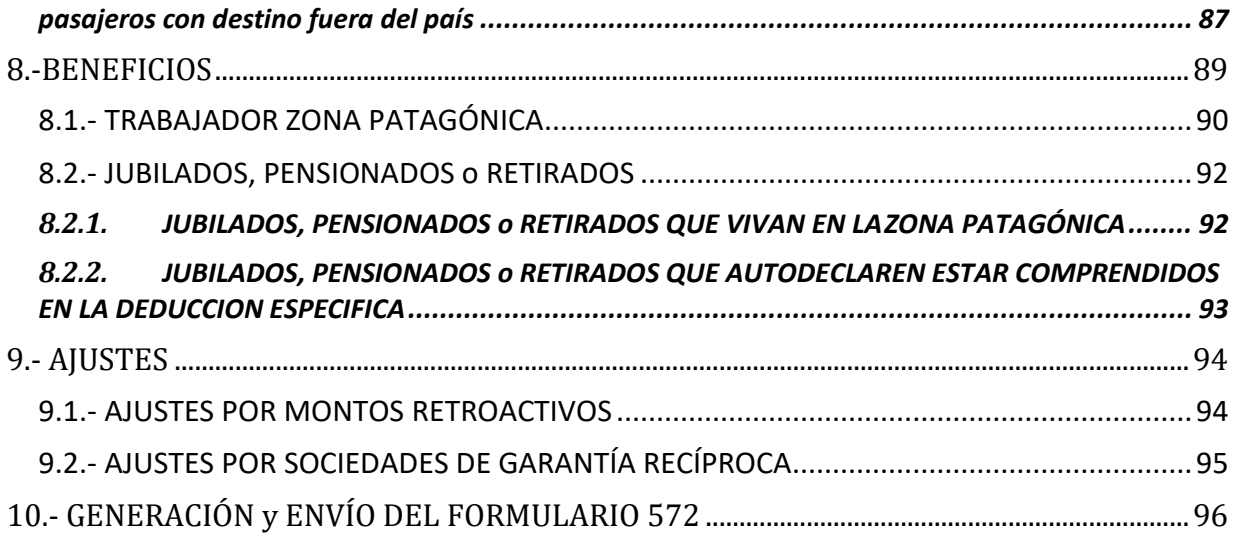

# <span id="page-4-0"></span>**1.- INTRODUCCIÓN**

### <span id="page-4-1"></span>**1.1.- Propósito**

El objetivo de este documento es brindar al usuario del Servicio Web "**SiRADIG** - *Sistema de Registro y Actualización de Deducciones del Impuesto a las Ganancias***"** una ayuda que le permita operar al mismo correctamente, acercándolo a las distintas funcionalidades de la citada herramienta.

Este documento estará sujeto a actualizaciones y modificaciones periódicas por parte de la AFIP, ante eventuales cambios, actualizaciones o futuros desarrollos del citado servicio.

#### <span id="page-4-2"></span>**1.2.- Alcance**

El presente manual describe la operación funcional del sistema y está destinado a todos los usuarios cuyo atributo sea "Trabajador" obligado a informar las novedades según lo establecido en la R.G. 4003-E/2017.

### <span id="page-4-3"></span>**1.3 Mesa de Ayuda al Usuario**

- $\blacksquare$  0810-999-AFIP (2347) de lunes a viernes de 8 a 18 horas.
- Desde tu celular \* 2347.
- @AFIPcomunica
- <http://www.afip.gob.ar/consultas/>

### <span id="page-4-4"></span>**1.4.- Visión General**

Esta Administración Federal confirma una vez más su política de establecer un fuerte lazo comunicacional con los responsables de tributar el impuesto a las ganancias con el fin de coadyuvarlo en el cumplimiento de las formalidades y así el Trabajador pueda informar sus deducciones a su empleador.

Por ello, estamos poniendo a su disposición el Servicio Web *"SiRADIG – Sistema de Registro y Actualización de Deducciones del Impuesto a las Ganancias":*

Le señalamos algunas de las ventajas que este servicio le brindará:

- Posibilidad de cumplir con sus obligaciones de manera más fácil, personalizada y transparente, pudiendo operar todos los días del año en cualquier horario desde su hogar, oficina o desde cualquier lugar del mundo.
- Facilitar el cumplimiento impositivo tanto al trabajador como al empleador.

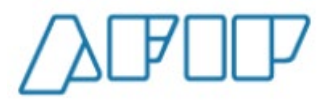

- Lograr mayor transparencia y mejorar el grado de confiabilidad de la información producida para la determinación de la materia imponible, y así evitar la incorporación de datos inexactos o improcedentes.
- Es una útil herramienta de control cruzado de las obligaciones emergentes del cumplimiento del impuesto a las ganancias, y complementa a los servicios Web "Aportes en línea" y "Mis Retenciones".
- Le da la oportunidad de comunicar inmediatamente cualquier novedad que deba ser tomada en cuenta al momento de determinar la base de cálculo de la retención del impuesto por parte de su empleador.
- Le da la oportunidad de comunicar inmediatamente cualquier diferencia que detecte.
- Es un instrumento que favorece al empleo registrado, base de la inclusión social.

### <span id="page-5-0"></span>**1.5.- Abreviaturas**

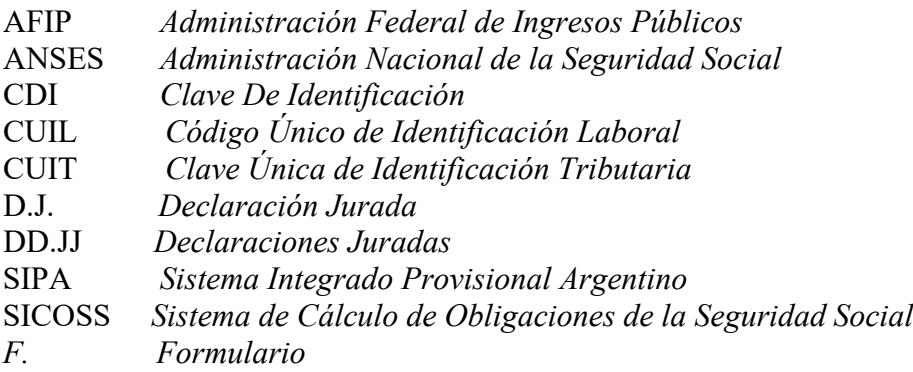

### <span id="page-5-1"></span>**1.6.- Botones gráficos:**

Muchas veces, a lo largo de la aplicación, deberá decidir sobre una acción a seguir con respecto a diversas alternativas.

Ante esta situación, el servicio web presenta la posibilidad de utilizar botones.

Para identificarlos, el usuario debe posicionarse con el "*mouse*" sobre un botón y en forma inmediata, se visualizará el texto que indica su utilidad.

Exponemos a continuación la representación gráfica de cada uno, y su funcionalidad.

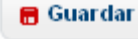

*Presionando el mismo le permite almacenar la información dentro del "SiRADIG":* 

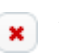

*Presionando el mismo le permite eliminar la información consignada.*

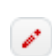

*Presionando el mismo le permite editar la información consignada.*

*Advertencia, le informa sobre inconsistencias detectadas por el servicio Web respecto a datos ya ingresados.*

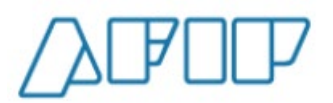

**∢ Volver** *Presionando el mismo el servicio lo lleva a la ventana anterior a la cual Usted se encontraba trabajando.* **D** Alta de Importes Mensuales *Presionando el mismo, el servicio Web le exhibirá una pantalla de carga para informar los valores requeridos de la deducción correspondiente.* <mark>金</mark> Menú Principal *Presionando el mismo le permite acceder al Menú Principal del Servicio Web.* **B** Vista Previa *Presionando el mismo le permite acceder a la vista del formulario 572 Web, previo a poder generar la presentación y posterior envío a su empleador.* **B** Imprimir Borrador *Presionando el mismo le permite generar un archivo con extensión ".pdf" para poder imprimir el formulario 572 Web.* S Enviar al Empleador... *Presionando el mismo le permite remitir la información a su agente de retención (empleador)* **Q** Datos Personales *Presionando el mismo le permite cargar sus datos personales.* **M** Empleadores *Presionando el mismo Usted podrá ingresar los datos de su/s empleador/es, sean ellos o no agentes de retención del impuesto a las ganancias.* + Nuevo Empleador *Presionando el mismo, podrá informar los datos de un nuevo empleador* **D** Carga de Formulario *Presionando el mismo, podrá informar todas las deducciones y/o pagos a cuenta que se pretenda computar, como así también los ingresos y/o deducciones de aquellos empleadores que no revistan el carácter de agentes de retención.*

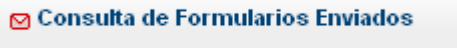

*Le permite visualizar los formularios enviados.*

# <span id="page-7-0"></span>**2.- Ingreso al Servicio Web**

Ante la masividad del uso de Internet, esta Administración Federal ha tomado decisiones estratégicas que le permiten ser un motor de cambio para la sociedad, al lograr herramientas realizadas con las nuevas tecnologías informáticas, generar plataformas que permiten interactuar con los administrados brindándole un espacio de trabajo web seguro.

Esta herramienta garantiza atributos tales para los Servicios Web que la AFIP pone a disposición de los administrados, como el saber que la información está disponible para usuarios autorizados y solamente para ellos, asegurando el origen y destino de la misma, garantizando de esta manera que no se ha falseado ninguno de los datos colectados.

Podrá conectarse con cualquier computadora (PC de escritorio, "*notebook*", "*netbook*", "*tablet"*, "*smartphone*" o cualquier otro dispositivo inteligente o similar) a Internet y sin desplazarse de su lugar de trabajo, su casa o cibercafé, accederá al servicio elegido.

El trabajador podrá ingresar a esta Aplicación Web, por medio de la página **[www.afip.gob.ar](http://www.afip.gob.ar/)**, utilizando para ello su "Clave Fiscal".

### <span id="page-7-1"></span>**2.1.- Acceso vía "Clave Fiscal":**

En caso de que el TRABAJADOR posea su **"Clave Fiscal"**, por medio del "ADMINISTRADOR DE RELACIONES" deberá adherirse al Servicio Web **"SiRADIG - Trabajador".** Para ello deberá contar con una "clave fiscal" con nivel de seguridad 2 o superior, lo que le permitirá operar en forma segura y confiable.

Recuerde que la "**CLAVE FISCAL**" es "**PERSONAL**" e "**INTRANSFERIBLE**". No obstante esto, el sistema permite, a través del "Administrador de Relaciones", un modo seguro para autorizar a terceros a operar con determinados servicios habilitados en su representación.

En caso de querer profundizar su conocimiento para obtener su "Clave Fiscal", lo invitamos que obtenga la "Guía Paso a Paso", por medio del siguiente enlace.

<https://serviciosweb.afip.gob.ar/genericos/guiasPasoPaso/VerGuia.aspx?id=46>

### <span id="page-7-2"></span>**2.2.- Ingreso al Servicio Web:**

Una vez que Usted haya accedido por medio de la página institucional de esta Administración Federal – utilizando su **"CLAVE FISCAL"** -, el servicio le exhibirá la siguiente ruta de acceso:

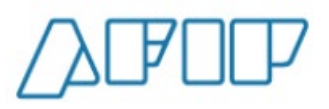

### **EXERVICIOS HABILITADOS**

#### > SiRADIG - Trabajador

SiRADIG - Sistema de Registro y Actualización de Deducciones del Impuesto a las Ganancias

Haciendo clic en la misma, Usted ingresará a la siguiente pantalla:

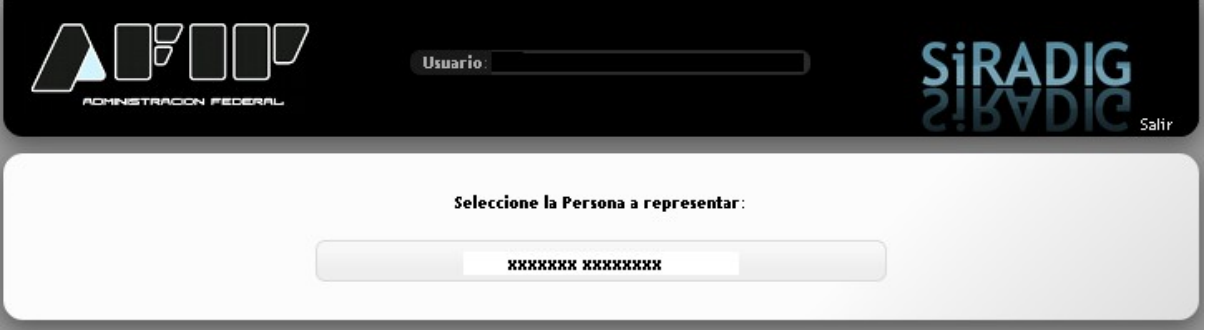

En la misma figurará su Apellido y Nombre, y sobre el mismo deberá pulsar a fin de ingresar a las distintas pantallas de trabajo, las cuales serán desarrolladas en los siguientes capítulos.

Si quiere profundizar sus conocimientos sobre este Servicio Web, lo invitamos a visitar el micrositio "SiRADIG", que se encuentra en la página institucional de esta Administración Federal: <http://www.afip.gob.ar/572web/>

### **2.3.- Ingreso al Servicio Web vía "***Homebanking"***:**

También posee la posibilidad de acceder al F. 572 electrónico autenticándose a través del "*Homebanking"* de la entidad bancaria con la que opera. A tal fin, deberá pulsar el acceso "Servicios AFIP", que lo llevará a la página institucional de esta Administración, donde se exhibirán servicios habilitados con clave fiscal, entre ellos el SiRADIG – Trabajador.

### <span id="page-8-0"></span>**2.4.- Claves válidas para ingresar a la Aplicación Web:**

Si Usted posee CUIL / CUIT podrá acceder al "SiRADIG".

**En caso de poseer CDI, Usted deberá obtener ante la ANSES su correspondiente CUIL.**  Caso contrario **NO podrá acceder** al "SiRADIG", **NO** pudiendo informar los ingresos y las deducciones que pretenda invocar para ser consideradas en la base de cálculo de la retención a practicar por su agente de retención.

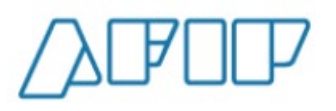

# <span id="page-9-0"></span>**3.- Ingreso al Formulario Interactivo**

Una vez que Usted se haya autenticado, el Servicio Web le exhibirá la siguiente pantalla, donde se despliegan las distintas opciones de trabajo para ingresar los datos a tener en cuenta por parte de su agente de retención para realizar los cálculos de estos regímenes retentivos, siendo éste el MENÚ PRINCIPAL.

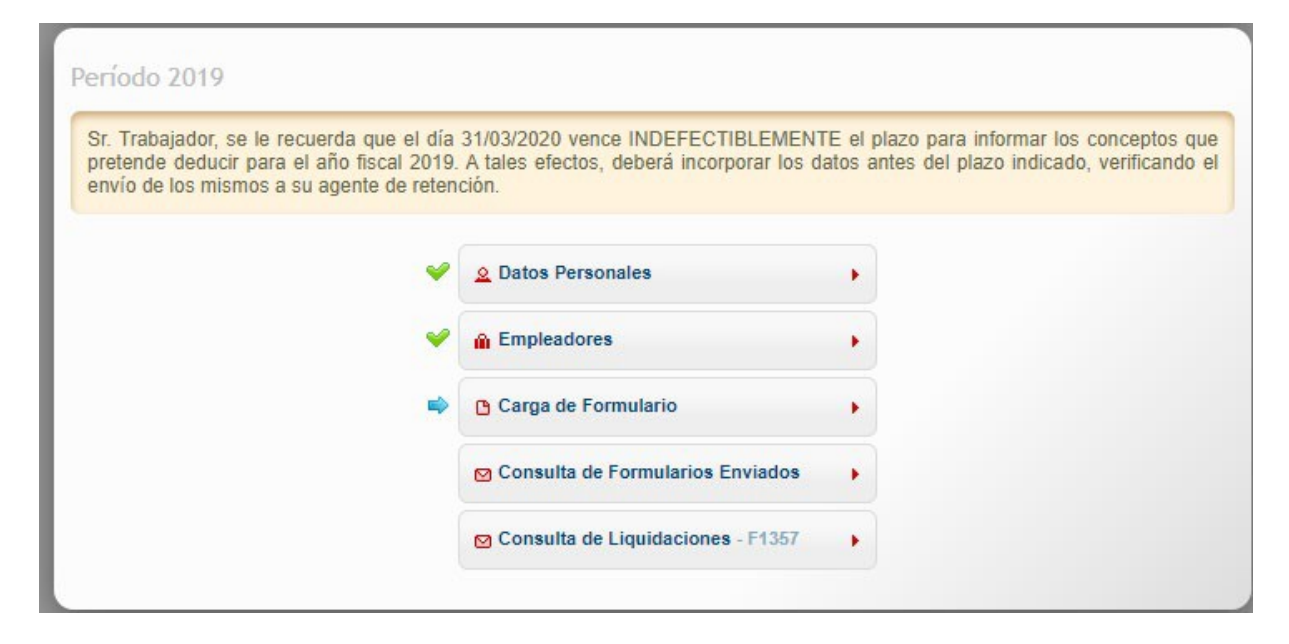

Se le despliegan las siguientes opciones de trabajo, las cuales serán detalladas en los próximos acápites:

- DATOS PERSONALES
- **EMPLEADORES**
- CARGA DE FORMULARIO
- CONSULTA DE FORMULARIOS ENVIADO
- CONSULTA DE LIQUIDACIONES- F1357

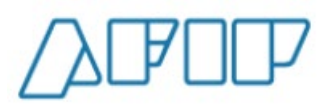

# <span id="page-10-0"></span>**4.- DATOS PERSONALES**

Al presionar el enlace DATOS PERSONALES se desplegará una pantalla, en la cual se le exhibirán los datos correspondientes a su filiación y su domicilio, de encontrarse el mismo registrado en las Bases de Datos de la AFIP.

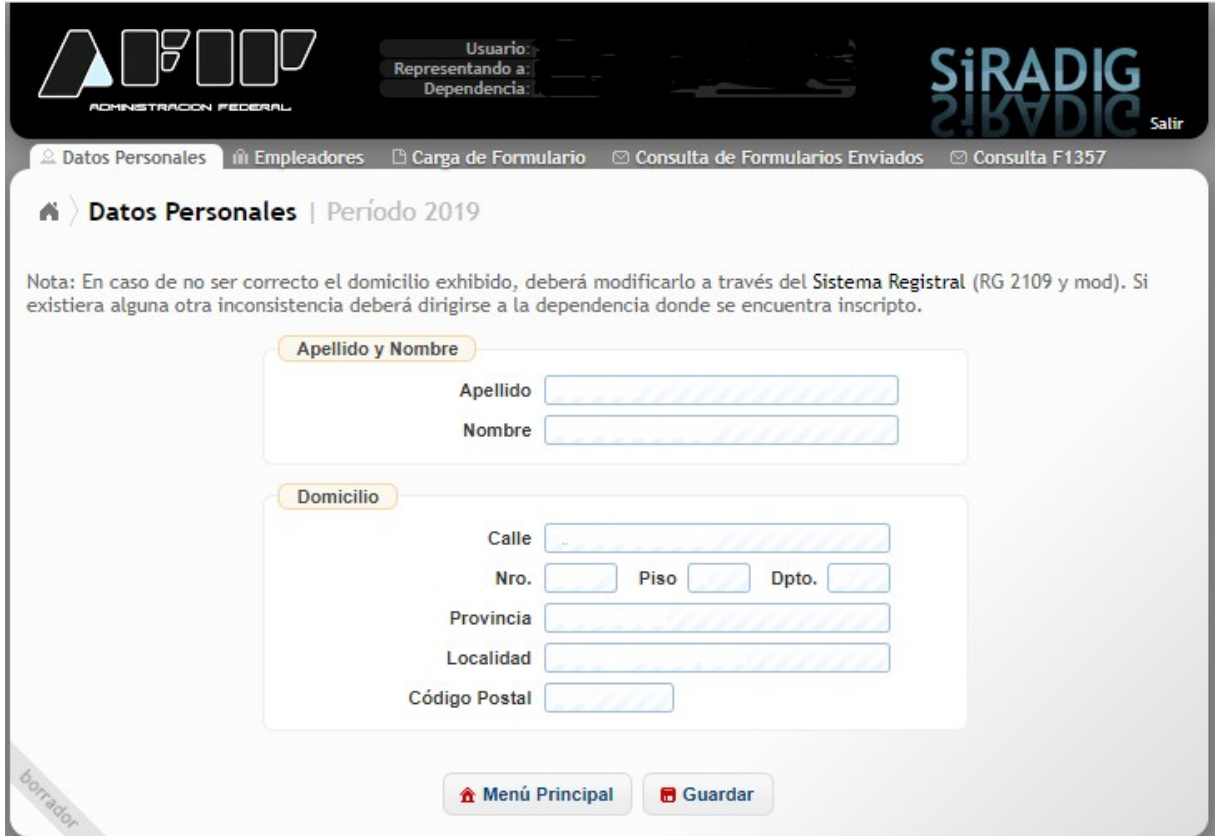

En el caso de no concordar algún dato, deberá proceder de la siguiente manera:

- Si Usted posee **CUIT**, y necesita modificar el Campo *"Apellido y Nombre"*, previa solicitud de un *"Turno Web"* deberá concurrir a la Dependencia AFIP donde se encuentra inscripto o a través del servicio con clave fiscal *"Presentaciones Digitales"* en los términos de la RG 4503/19, a fin de corregir dicha inconsistencia. Si necesita modificar el campo "*Domicilio"*, deberá acceder con su clave fiscal alservicio *"Sistema Registral"* → *"Registro Único Tributario"*, y desde la opción *"Modificar Datos"* realiza el cambio;
- Si Usted posee **CUIL**, deberá concurrir a cualquier UDAI de la ANSeS a fin de corregir la inconsistencia en su Apellido y Nombre. Para el caso de los datos correspondientes al DOMICILIO, el Servicio Web le permitirá incorporar los mismos a través de esta ventana de trabajo.

En el caso que haya incorporado datos para exteriorizar su DOMICILIO, deberá presionar el

**B** Guardar botón **para que los mismos sean receptados por el "SiRADIG"**.

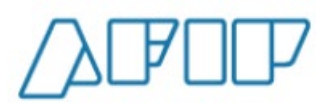

**企 Menú Principal** 

Presionando el botón , Usted accede a dicho menú a fin de que pueda seleccionar la opción que considere necesaria para trabajar en este Servicio Web.

Si desea salir del Servicio Web, deberá presionar el botón salir.

Si Usted desea acceder rápidamente a las otras opciones del MENÚ PRINCIPAL del Servicio Web, deberá presionar algunos de los siguientes *"links"*, que se encuentran situados en la parte superior de la pantalla que se está desarrollando en este punto.

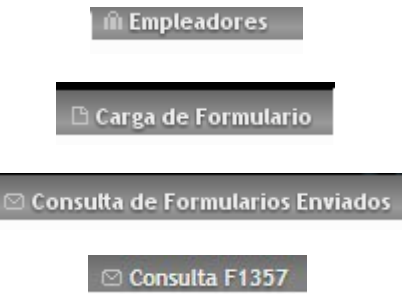

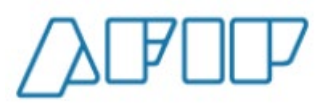

# <span id="page-12-0"></span>**5.- EMPLEADORES**

Usted podrá acceder a esta ventana de trabajo por medio de los siguientes accesos:

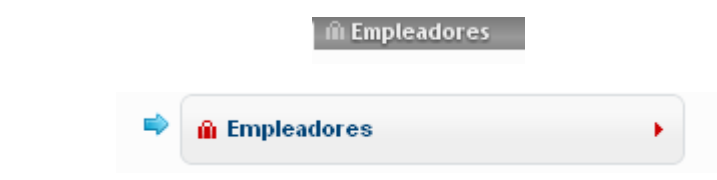

### <span id="page-12-1"></span>**5.1.- TRABAJADOR CON UN SOLO EMPLEO:**

Ingresará a la siguiente pantalla de trabajo:

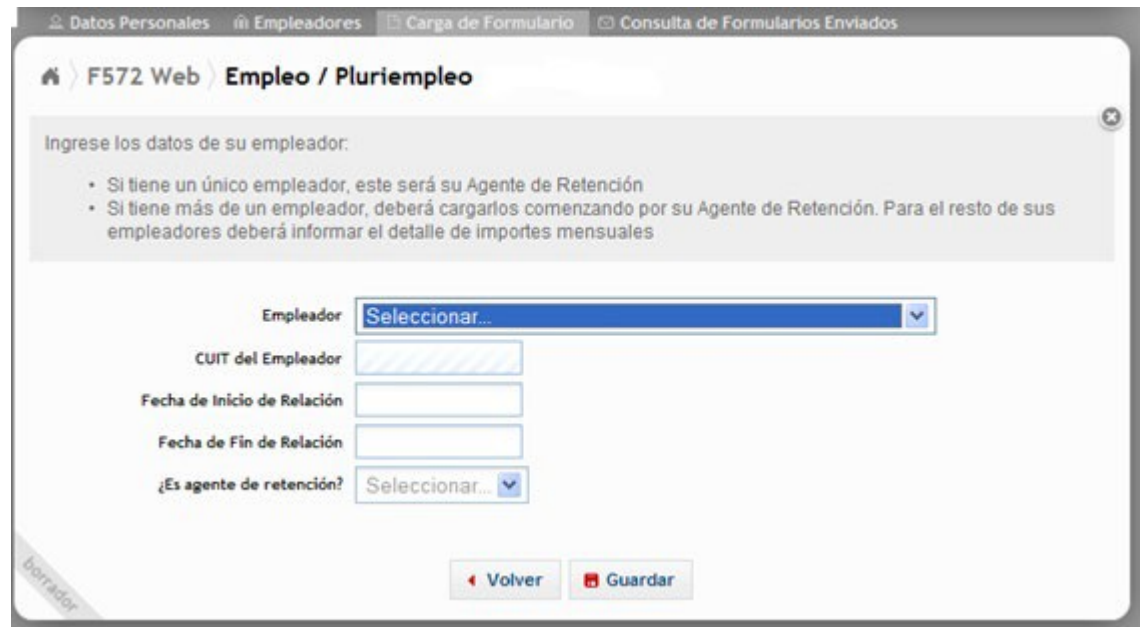

En el caso de poseer un solo empleo, deberá consignar los datos referentes a los siguientes campos:

- EMPLEADOR
- CUIT DEL EMPLEADOR
- FECHA DE INICIO DE LA RELACIÓN
- ¿ES AGENTE DE RETENCIÓN?

**EMPLEADOR**: Es un campo obligatorio donde Usted deberá seleccionar del listado al empleador que actuará como agente de retención. En caso de figurar el valor OTROS (ingresar), el servicio Web le habilitará el campo CUIT DEL EMPLEADOR a efectos de que consigne los datos del mismo.

**CUIT DEL EMPLEADOR:** Es un campo obligatorio en el cual, si Usted seleccionó un valor del listado del campo EMPLEADOR, se le exhibirá la CUIT del mismo.

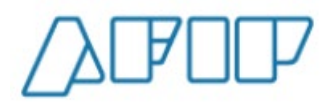

Si en el campo anterior Usted incorporó el valor **OTROS (ingresar)**, aquí deberá informar la CUIT de su empleador.

**RAZÓN SOCIAL o APELLIDO y NOMBRE:** Este campo se exhibirá en caso de que en el campo EMPLEADOR Usted haya seleccionado el valor **OTROS (ingresar)**. Una vez consignada la CUIT, la Aplicación Web le mostrará el dato relacionado correspondiente como figura en el Padrón General de Contribuyentes de esta AFIP.

**FECHA DE INICIO DE LA RELACIÓN:** Deberá ingresar el dato correspondiente en este campo obligatorio.

**¿ES AGENTE DE RETENCIÓN?** En este campo obligatorio, deberá seleccionar la opción "SI". De no consignar el valor **SI**, Usted **NO PODRÁ INGRESAR VALOR ALGUNO PARA SUS DEDUCCIONES.**

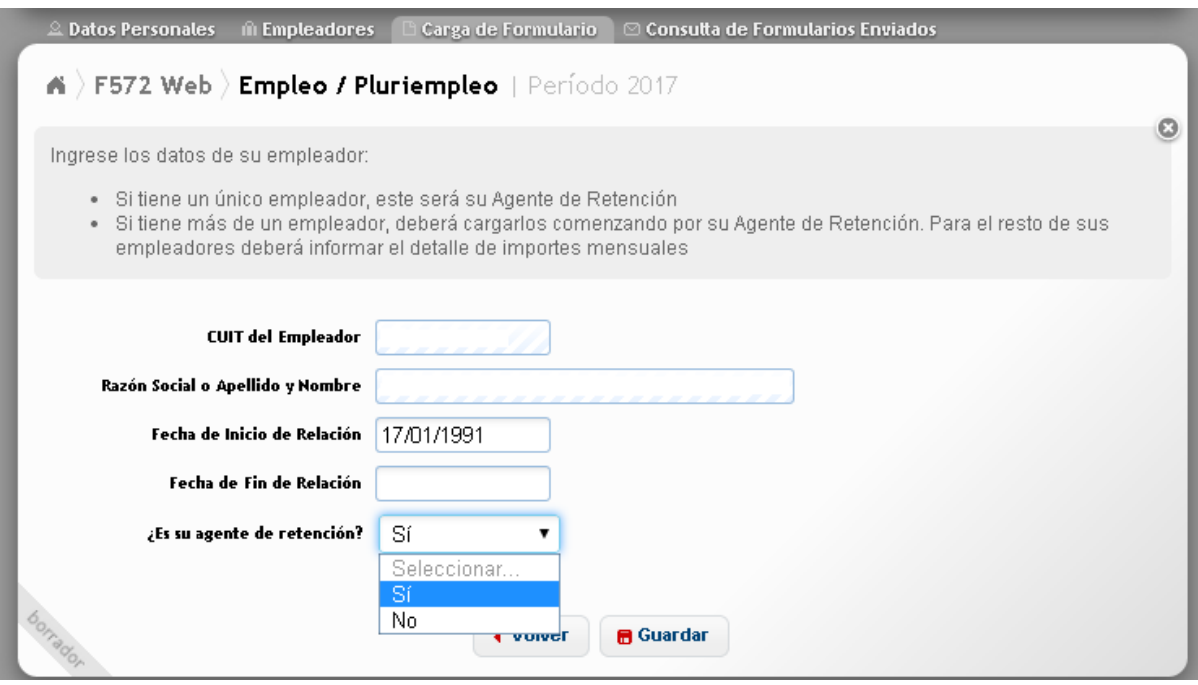

**B** Guardar Una vez incorporados todos los datos, deberá presionar el botón para que los mismos queden almacenados en la Aplicación Web.

La siguiente pantalla exhibe los datos incorporados en el "SiRADIG"

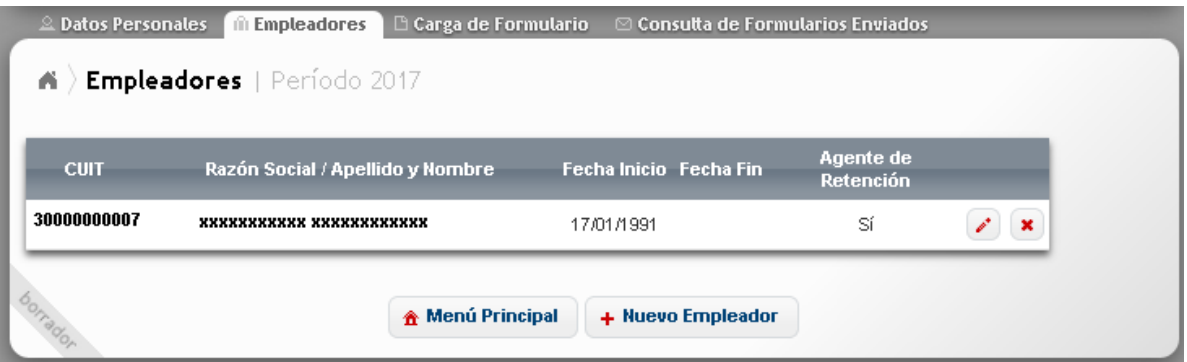

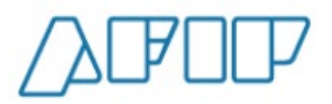

Si Usted presiona el botón **"Eliminar"** la Aplicación Web eliminará la totalidad de la información incorporada en dicho registro.

Si Usted presiona el botón **"Editar / Ver Detalles"** la Aplicación Web le permitirá realizar modificaciones en dicho registro. Para que las modificaciones sean receptadas por el

"SiRADIG", deberá presionar el botón .

**B** Guardar

← Volver al menu Si Usted presiona el botón , la Aplicación Web lo llevará a la siguiente pantalla de trabajo.

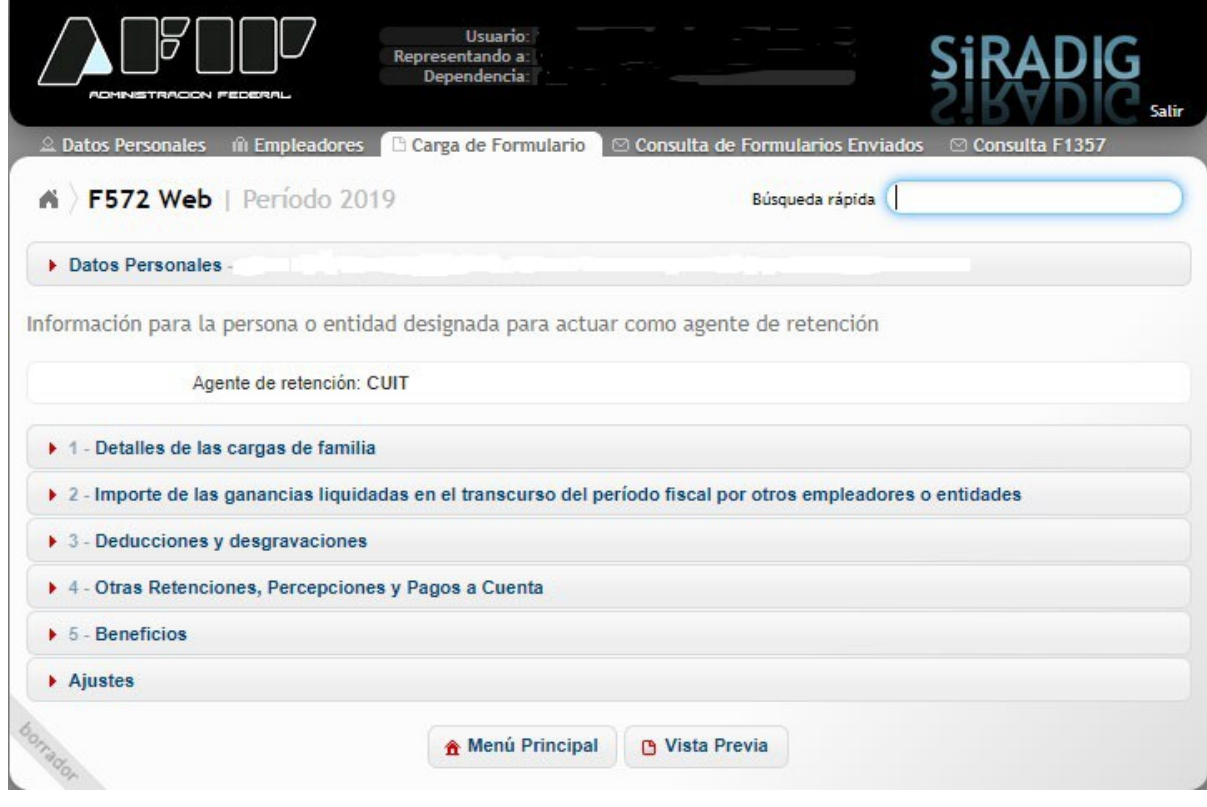

**A** Menú Principal

Si presiona el botón , la Aplicación Web lo posiciona en dicho menú.

Si presiona el botón **e** Vista Previa , la Aplicación Web le exhibe en el Menú Carga de Formulario – Vista Previa, el Formulario 572 Web con los datos incorporados hasta ese momento, dándole las opciones de imprimir un borrador o remitir el aludido formulario a su empleador. En caso de haber, datos incompletos o inconsistencias sistémicas, el "SiRADIG" le mostrará una pantalla similar a la que se consigna al pie, detallando los problemas a resolver.

**Versión 1.15 – Febrero /2021**

 $\mathbb Q$  Datos Personales — m Empleadores —  $\mathbb E$  Carga de Formulario —  $\mathbb Q$  Consulta de Formularios Enviados —  $\mathbf{\hat{m}}$  ) F572 Web  $\rangle$  Vista Previa | Período 2012 Para poder generar la presentación y ponerla a disposición de su empleador primero debe resolver los siguientes problemas Cuotas Médico Asistenciales - CUIT 30617198998 - El monto de los comprobantes ingresados para uno o más meses del detalle mensual es menor al monto mensual informado Cuotas Médico Asistenciales - CUIT 33693450239 - El monto de los comprobantes ingresados para uno o más meses del detalle mensual es menor al monto mensual informado Primas de Seguro para el caso de muerte - CUIT 30617388673 - El monto de los comprobantes ingresados para uno o más meses del detalle mensual es menor al monto mensual informado Primas de Seguro para el caso de muerte - CUIT 30664125192 - El monto de los comprobantes ingresados para uno o más meses del detalle mensual es menor al monto mensual informado Gastos de Sepelio - CUIT 30000000007 - Enero - El monto indicado para la deducción es mayor al de los comprobantes informados para la misma

### <span id="page-15-0"></span>**5.2.- TRABAJADOR CON PLURIEMPLEO:**

En caso de poseer más de un empleo, Usted deberá consignar obligatoriamente la información de cada uno de sus empleadores y también deberá designar su agente de retención.

Para seleccionar a su **AGENTE DE RETENCIÓN** debe tener en cuenta lo siguiente:

De todos sus empleadores Usted **deberá designar a aquel que le abone el mayor sueldo bruto por todo concepto.** (Fuente: RG 4003 E2017 – Art. 3)

Para ello hay dos (2) momentos en los cuales Usted deberá realizar dicha opción:

1.- Al inicio de una nueva relación laboral;

2.- Al inicio de cada año calendario: Para ello, Usted deberá totalizar, de cada uno de sus empleadores, los sueldos brutos percibidos durante el año calendario inmediato anterior y seleccionar como agente de retención a aquel que le haya pagado el mayor sueldo bruto. (Ejemplo: Para el período calendario 2013, deberá analizar las remuneraciones brutas percibidas de sus empleadores desde el 01-01-2012 hasta el 31- 12-2012, ambos inclusive.)

**IMPORTANTE: En el supuesto de que alguno de los empleadores abone únicamente ganancias que resulten exentas en el impuesto, el mismo NO deberá ser seleccionado agente de retención.**

*Se recuerda que, para asignar a su agente de retención, deberá cumplimentar los pasos explicitados en el punto anterior (5.1.) del presente manual.* 

#### <span id="page-15-1"></span>**5.2.1- CARGA DE UN NUEVO EMPLEADOR:**

A continuación, se explicará cómo efectuar la carga de datos de aquellos empleadores que **NO** sean agentes de retención.

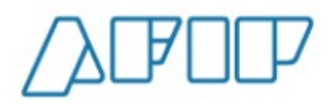

**Versión 1.15 – Febrero /2021**

**M** Empleadores Desde el Menú Principal, presionando el botón o poder el menos de la contradores o poder el menos de la contradores de la contradores de la contradores de la contradores de la contradores de la contradores de la contradore por medio del Acceso Rápido , Usted ingresará a la siguiente pantalla de trabajo:

A Empleadores | Período 2017 Agente de<br>Retención **CUIT** Razón Social / Apellido y Nombre Fecha Inicio Fecha Fin 30000000007 **EXEKEEREEK EXEKEEREEKE** 17/01/1991 Sí  $\mathscr{E}$  x **A** Menú Principal + Nuevo Empleador

Allí se le exhibirán los datos correspondientes a su agente de retención.

Luego deberá presionar el botón **+ lluevo Empleador**, y la Aplicación le abrirá la siguiente ventana de trabajo:

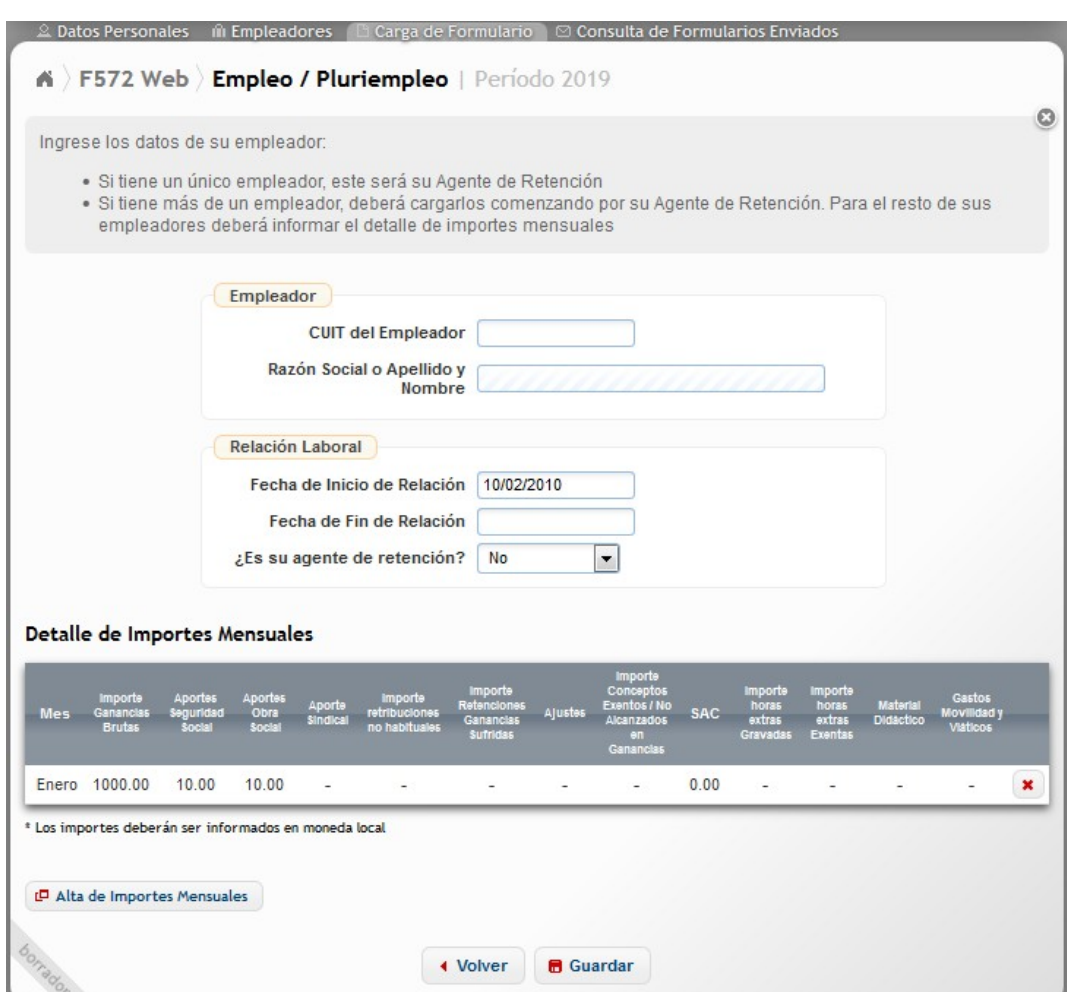

Allí deberá completar los siguientes campos:

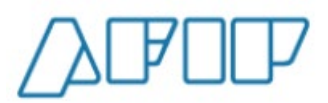

- o MES
- o IMPORTE GANANCIAS BRUTAS
- o APORTES SEGURIDAD SOCIAL
- o APORTES OBRAS SOCIAL
- o APORTES SINDICAL
- o IMPORTE RETRIBUCIONES NO HABITUALES
- o IMPORTE RETENCIONES GANANCIAS SUFRIDAS
- o AJUSTES
- o IMPORTES CONCEPTOS EXENTOS / NO ALCANZADOS EN **GANANCIAS**
- o SAC
- o IMPORTE HORAS EXTRAS GRAVADAS
- o IMPORTE HORAS EXTRAS EXENTAS
- o MATERIAL DIDÁCTICO
- o GASTOS MOVILIDAD y VIÁTICOS
- o **MES:** Deberá seleccionar del listado desplegable el mes al cual corresponde los datos a informar.
- o **IMPORTE GANANCIAS BRUTAS:** Aquí deberá consignar el monto de la remuneración gravada bruta total percibida en el mes en que Usted está informando y que figura en su recibo de sueldo.
- o **APORTES SEGURIDAD SOCIAL:** Deberá consignar el monto correspondiente a su aporte según figura en su recibo de sueldo del mes que Usted está informando.
- o **APORTES OBRAS SOCIAL:** Deberá consignar el monto correspondiente a su aporte según figura en su recibo de sueldo del mes que Usted está informando.
- o **APORTES SINDICAL:** Deberá consignar, si está afiliado al sindicato de su rama laboral, el monto correspondiente a su aporte según figura en su recibo de sueldo del mes que Usted está informando.
- o **IMPORTE RETRIBUCIONES NO HABITUALES:** Deberá consignar el monto correspondiente a dichas retribuciones según figura en su recibo de sueldo del mes que Usted está informando. A modo de ejemplo, citamos como tales Plus Vacacional, Gratificaciones extraordinarias, etc.
- o **IMPORTE RETENCIONES GANANCIAS SUFRIDAS:** Deberá consignar el monto correspondiente a dichas retenciones sufridas según figura en su recibo de sueldo del mes que Usted está informando.
- o **AJUSTES:** En este campo, deberá informar los ajustes que haya percibido en el mes que Usted está informando.
- o **IMPORTES CONCEPTOS EXENTOS / NO ALCANZADOS EN GANANCIAS:** En este campo deberá consignar el monto correspondiente a aquellos conceptos que se encuentren exentos o no alcanzados en ganancias según figura en su recibo de sueldo del mes que Usted está informando, de corresponder.
- o **SAC:** En este campo deberá consignar el monto correspondiente al Sueldo Anual Complementario según figura en su recibo de sueldo del mes que Usted está informando.
- o **IMPORTE HORAS EXTRAS GRAVADAS:** En este campo deberá consignar el monto correspondiente a las horas extras gravadas en ganancias, según figura en su recibo de sueldo del mes que Usted está informando.
- o **IMPORTE HORAS EXTRAS EXENTAS:** En este campo deberá consignar el monto correspondiente a las horas extras exentas en ganancias, según figura en su recibo de sueldo del mes que Usted está informando.
- o **MATERIAL DIDACTICO:** Si Usted es personal docente, en este campo deberá consignar el monto de las sumas percibidas en concepto de adicional por material didáctico, según aparece en su recibo de sueldo del mes que está informando.
- o **GASTOS MOVILIDAD y VIÁTICOS:** En este campo deberá consignar el monto correspondiente a los gastos de movilidad y viáticos, según figura en su recibo de sueldo del mes que Usted está informando.

Con el fin de confirmar los datos ingresados y que los mismos sean almacenados por la base de

datos del "SiRADIG", deberá presionar el botón **Agregar**, y la información se exhibirá enel cuadro **"DETALLE DE IMPORTES MENSUALES"**, cuya pantalla se exhibe al pie.

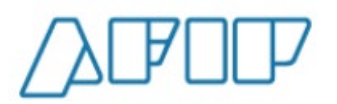

**Versión 1.15 – Febrero /2021**

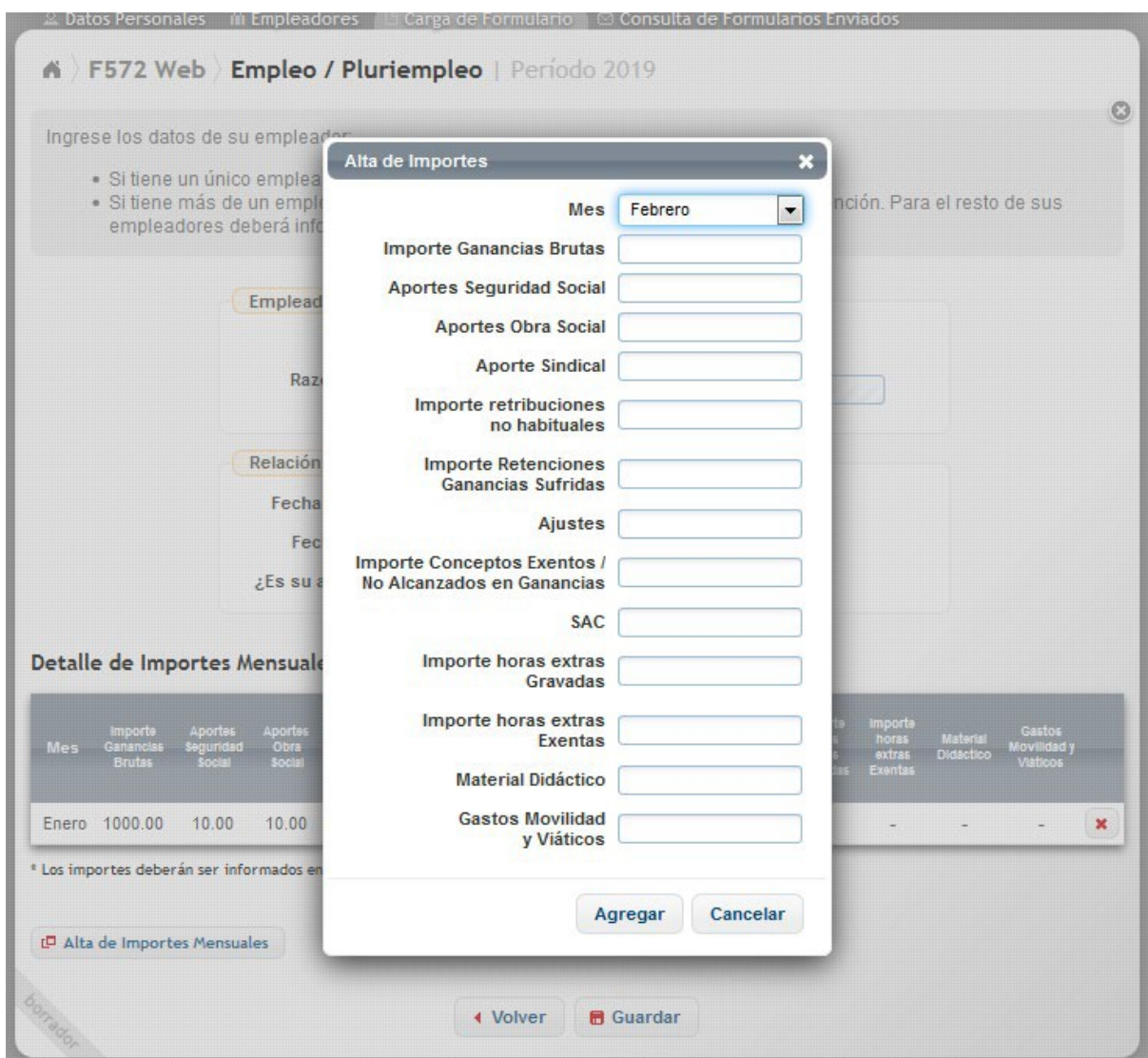

#### L<sup>D</sup> Alta de Importes Mensuales

Si Usted pulsa el botón , el Servicio Web volverá a abrir la ventana de trabajo donde podrá incorporar el detalle de remuneraciones y aportes, relacionado con un mes distinto al ya informado, **para el empleador NO agente de retención**.

Luego deberá presionar **a Guardar** para que se incorpore la información a la Base de Datos del "SiRADIG", trasladándolo a la siguiente pantalla.

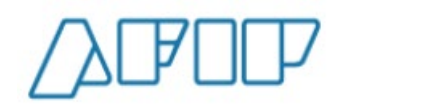

**Versión 1.15 – Febrero /2021**

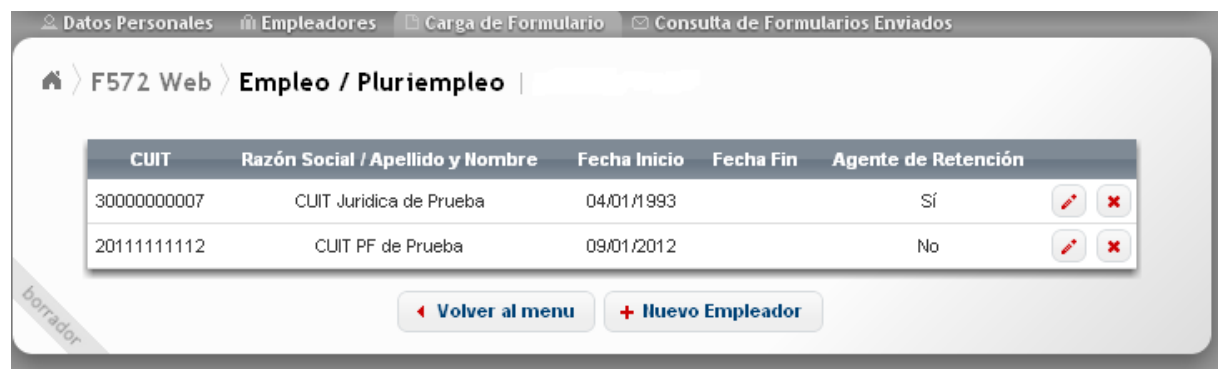

Si Usted pulsa el botón + Nuevo Empleador , el "SiRADIG" le permitirá ingresar datos referentes a un nuevo empleador. Luego, deberá seguir el procedimiento explicado en este acápite.

Si Usted presiona el botón **(Volver al menu**), el Servicio Web lo llevará a la pantalla **"Carga de Formulario"**, desde donde podrá continuar, si así lo desea, con la carga de datos en otros ítems del F. 572 Web:

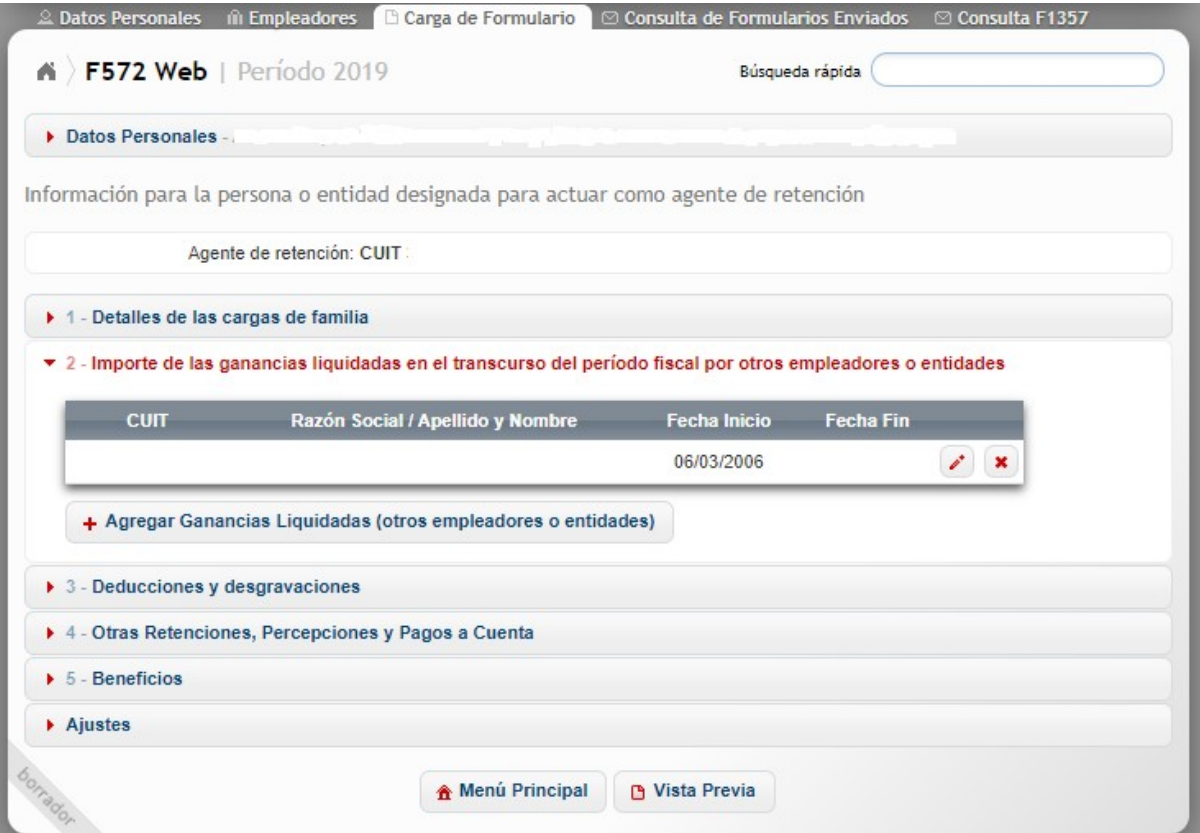

Asimismo, a través de la presente pantalla podrá dar de alta, de ser necesario, un nuevo empleador que no actúe como agente de retención. Para ello, deberá presionar la opción + Agregar Ganancias Liquidadas (otros empleadores o entidades)

, accediendo a la segunda pantalla de carga que se reprodujo en el punto 5.2.1. del presente apartado.

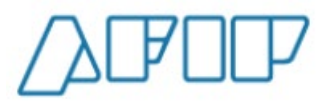

**B** Vista Previa

Si Usted presiona el botón el Servicio Web lo conducirá a la aludida pantalla donde se mostrará el F. 572 con los datos incorporados hasta ese momento, dándole las opciones de imprimir un borrador o remitir el aludido formulario a su empleador.

En caso de haber datos incompletos o inconsistencias sistémicas, el "SiRADIG" le mostrará una pantalla similar a la que se consigna al pie, detallando los problemas a resolver.

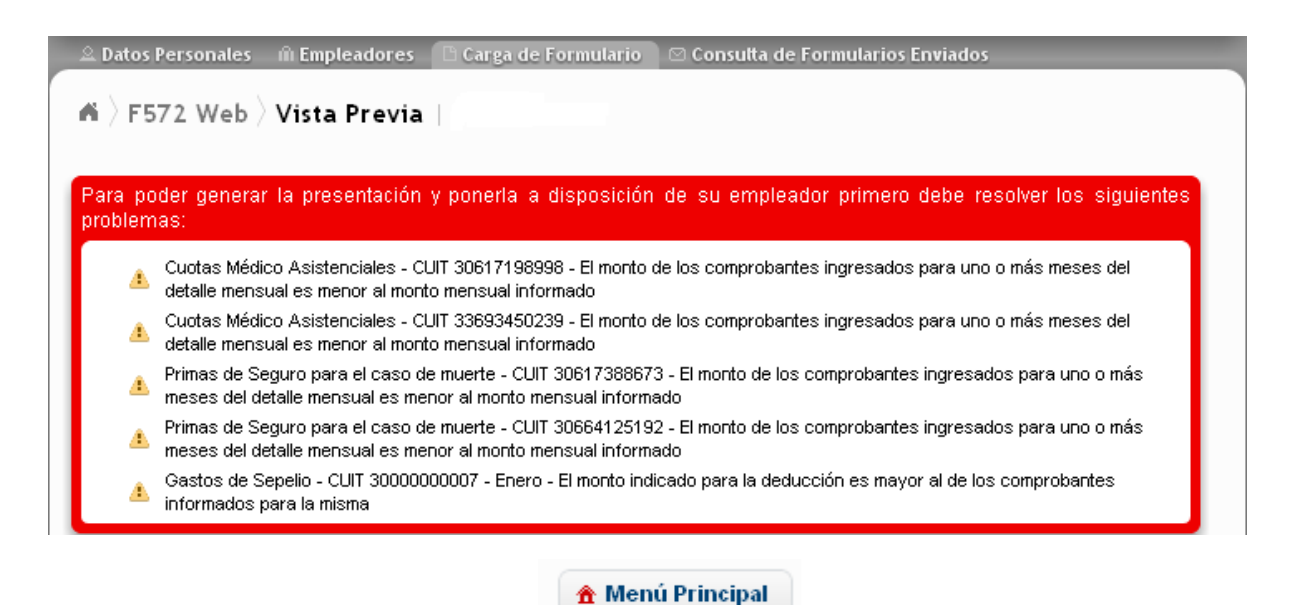

Si en cambio Usted presiona el botón de el servicio Web lo conducirá a la pantalla principal de trabajo del SiRADIG.

### <span id="page-21-0"></span>**5.2.2.- CAMBIO DEL AGENTE DE RETENCIÓN:**

En el caso que Usted deba modificar su agente de retención en un período que no coincida con el del inicio del año calendario (enero) y haya tenido en los meses anteriores una relación laboral por el cual haya seleccionado a otro empleador como su agente de retención, deberá proceder de la siguiente manera:

**1.-** Modificar los datos del empleador que actuaba como agente de retención, para lo cual deberá editar los datos del mismo pulsando el botón EDITAR / VER DETALLES

**2.-** Deberá presionar el botón ALTA DE IMPORTES MENSUALES L<sup>D</sup> Alta de Importes Mensuales

, ingresando los datos que le solicita dicha pantalla por todos los meses anteriores del período en proceso de declaración, en los cuales se haya desarrollado la relación laboral con dicho empleador.

**3.-** En caso de que su nuevo agente de retención ya haya sido dado de alta por Usted como empleador, deberá editar los datos del mismo pulsando el botón EDITAR / VER DETALLES

, seleccionando el valor **SI** en el campo **¿ES AGENTE DE RETENCIÓN?**

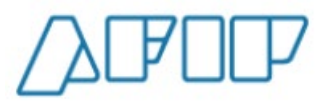

**Versión 1.15 – Febrero /2021**

En caso de que su nuevo agente de retención se designe como consecuencia de una nueva + Nuevo Empleador relación laboral, deberá pulsar el botón y completar los campos pertinentes, seleccionando el valor **SI** en el campo **¿ES AGENTE DE RETENCIÓN?**

### <span id="page-22-0"></span>**5.2.3.- ELIMINACIÓN / MODIFICACIÓN DE DATOS INCORPORADOS:**

En las diferentes pantallas que se exhiben en este capítulo podrá observar los siguientes botones:

### **a) Botón "ELIMINAR":**

Presionando el mismo, eliminará de la Aplicación Web el registro donde Usted se encuentre trabajando.

El "SiRADIG" antes de llevar a cabo tal acción le solicitará la confirmación de la misma.

#### **b) Botón "EDITAR / VER DETALLES"**

Presionando el mismo, la Aplicación Web le dejará visualizar datos ya ingresados y guardados en la ventana donde Usted se encuentre trabajando.

El "SiRADIG" le permitirá modificar aquella información que Usted considere que debe cambiar en su declaración jurada.

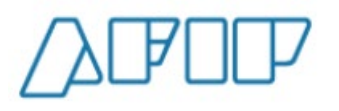

# <span id="page-23-0"></span>**6.- CARGA DE FORMULARIO**

En este acápite se hará una breve reseña sobre la forma de ingresar los datos en las diferentes pantallas de trabajo respecto deducciones y desgravaciones que el Trabajador pretende invocar en este régimen retentivo.

Para ello, deberá ingresar al Menú Principal y seleccionar la opción

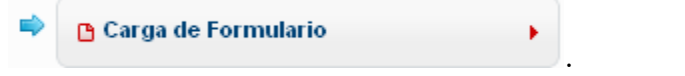

A continuación, aparecerá la siguiente pantalla de carga:

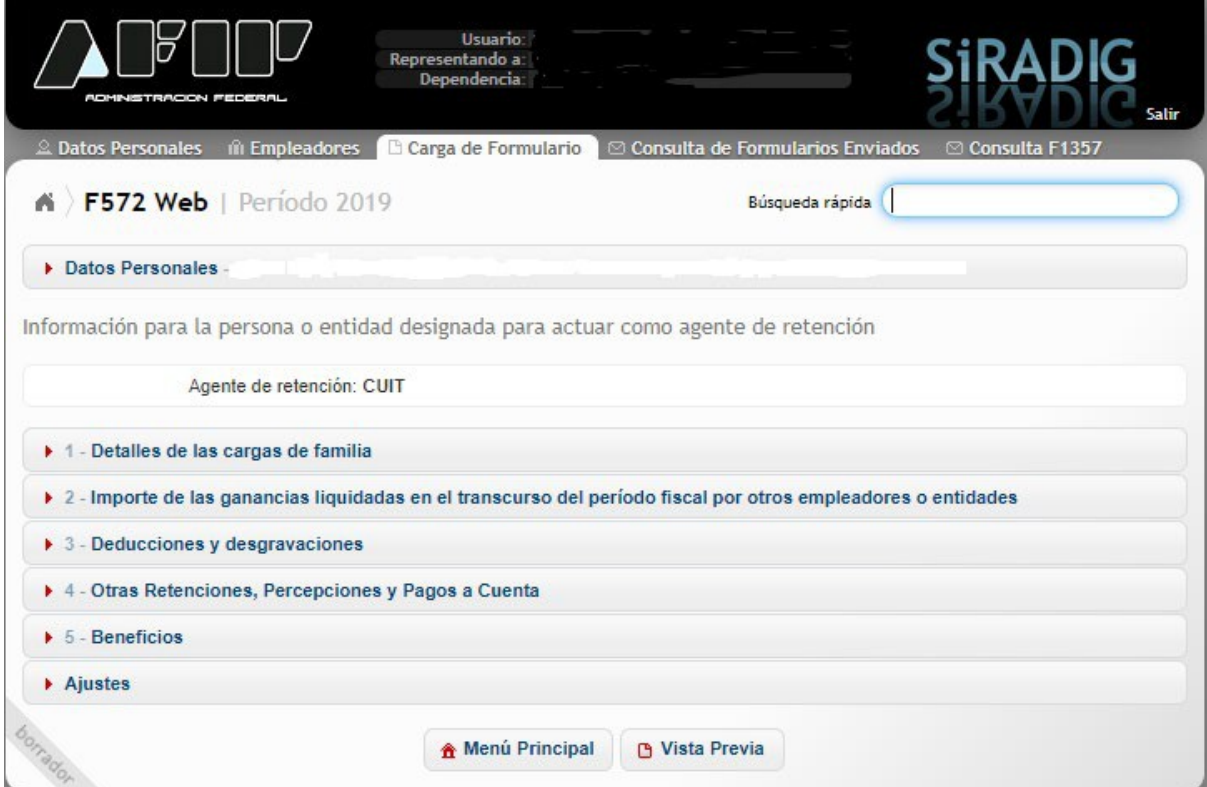

Desde aquí, podrá seleccionar alguno de los siguientes ítems que se detallan a continuación:

- 1. DETALLES DE LAS CARGAS DE FAMILIA
- 2. IMPORTE DE LAS GANANCIAS LIQUIDADAS EN EL TRANSCURSO DEL PERIODO FISCAL POR OTROS EMPLEADORES O ENTIDADES
- 3. DEDUCCIONES Y DESGRAVACIONES
- 4. OTRAS RETENCIONES, PERCEPCIONES Y PAGOS A CUENTA
- 5. BENEFICIOS
- 6. AJUSTES

El procedimiento para cargar los datos en cada uno de los ítems detallados, fueron o serán desarrollados en los apartados que se indican a continuación:

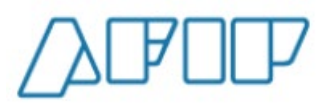

- **DETALLES DE LAS CARGAS DE FAMILIA:** Será indicado en el punto 6.1. del presente apartado
- **IMPORTE DE LAS GANANCIAS LIQUIDADAS EN EL TRANSCURSO DEL PERIODO FISCAL POR OTROS EMPLEADORES O ENTIDADES:** Fue indicado en el punto 5.2. del apartado 5.
- **DEDUCCIONES Y DESGRAVACIONES (MONTOS EROGADOS EN EL AÑO EN CURSO):** Será indicado desde el punto 6.2. hasta el punto 6.1**6** del presente apartado.
- **OTRAS RETENCIONES, PERCEPCIONES Y PAGOS A CUENTA:** Será indicado en el punto 7 del presente apartado.
- **BENEFICIOS:** Será indicado en el punto 8 del presente apartado.
- **AJUSTES:** Será indicado en el punto 9 del presente apartado.

### <span id="page-24-0"></span>**6.1.- DETALLES DE CARGA DE FAMILIA**

#### <span id="page-24-1"></span>**6.1.1.- ACLARACIONES PREVIAS**

El ingreso de los datos de aquellos familiares que para Usted constituyen una carga de familia, deberán informarse:

- al inicio de una relación laboral,
- cuando deba informar un alta de la misma, ya sea por nacimiento, por haber sido declarado incapacitado, por haber quedado desempleado, por comenzar a tener ingresos inferiores al mínimo no imponible, por comenzar a ser residente en el país,
- cuando deba informar una baja motivada por no cumplir con los requisitos que permiten su deducción, como por ejemplo, la edad o fallecimiento.

Una vez dada de alta a una carga de familia, no es necesario informarla nuevamente, siempre y cuando usted consigne en el campo **"MES HASTA"** la opción *"Diciembre"*. En este caso, aparecerá automáticamente en la pantalla de carga, tildado el campo

, y el sistema trasladará automáticamente todos los datos de dicho familiar al período siguiente, los cuales deberán ser confirmados al inicio de cada año fiscal.

De no corresponder que dicho familiar sea deducido como carga de familia en el ejercicio siguiente, deberá sacar la tilde de esta opción a efectos de no brindar información errónea a su empleador.

De no seleccionar la opción "Diciembre", el campo Vigente para los próximos períodos fiscales . no aparecerá en la pantalla de carga.

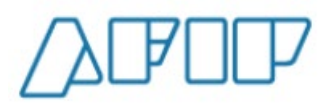

### <span id="page-25-0"></span>**6.1.2.- CARGA DE DATOS**

Usted podrá acceder a esta ventana de trabajo por medio del siguiente enlace:

▶ 1 - Detalles de las cargas de familia

Se desplegará la siguiente pantalla.

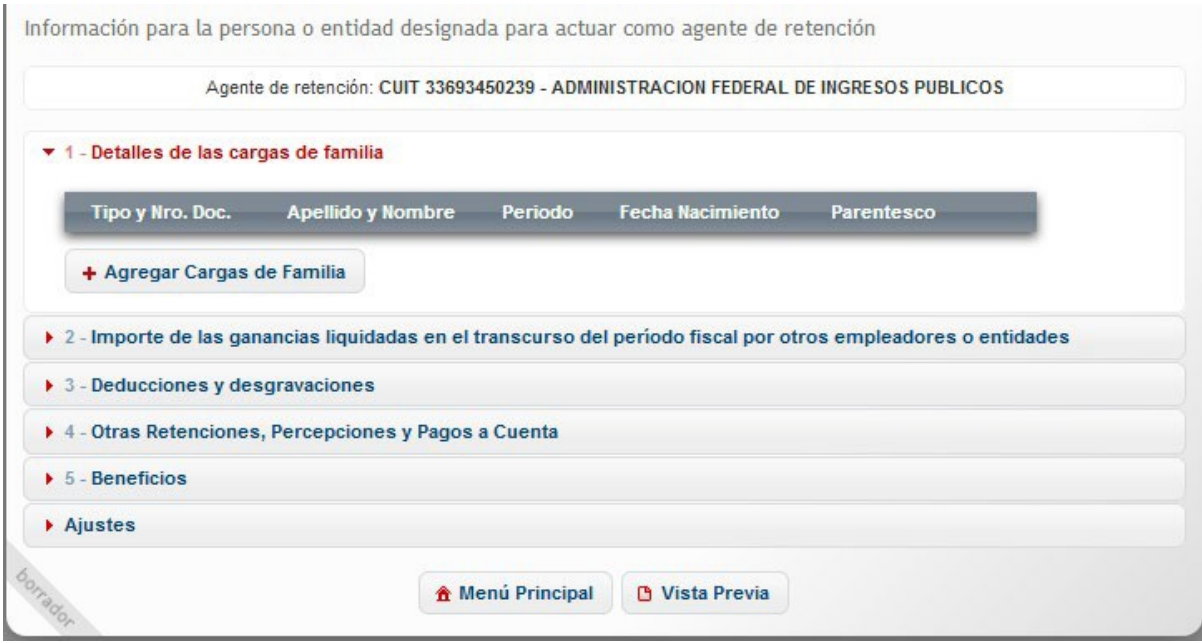

Por la entrada en vigencia de la Ley Nro. 27.346, modificatoria de la Ley del Impuesto a las Ganancias, para **el período 2017 y siguientes**, Usted podrá incorporar como carga de familia, **siempre y cuando dichas personas sean residentes en el país, estén a cargo del contribuyente, no tengan en el año ingresos netos superiores a la ganancia no imponible, cualquiera sea su origen y estén o no sujetas al impuesto y no se cobren por ellos asignaciones familiares:**

- $\checkmark$  Cónyuge,
- $\checkmark$  Hijo, hija, hijastro o hijastra menor de dieciocho (18) años o incapacitado para el trabajo.

**Esta enumeración es taxativa**, y su deducción solamente podrá efectuarla el pariente más cercano que tenga ganancias imponibles.

Para mayor detalle de los conceptos a tener en cuenta a efectos de determinar si un pariente puede considerarse como carga de familia, consulte las indicaciones realizadas en los puntos 6.1.3 del presente apartado.

Para incorporar alguna de las cargas de familia, deberá presionar la opción

+ Agregar Cargas de Familia , desplegándose la siguiente pantalla de carga:

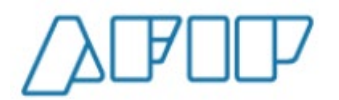

**Versión 1.15 – Febrero /2021**

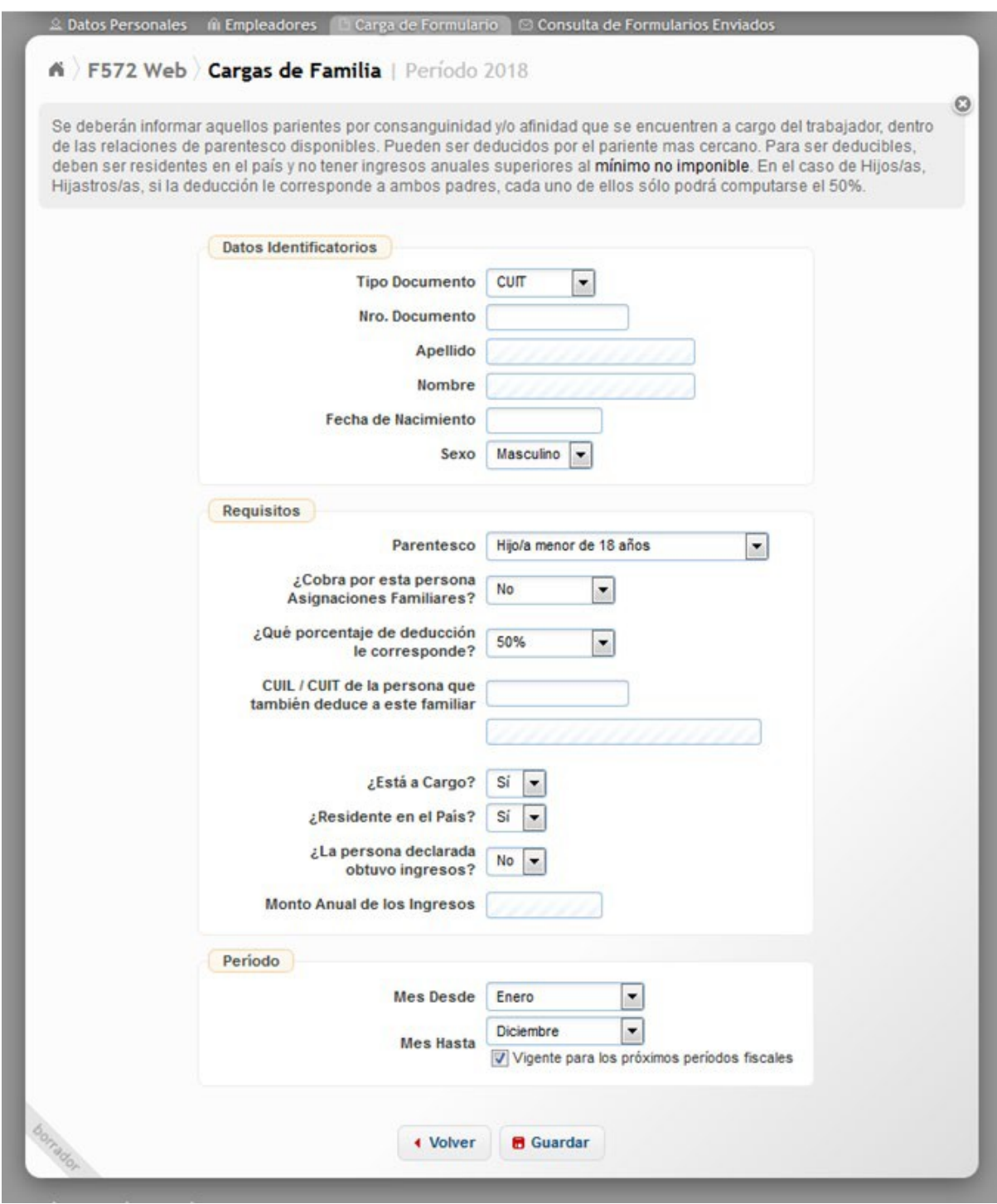

Aquí, deberá completar los campos que se indican a continuación:

- TIPO DE DOCUMENTO
- NRO. DOCUMENTO
- FECHA NACIMIENTO
- SEXO
- PARENTESCO
- ¿COBRA POR ESTA PERSONA ASIGNACIONES FAMILIARES?
- $\bullet$   $\,$  ¿QUÉ PORCENTAJE DE DEDUCCIÓN LE CORRESPONDE?

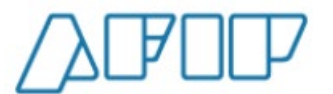

- CUIL/CUIT DE LA PERSONA QUE TAMBIÉN DEDUCE A ESTE FAMILIAR
- ¿ESTÁ A CARGO?
- ¿RESIDENTE EN EL PAIS?
- ¿LA PERSONA DECLARADA OBTUVO INGRESOS?
- MONTO ANUAL DE LOS INGRESOS
- **MES DESDE**
- **MES HASTA**

**TIPO DE DOCUMENTO:** Es un campo obligatorio. Al hacer clic en el cursor que se encuentra a la derecha, se desplegará una tabla, debiendo seleccionar la opción que corresponda.

**NRO. DOCUMENTO:** En este campo, que es de carga obligatoria, Usted deberá indicar el número que corresponda, según la opción seleccionada en el campo anterior.

**FECHA NACIMIENTO:** Es un campo obligatorio, en el cual deberá consignar la fecha que corresponda, según la carga de familia que pretenda deducir.

En el caso de que la persona **NO CUMPLA** con el requisito de la edad (menor a 18 años), de corresponder, al momento de querer guardar los datos ingresados, el servicio exhibirá el siguiente mensaje de error, que no le permitirá almacenar los datos de dicho sujeto.

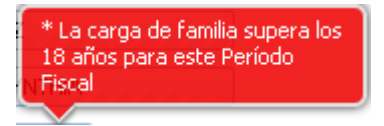

**SEXO:** Es un campo obligatorio, en el cual Usted deberá seleccionar la opción que corresponda.

**PARENTESCO:** Deberá seleccionar la opción que corresponda, según la relación familiar que tenga con la persona que pretende deducir. Se trata de un campo obligatorio.

En caso de seleccionar "CÓNYUGE", la aplicación Web le exhibirá el campo **"FECHA DE CASAMIENTO"**, siendo obligatoria su cobertura.

**¿COBRA POR ESTA PERSONA ASIGNACIONES FAMILIARES**?: Deberá seleccionar la opción que corresponda.

De consignar en este campo la opción SI, no podrá seguir con la carga y aparecerá el siguiente mensaje de error:

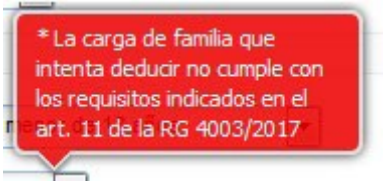

**¿QUÉ PORCENTAJE DE DEDUCCIÓN LE CORRESPONDE?:** Este campo se habilitará si en "¿Cobra por esta persona Asignaciones Familiares?" haya seleccionado la opción NO.

En caso de que ambos progenitores puedan deducir a la Carga de Familia que intenta declarar, deberá seleccionar la opción "50%".

**CUIL/CUIT DE LA PERSONA QUE TAMBIÉN DEDUCE A ESTE FAMILIAR:** Este

campo se habilitará si en "¿Qué porcentaje de deducción le corresponde?", haya consignado la opción "50%".

Deberá indicar el CUIL/CUIT del otro progenitor que deduce el otro 50% restante.

**¿ESTA A CARGO?:** Es un campo de carga obligatoria. Deberá seleccionar la opción que corresponda. De optar por **"NO"**, al querer guardar la información, el sistema no le permitirá ejecutar dicha acción, apareciendo el siguiente mensaje de error:

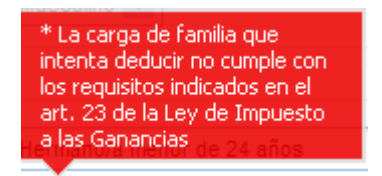

*NOTA: Donde dice "art. 23" debe leerse "art. 30"*

**¿RESIDENTE EN EL PAIS?:** Usted deberá obligatoriamente seleccionar una opción. De optar por **"NO"**, al querer guardar la información, el sistema no le permitirá ejecutar dicha acción, apareciendo el siguiente mensaje de error:

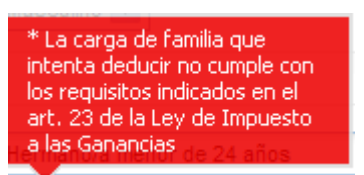

*NOTA: Donde dice "art. 23" debe leerse "art. 30"*

**¿LA PERSONA DECLARADA OBTUVO INGRESOS?:** Usted deberá obligatoriamente seleccionar una opción. De optar por la alternativa **"SI"**, ello posibilitará que pueda cargar datos en el campo siguiente.

**MONTO ANUAL DE LOS INGRESOS:** Este campo se habilita, si Usted seleccionó la opción "SI" en el campo anterior. En este caso, deberá ingresar obligatoriamente, un dato de caracteres numéricos.

Tenga en cuenta, que para que dicha carga de familia sea deducible, deberá haber obtenido ingresos anuales menores a los establecidos en el artículo **30** de la Ley del Impuesto a las Ganancias. Para consultar los montos vigentes al momento de la confección del formulario, podrá acceder a la siguiente ruta de acceso:

<http://www.afip.gob.ar/gananciasYBienes/#ver>

**MES DESDE:** Deberá indicar a partir de qué fecha la carga de familia que está informando cumple con los requisitos indicados en párrafos precedentes para ser considerada como tal.

**MES HASTA:** Deberá indicar a partir de qué fecha la carga de familia que está informando **NO cumple** con los requisitos indicados en párrafos precedentes para ser considerada como tal. De consignar en este campo la opción "*Diciembre*", se tildará automáticamente el recuadro que indica *"Vigente para los próximos períodos"*.

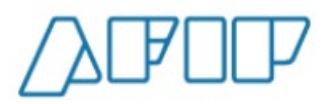

En el caso de que la carga de familia que pretende informar cumpla con los requisitos indicados en los párrafos precedentes en algunos meses dentro del mismo período fiscal y en otros no, deberá ingresarla tantas veces como períodos desde /hasta, cumpla dichos requisitos.

De tener que computarse gastos de sepelio por el fallecimiento de algún familiar considerado como *"Carga de Familia"*, aquí se deberá indicar el mes de deceso del mismo, caso contrario no le permitirá la carga de los datos requeridos para informar dicha deducción.

#### <span id="page-29-0"></span>**6.1.3. ACLARACIONES VARIAS**

A continuación, se detallan algunas aclaraciones y/o situaciones que podrían generar alguna duda al momento de efectuar la carga

#### **6.1.3.1.- ¿Quién puede efectuar la deducción?:**

Solamente podrá efectuar la deducción el pariente más cercano.

**En caso del parentesco HIJO/A, el mismo podrá ser deducido por uno de los progenitores, o bien, cada uno de los progenitores podrá computarse el 50% de la mencionada deducción, en la medida que cumpla los requisitos legales**.

**Cuando se trate de HIJASTRO/A, la deducción será computada por el progenitor, excepto que éste no posea renta imponible, en cuyo caso la deducción procederá en cabeza del progenitor afín- Artículo 672 del Código Civil y Comercial)**

#### **6.1.3.2.- Requisitos que debe cumplirse para ser admitidas como deducción:**

En función de la Ley N° 27.160, que reguló que un mismo titular NO podrá recibir prestaciones del Régimen de Asignaciones Familiares y a la vez aplicar la deducción especial por hijo o cónyuge, si el usuario cobra Asignaciones familiares directamente NO podrá considerar a dicha persona como carga de familia.

Por otra parte, para ser consideradas como carga de familia, los aludidos parentescos **deberán cumplimentar conjuntamente** los tres (3) requisitos que a continuación se detallan:

- La carga de familia debe ser residente en el país.
- La persona debe estar a cargo del declarante del F. 572 Web.
- La persona declarada como carga de familia, **NO** deberá superar entradas netas superiores al monto establecido como "Ganancias No Imponibles" en el año que se declara, cualquiera sea su origen y estén o no sujetas al impuesto.

Estos requisitos deben darse en forma concurrente, es decir que, si la carga de familia que se pretende deducir **NO** cumple con alguno de los requisitos enunciados, **NO** podrá ser considerada como tal y **NO será deducible**.

#### **6.1.3.3.- Situaciones Especiales**

a) Concubina/ $o \rightarrow \text{NO}$  podrán ser deducidos.

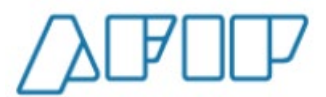

b) Hijo del concubino/a  $\rightarrow$  **NO** podrán ser deducidos.

c) Hijastro/a  $\rightarrow$  Se entiende por tal al hijo y/o hija de uno solo de los cónyuges o convivientes. **Para poder deducir al Hijastro/a, su progenitor/a no debe tener ingresos imponibles. De darse esta situación, el progenitor afín, podrá proceder a su deducción**.

**d)** Progenitor afín **→ Se denomina de esta manera al cónyuge o conviviente que vive con quien tiene a su cargo el cuidado personal del niño o del adolescente (Art. 672 Código Civil y Comercial).**

#### **6.1.3.4.- Concepto de Residencia**

Se consideran residentes en el país a las personas físicas que vivan más de seis (6) meses en el país en el transcurso del año fiscal.

También se consideran residentes en el país, las personas físicas que se encuentren en el extranjero al servicio de la Nación, Provincias o municipalidades, y los funcionarios de nacionalidad argentina que actúen en organismos internacionales de los cuales la República Argentina sea Estado Miembro.

#### **6.1.3.5.- Pariente más cercano**

El trabajador, podrá deducir al o los parientes más cercanos de los enumerados en el segundo párrafo del presente apartado.

**De esta manera, podría darse el caso del HIJO/A, HIJASTRO/A que podrán ser deducidos por uno de los progenitores, por ambos en un 50% cada uno, o el 50% por uno de los progenitores y el otro 50% por un progenitor afín, o por dos progenitores afín en un 50% cada uno.** (Para aclarar conceptos Ver punto 6.1.3.3.).

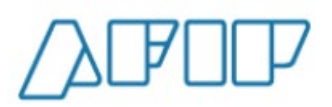

### <span id="page-31-0"></span>**6.2. CUOTAS MÉDICOS ASISTENCIALES**

Para ingresar los datos en esta pantalla, deberá seleccionar en el Menú Principal, la opción

k

G Carga de Formulario

A continuación, visualizará la pantalla que se reproduce a continuación en la cual deberá hacer un clic sobre el ítem *"3- Deducciones y desgravaciones"*.

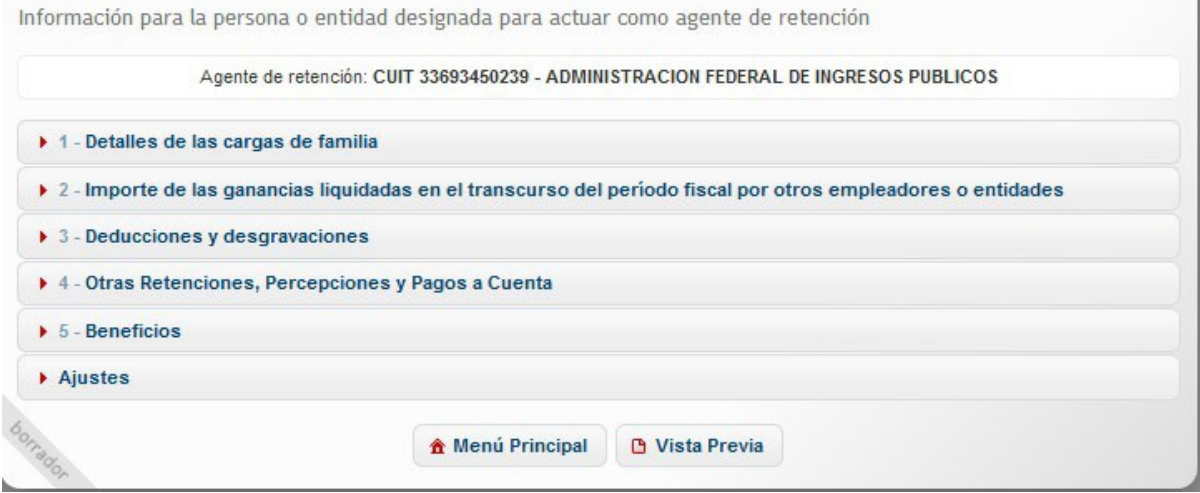

Posteriormente, aparecerá la siguiente pantalla de carga:

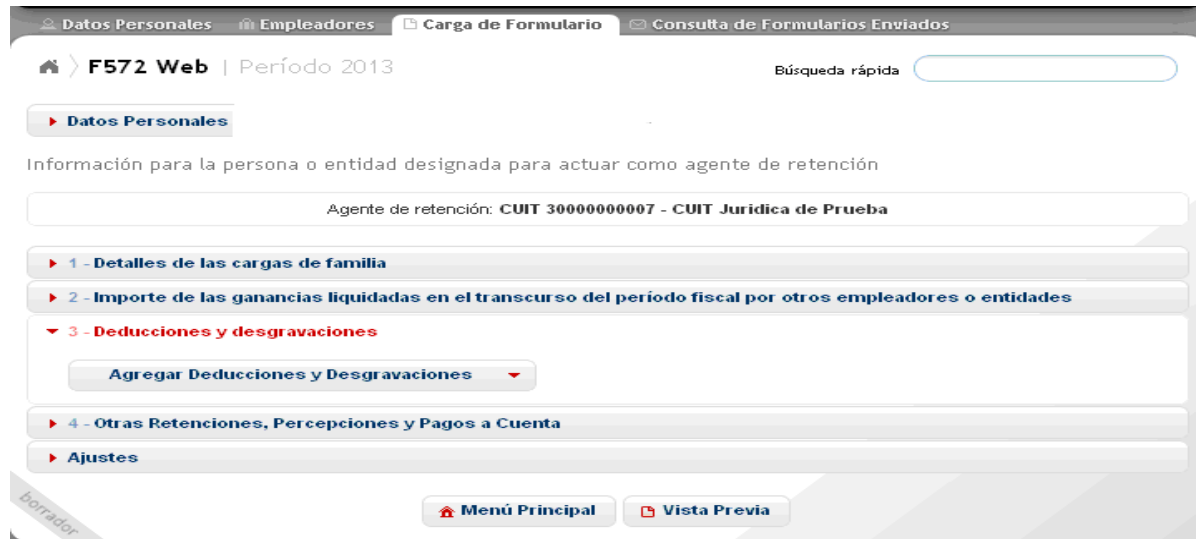

En la misma, deberá optar por el ítem *"Agregar Deducciones y Desgravaciones"*, visualizando luego la siguiente pantalla de carga:

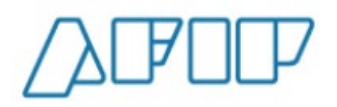

**Versión 1.15 – Febrero /2021**

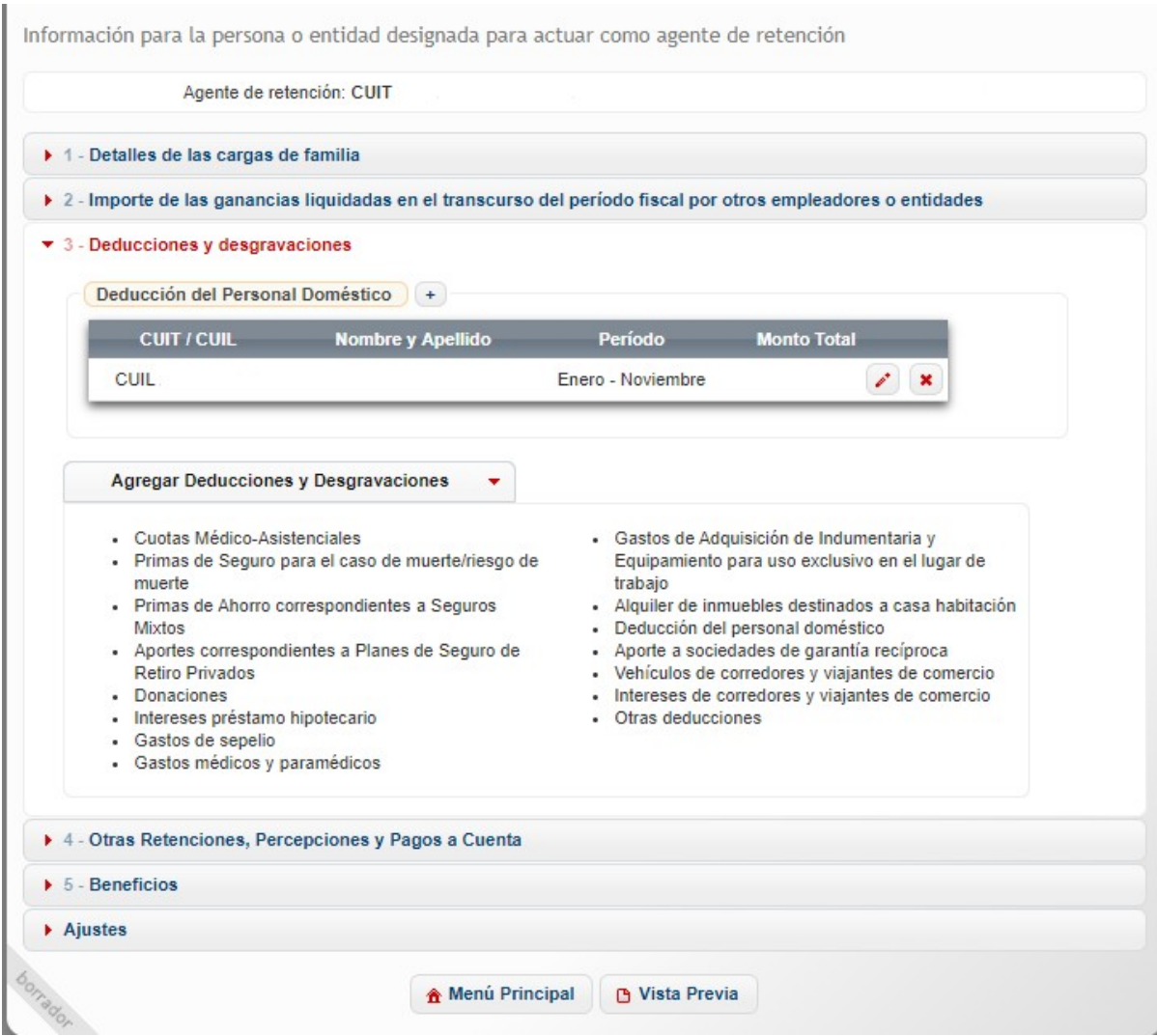

A efectos de proceder a la carga de los datos correspondientes, deberá pulsar sobre el campo

, abriéndose la pantalla que se muestra a continuación:

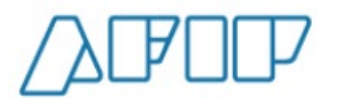

**Versión 1.15 – Febrero /2021**

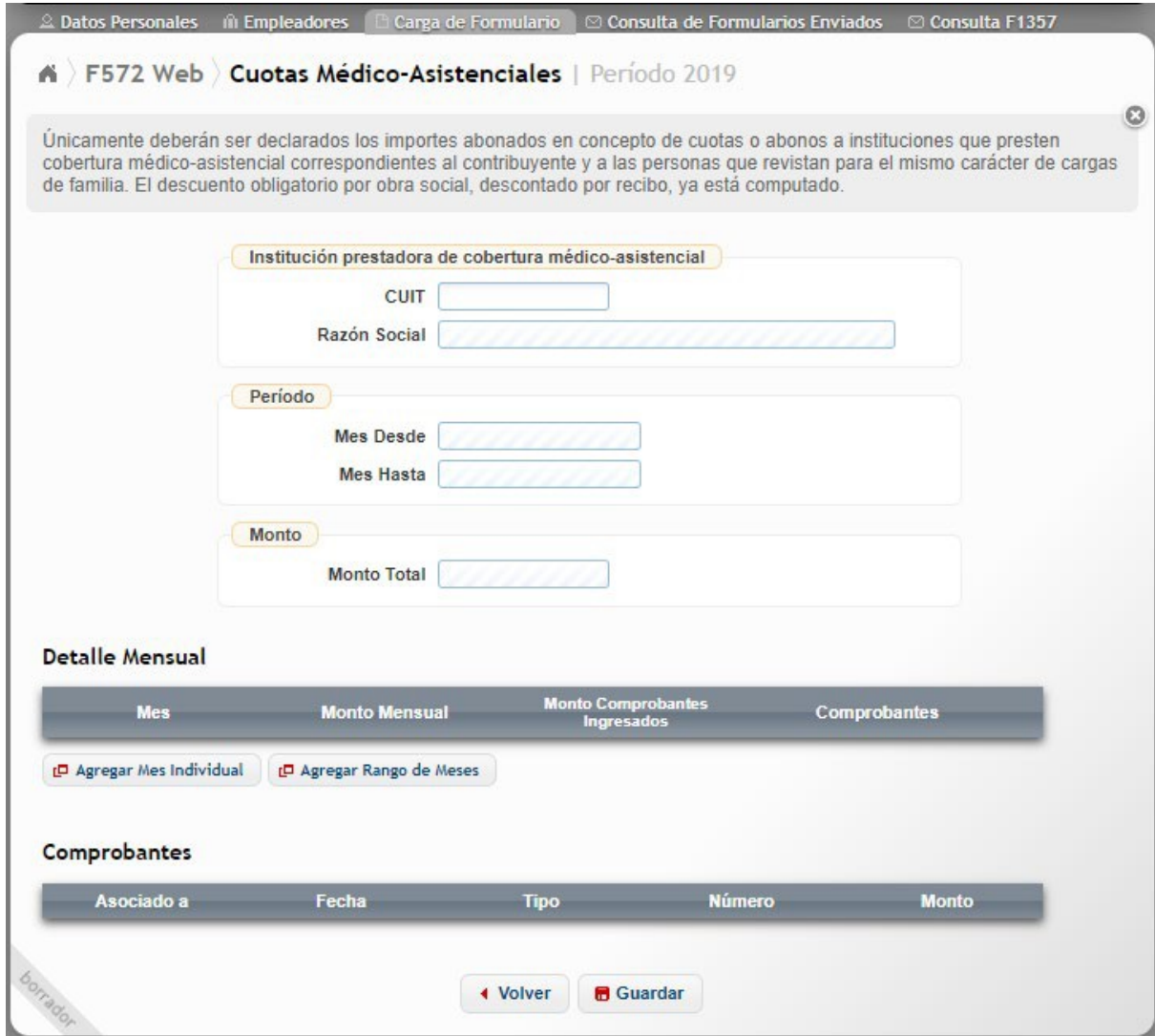

Los datos a cargar, serán los siguientes:

- CUIT
- RAZON SOCIAL O APELLIDO Y NOMBRE
- MES DESDE
- **MES HASTA**
- MONTO TOTAL

**CUIT:** Deberá ingresar la CUIT del prestador del servicio. Este campo es obligatorio. Solamente podrá ingresar CUITS que comiencen con el prefijo 30, 33 ó 34.

**RAZON SOCIAL O APELLIDO Y NOMBRE:** Una vez consignada la CUIT, la Aplicación Web le mostrará el dato relacionado correspondiente como figura en el Padrón General de Contribuyentes de esta AFIP.

**MES DESDE:** Este campo se completará automáticamente, cuando Usted haya comenzado la carga, habiendo seleccionado previamente, alguna de las siguientes opciones: **D** Agregar Mes Individual **D** Agregar Rango de Meses .

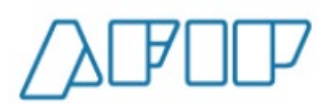

Si Usted opta por ingresar los datos en forma mensual, deberá seleccionar el ítem

**D** Agregar Mes Individual . En este caso, aparecerá en el campo **"Mes Desde"**, el mes seleccionado.

Si Usted opta por realizar la carga, acumulando varios períodos a la vez, deberá seleccionar el ítem . En este caso, aparecerá en el campo **"Mes Desde"** el mes más antiguo ingresado en el rango.

**MES HASTA:** Este campo se completará automáticamente, cuando Usted haya comenzado la carga, habiendo seleccionado previamente, alguna de las siguientes opciones: **P** Agregar Rango de Meses Agregar Mes Individual .

Si Usted opta por ingresar los datos en forma mensual, deberá seleccionar el ítem <sup>[D</sup> Agregar Mes Individual . En este caso, aparecerá en el campo **"Mes Hasta"**, el mes seleccionado.

Si Usted opta por realizar la carga, acumulando varios períodos a la vez, deberá seleccionar el ítem . En este caso, aparecerá en el campo **"Mes Hasta"** el mes más

cercano a fin del año calendario ingresado en el rango.

**MONTO TOTAL:** En este campo, Usted NO deberá ingresar dato alguno. El mismo se completará automáticamente, una vez que haya incorporado los datos relacionados con el concepto que se pretende deducir.

#### <span id="page-34-0"></span>**6.2.1. CARGA DE DATOS Y COMPROBANTES**

A continuación, se indicará como deben cargarse los datos de los comprobantes que respaldan esta deducción:

#### **6.2.1.1. AGREGAR MES INDIVIDUAL**

Si Usted opta por ingresar la información mensualmente, luego de pulsar la opción mencionada, aparecerá la siguiente pantalla de carga:

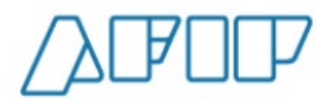

**Versión 1.15 – Febrero /2021**

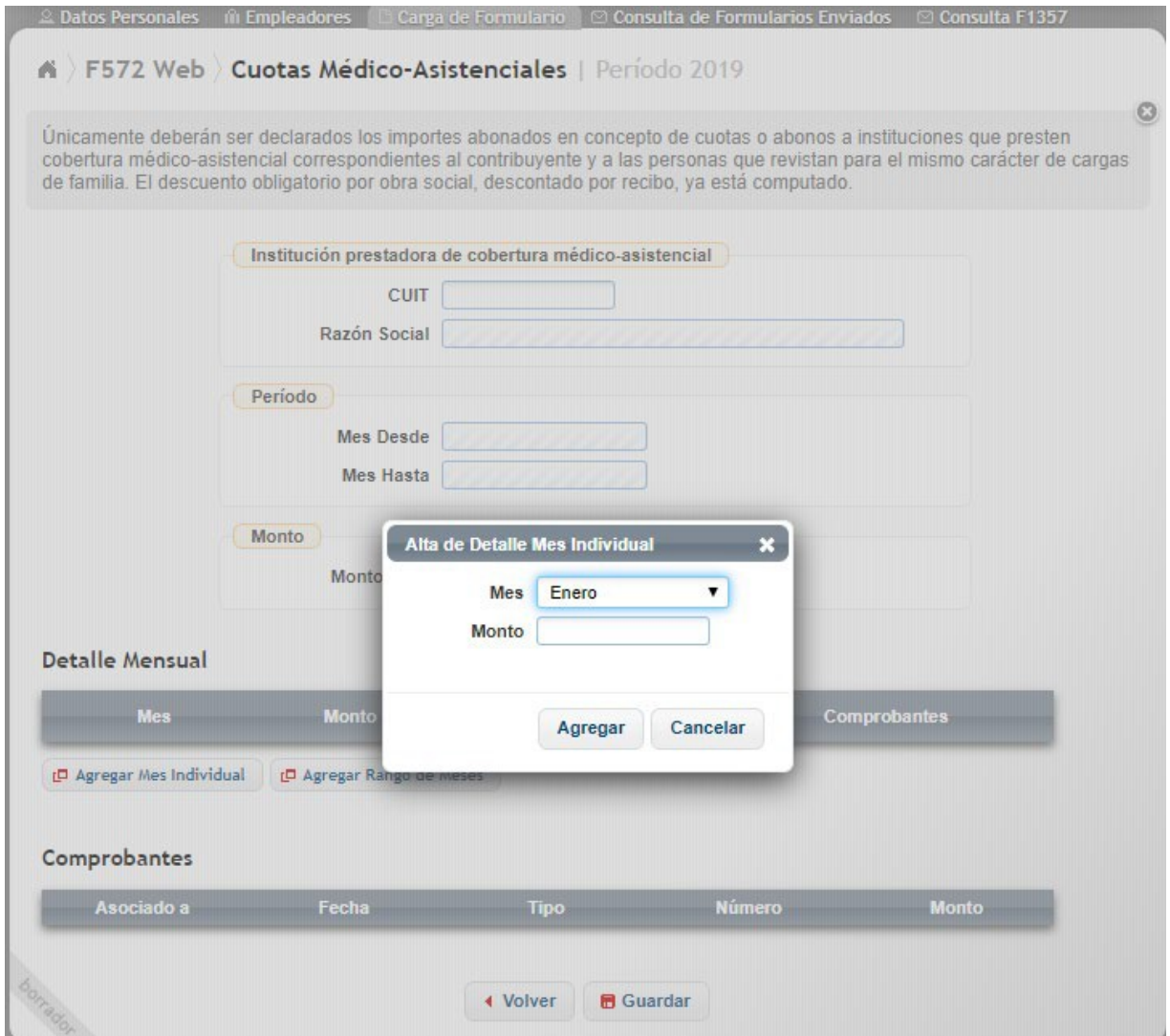

Luego de haber seleccionado el mes e ingresado el importe, deberá hacer un clic en la opción Agregar

Seguidamente, se mostrarán en la pantalla, los datos cargados según se exhibe a continuación:
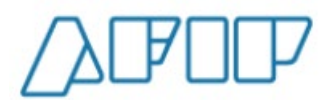

**Versión 1.15 – Febrero /2021**

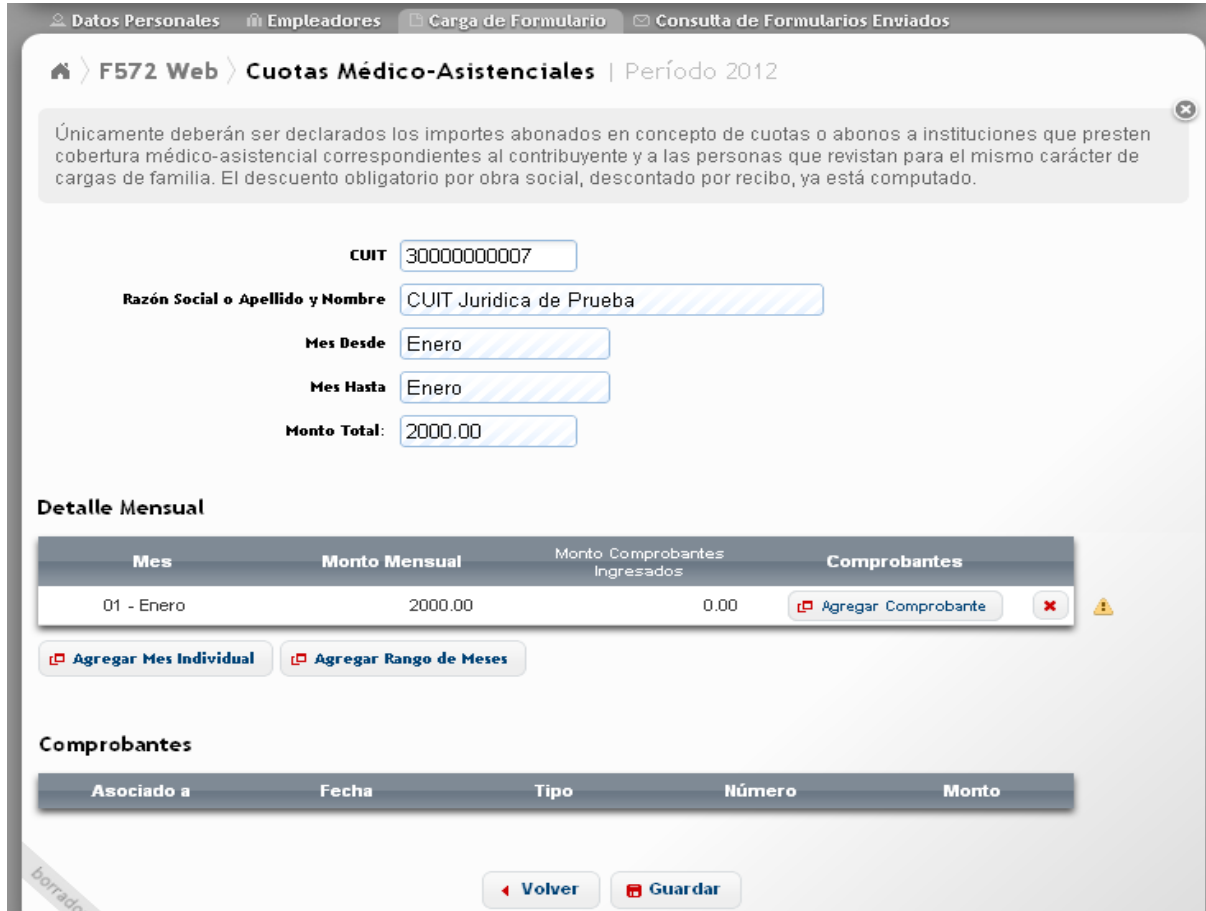

Luego de haber cargado el detalle mensual, deberá ingresar los datos relacionados con el comprobante que respalda dicha deducción.

Para ello, deberá apretar la opción **e** <sup>agregar Comprobante</sup>, apareciendo la siguiente pantalla de carga:

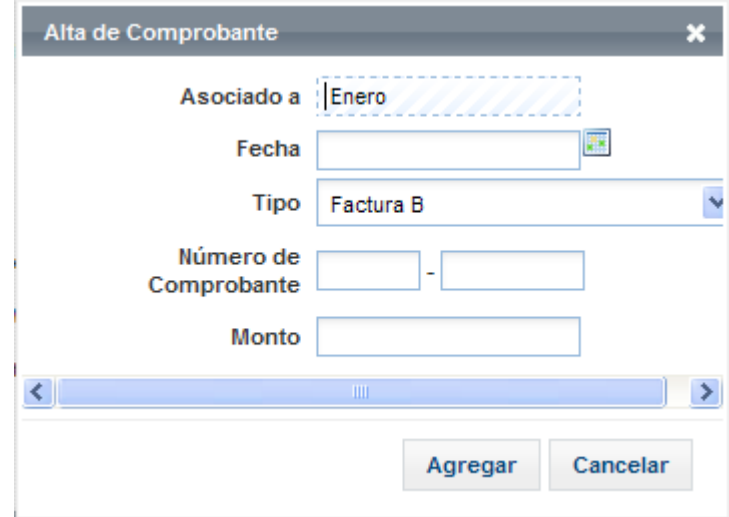

Los campos a completar, son los siguientes:

- FECHA
- TIPO

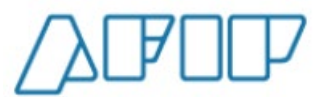

- NÚMERO DE COMPROBANTE
- MONTO

**FECHA:** Es un campo obligatorio. Deberá consignar la fecha que aparece en la factura o comprobante respaldatorio. Para incorporarla, deberá hacer un clic en el recuadro que aparece a la derecha de dicho campo y se exhibirá un cuadro calendario, a través del cual, deberá consignar el día, mes y año que figuran en el citado comprobante.

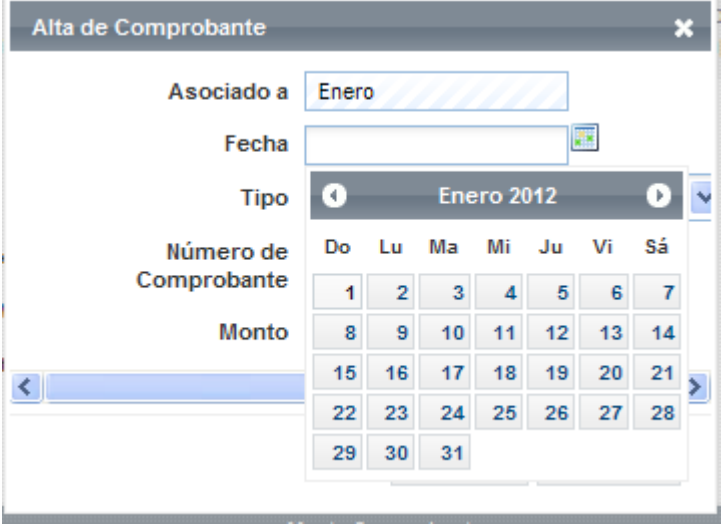

**TIPO:** Haciendo un clic sobre el cursor que aparece a la derecha del campo mencionado, se le desplegarán las distintas opciones respecto de los comprobantes respaldatorios a informar. Éste es un campo obligatorio por lo tanto, deberá seleccionar alguna de las opciones exhibidas.

**NÚMERO DE COMPROBANTE:** Campo obligatorio. Usted deberá ingresar el número de factura que le han confeccionado y que respalda el gasto que pretende deducir.

**MONTO:** Incorporará el monto que figura en la factura.

El siguiente ícono  $\triangle$ , indica que existe alguna inconsistencia. Las mismas pueden generarse por darse alguna de las situaciones que se indican a continuación:

- Falta ingresar los datos del comprobante respaldatorio.
- Se han ingresado comprobantes, pero los mismos suman un importe menor al cargado como "Monto Mensual"

En nuestro ejemplo, al presionar sobre dicho ícono, aparecerá el siguiente mensaje:

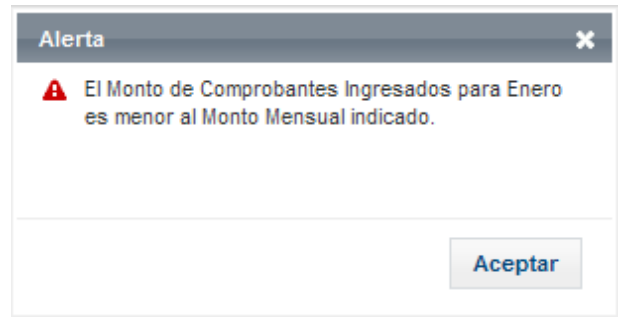

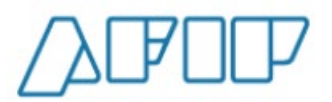

**Versión 1.15 – Febrero /2021**

Por lo tanto, para que desaparezca la advertencia, el valor total de las facturas informadas, deberá ser mayor o igual al monto ingresado en alguna de las siguientes opciones **ID** Agregar Mes Individual **D** Agregar Rango de Meses , que fueran explicadas en párrafos precedentes

dentro de este punto.

A modo de ejemplo, se exhibe la siguiente pantalla, en la cual, no aparece el ícono de alerta, siendo el monto de las facturas informadas (\$3200), mayor al ingresado en el apartado "Detalle Mensual" (\$2000)

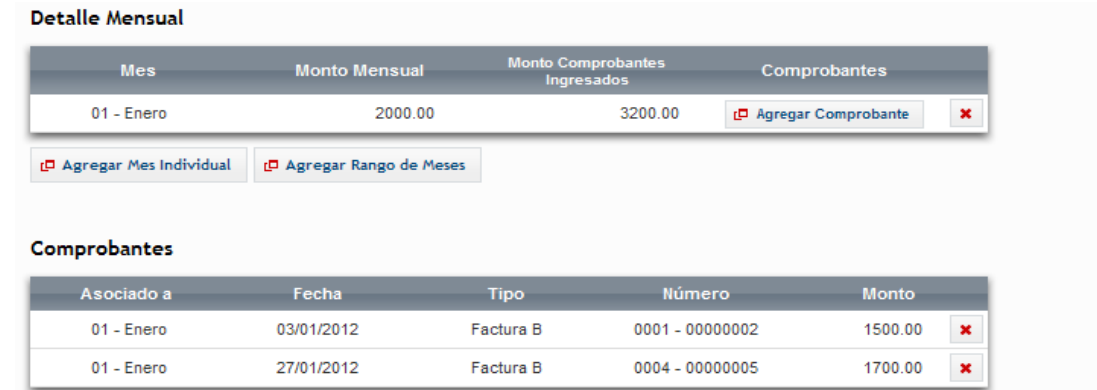

## **6.3.- PRIMAS DE SEGURO PARA EL CASO DE MUERTE/RIESGO DE MUERTE**

Para ingresar a esta deducción, deberá pulsar sobre la opción que aparece en la tercer pantalla exhibida en el punto 6.2., visualizando luego lo siguiente:

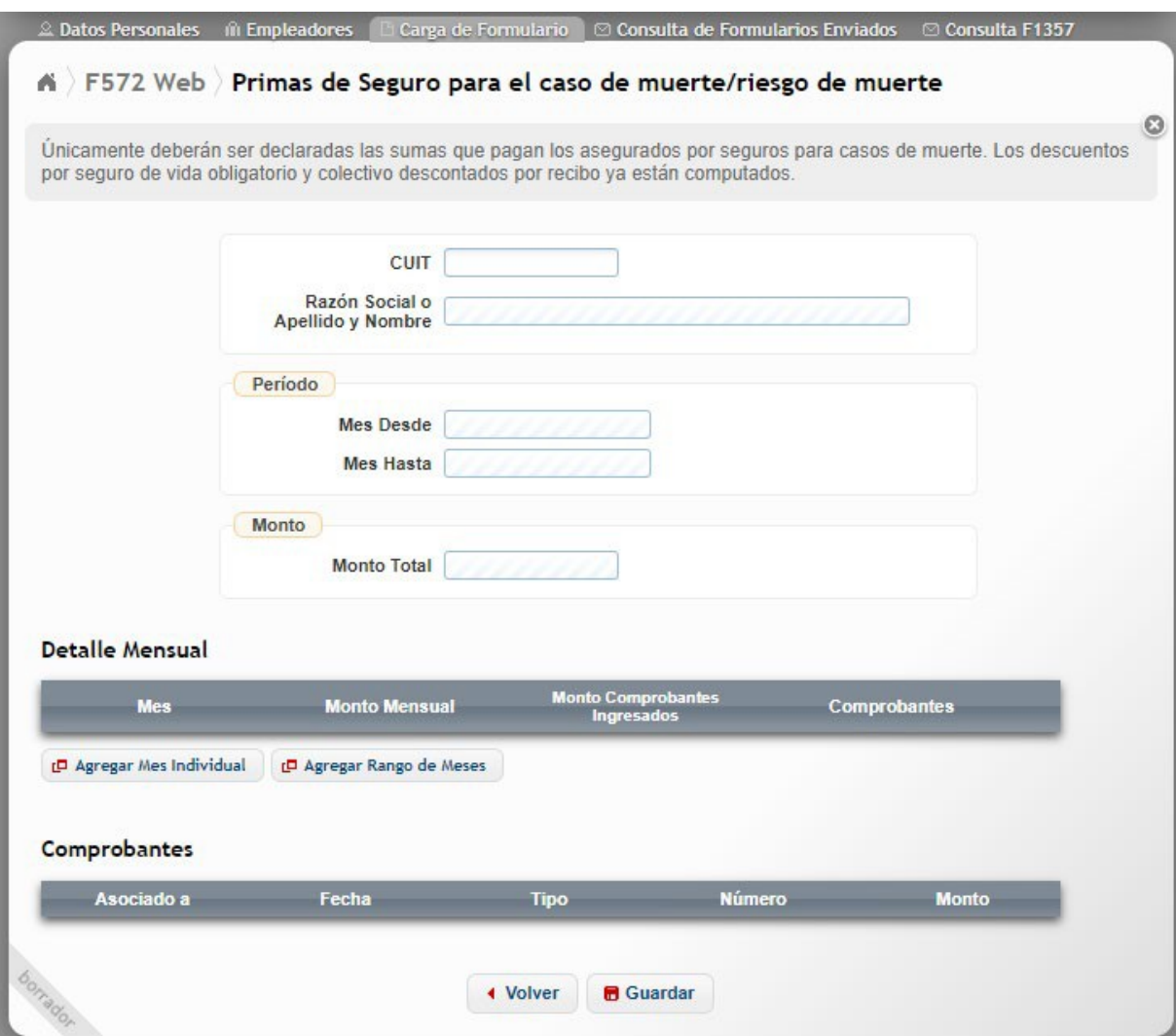

A continuación, se detallarán solamente los campos a cargar y las particularidades especiales que presenta esta deducción, ya que varias acciones de carga fueron explicadas en el apartado 6.2. precedente.

**CUIT:** En este campo podrá incorporar la CUIT perteneciente tanto a una persona jurídica o bien CUIT país. Es un dato obligatorio.

Al cargar los comprobantes que respalden este tipo de deducción, es muy probable que deba ingresar el número de Póliza, por lo tanto, podrá seleccionar, en el campo "Tipo" de comprobante, la opción <u>Otros comp. doc. exceptuados</u>, según se indica en la pantalla siguiente:

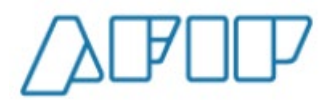

**Versión 1.15 – Febrero /2021**

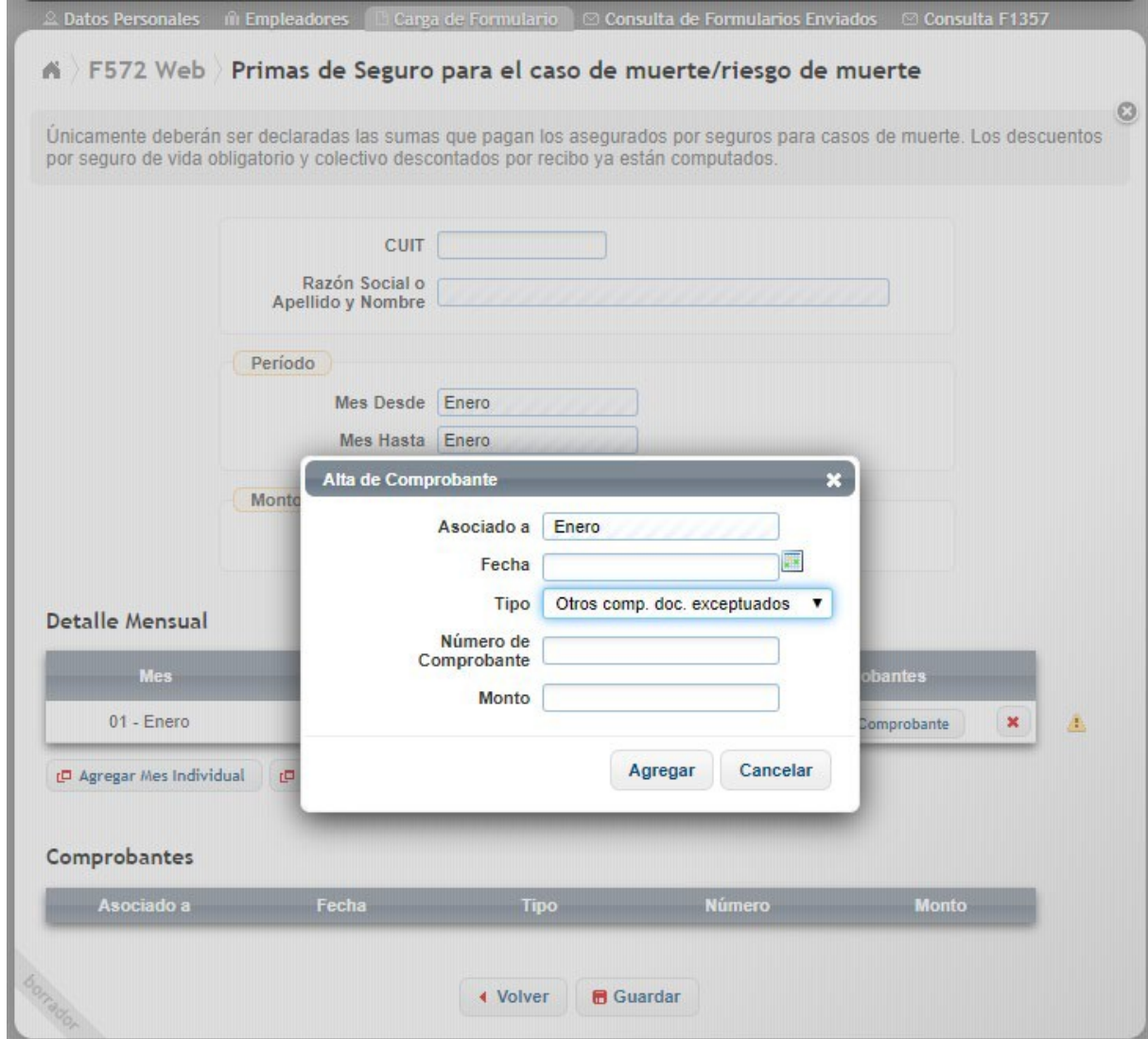

Presionando la tecla **e** <sup>Guardar</sup>, se almacenarán todos los datos ingresados, visualizando la siguiente pantalla:

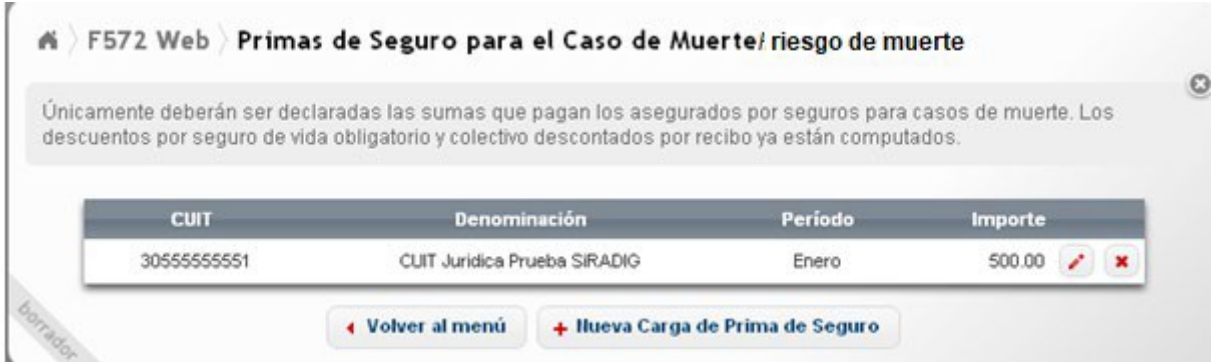

Si quiere cargar otra prima de seguro, deberá seleccionar el botón **"Nueva Carga de Prima de Seguro"**.

Si quiere volver al "Menú Principal", deberá hacer un clic sobre el botón **"Volver al menú"**.

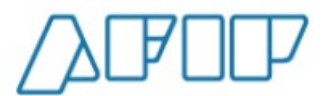

**ADVERTENCIA:** El siguiente ícono  $\triangle$ , indica que existe alguna inconsistencia. Las mismas pueden generarse por darse alguna de las situaciones que se indican a continuación:

- Falta ingresar los datos del comprobante respaldatorio.
- Se han ingresado comprobantes, pero los mismos suman un importe menor al cargado como "Monto Mensual"

En nuestro ejemplo, al presionar sobre dicho ícono, aparecerá el siguiente mensaje:

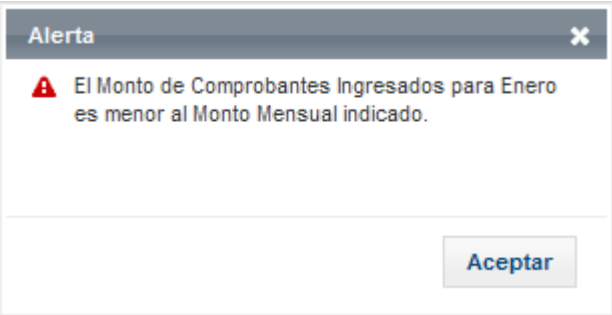

Por lo tanto, para que desaparezca la advertencia, el valor total de las facturas informadas, deberá ser mayor o igual al monto ingresado en alguna de las siguientes opciones **ID Agregar Mes Individual D** Agregar Rango de Meses , que fueran explicadas en párrafos precedentes

dentro de este punto.

A modo de ejemplo, se exhibe la siguiente pantalla, en la cual, no aparece el ícono de alerta, siendo el monto de las facturas informadas (\$3.200), mayor al ingresado en el apartado **"Detalle Mensual"** (\$2.000)

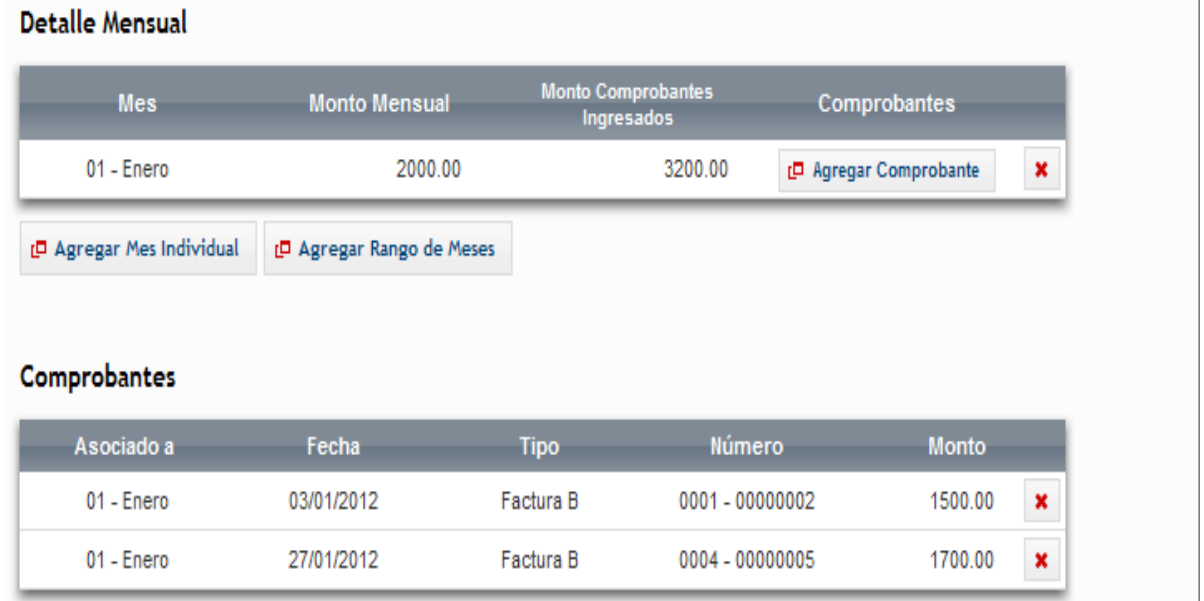

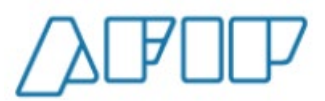

### **6.4. PRIMAS DE AHORRO CORRESPONDIENTES A SEGUROS MIXTOS**

Para ingresar a esta deducción, deberá pulsar sobre la opción · Primas de Ahorro correspondientes a Seguros Mixtos que aparece en la tercer pantalla exhibida en el

punto 6.2., visualizando luego lo siguiente:

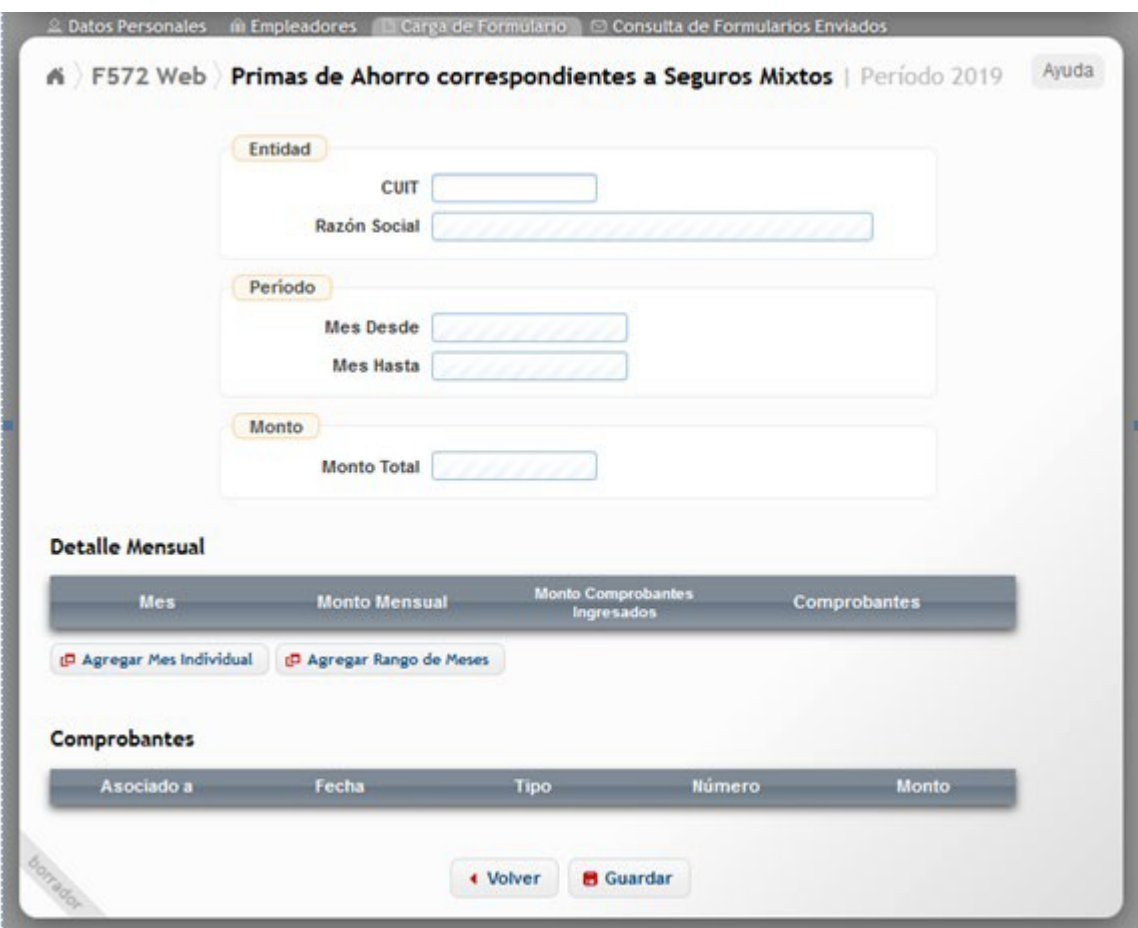

La carga de los campos de esta pantalla, son similares a los descriptos en el punto anterior "6.3.- PRIMAS DE SEGURO PARA EL CASO DE MUERTE/RIESGO DE MUERTE".

## **6.5. APORTES CORRESPONDIENTES A PLANES DE SEGURO DERETIRO PRIVADOS**

- Para ingresar a esta deducción, deberá pulsar sobre la opción · Aportes correspondientes a Planes de Seguro de **Retiro Privados** 
	- que aparece en la tercer pantalla exhibida en el punto
	- 6.2., visualizando luego lo siguiente:

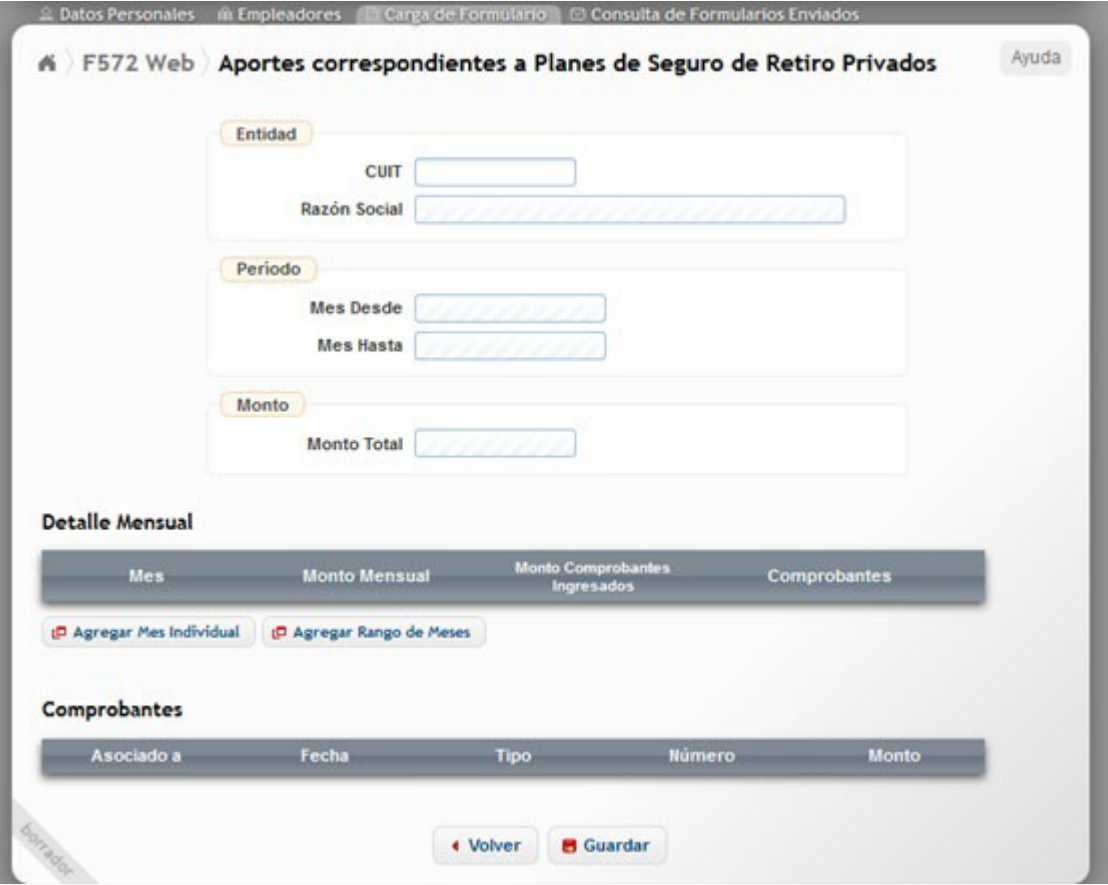

La carga de los campos de esta pantalla, son similares a los descriptos en el punto "6.3.- PRIMAS DE SEGURO PARA EL CASO DE MUERTE/RIESGO DE MUERTE".

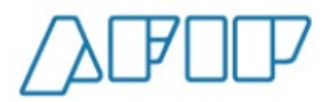

## **6.6. DONACIONES**

Para ingresar a esta deducción, deberá pulsar sobre la opción \* Ponaciones, que aparece en la tercer pantalla exhibida en el punto 6.2., visualizando luego lo siguiente:

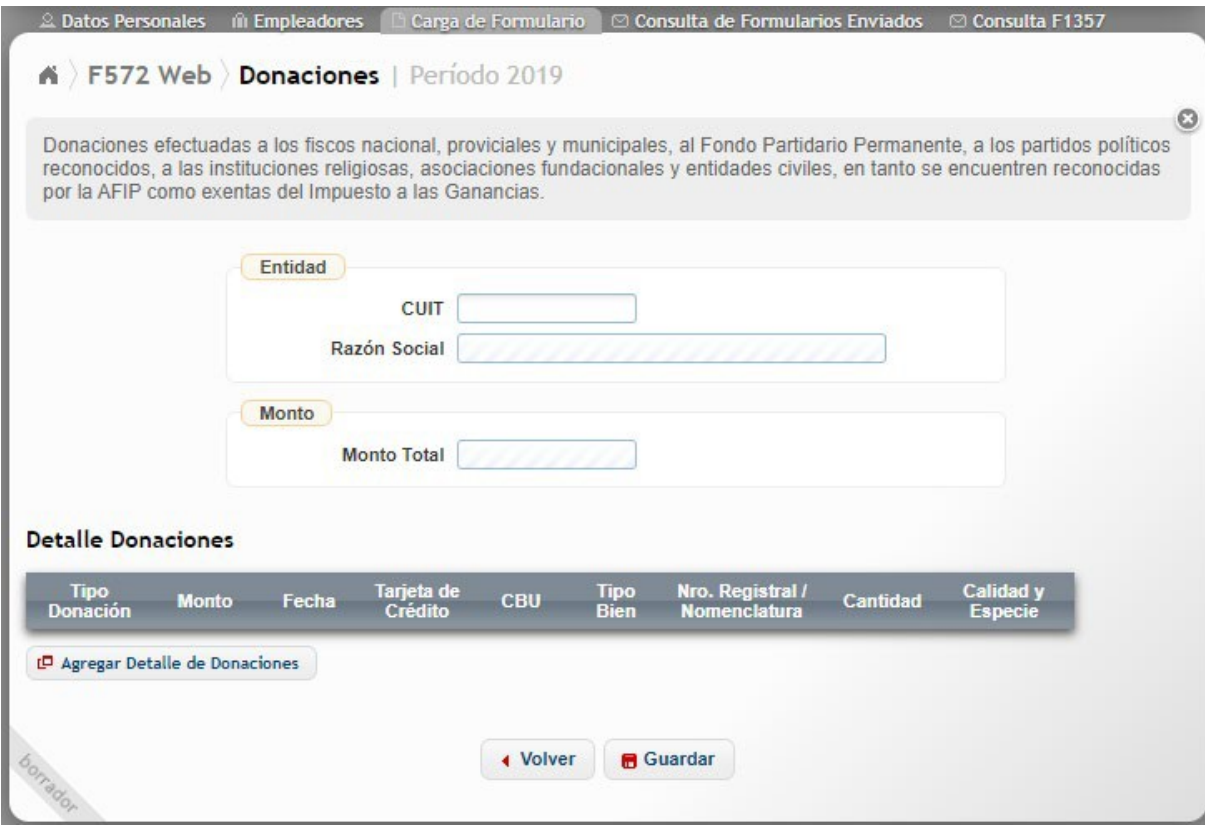

A continuación, se detallarán solamente los campos a cargar y las particularidades especiales que presente esta deducción, ya que varias acciones de carga fueron explicadas en los apartados 6.2. precedente.

**CUIT:** Es un dato obligatorio. En este campo deberá incorporar solamente, la CUIT perteneciente a una persona jurídica.

Haciendo un clic sobre la tecla "Agregar Detalle de Donaciones", se le desplegará la siguiente pantalla:

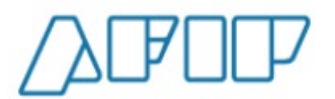

**Versión 1.15 – Febrero /2021**

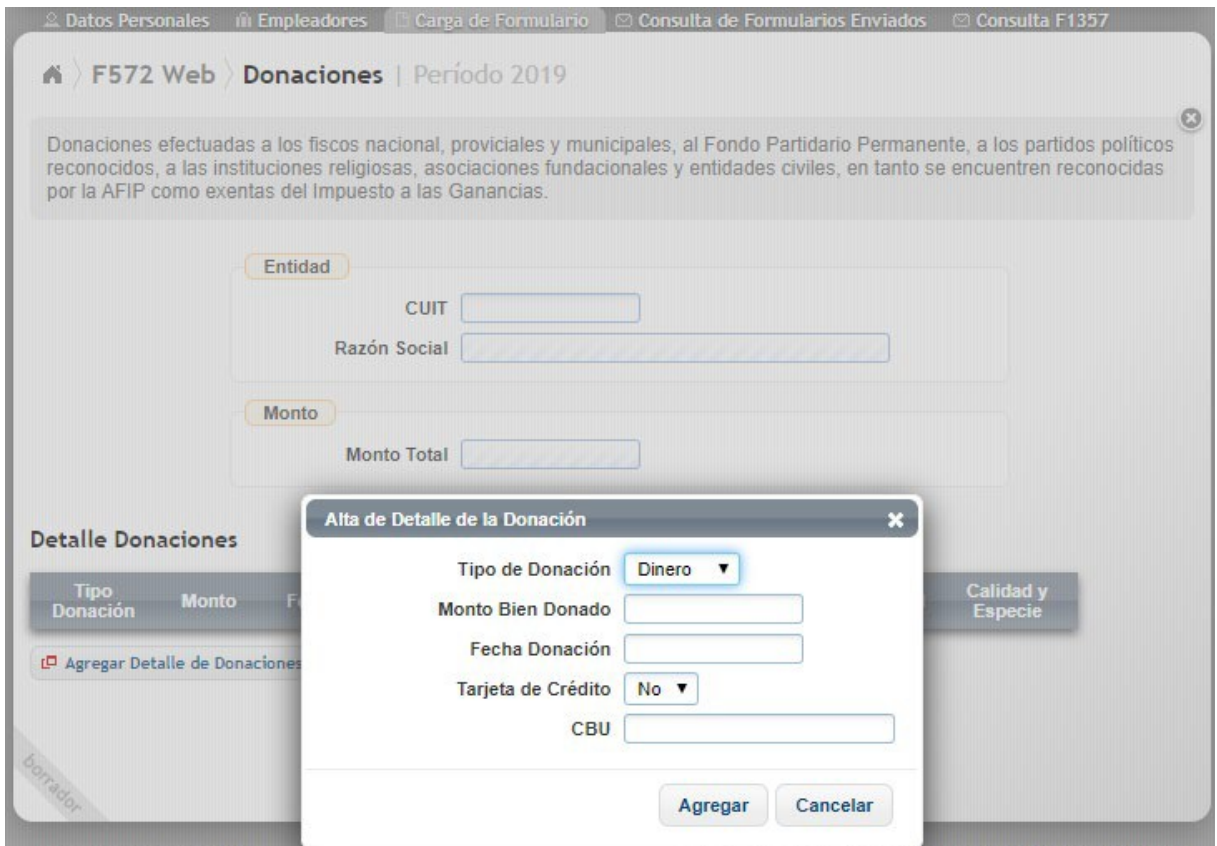

#### **6.6.1. DONACIONES EN DINERO**

A continuación, se detallan los campos de carga involucrados en esta pantalla de trabajo:

**TIPO DE DONACIÓN:** Campo Obligatorio. Deberá seleccionar si la donación es en Dinero

**MONTO BIEN DONADO.** De carga obligatoria.

**FECHA DONACIÓN:** De carga obligatoria. Deberá ingresar la fecha que figura en el comprobante que respalde la donación realizada.

**TARJETA DE CRÉDITO:** De seleccionar **NO**, deberá indicar el número de CBU de la cuenta bancaria desde la cual hizo la transferencia. Este campo será obligatorio si en el campo **"Monto Bien Donado"** cargó un monto mayor a \$1.200, caso contrario, no será exigible.

**CBU:** De haber seleccionado en **"Tipo de Donación"** la opción **"Dinero"**, y en el campo **"Tarjeta de Crédito"** haya optado por **"NO"**, la aplicación le exigirá el ingreso del mismo, siempre que en el campo **"Monto Bien Donado"** haya ingresado un monto mayor a \$1.200. De ser menor, este dato no será exigible.

De haber seleccionado "**SI**" en el campo **"Tarjeta de Crédito"** se exhibirá la siguiente pantalla de carga:

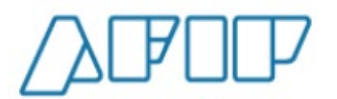

**Versión 1.15 – Febrero /2021**

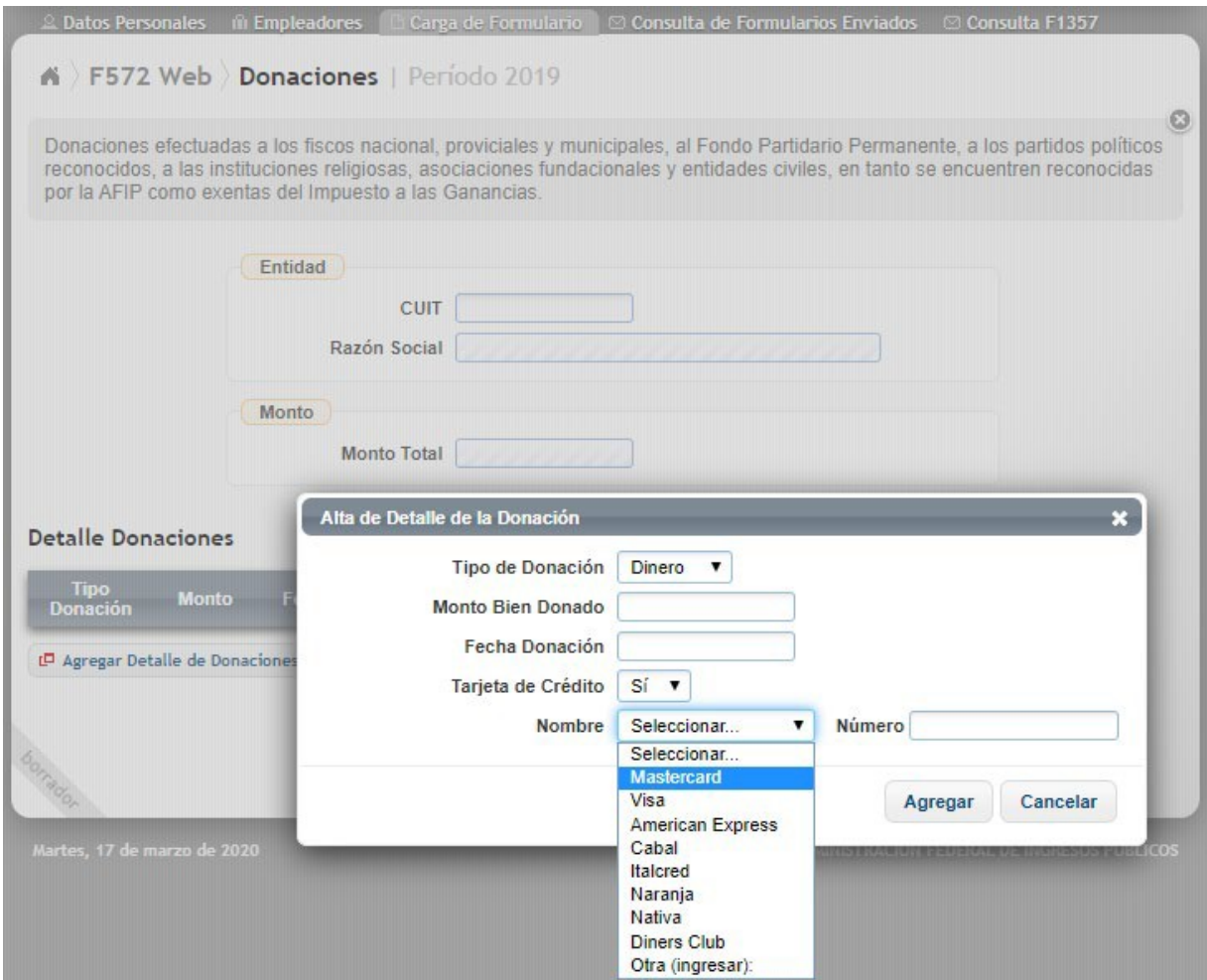

**NOMBRE:** Deberá seleccionar una de las tarjetas, o bien, ingresar el nombre de la misma haciendo clic en "Otra". De ser el campo **"Monto Bien Donado"** menor o igual a \$1.200, este dato no será exigible.

**NÚMERO:** Ingresará el número de la tarjeta seleccionada. De ser el campo **"Monto Bien Donado"** menor o igual a \$1.200, este dato no será exigible.

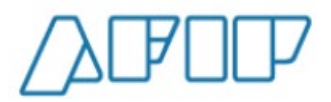

#### **6.6.2. DONACIONES EN ESPECIE**

Si Usted ha seleccionado en el campo **"Tipo de Donación"** la opción *"Especie"*, el servicio Web le exhibirá la siguiente pantalla de trabajo, cuyos campos se detallarán a continuación:

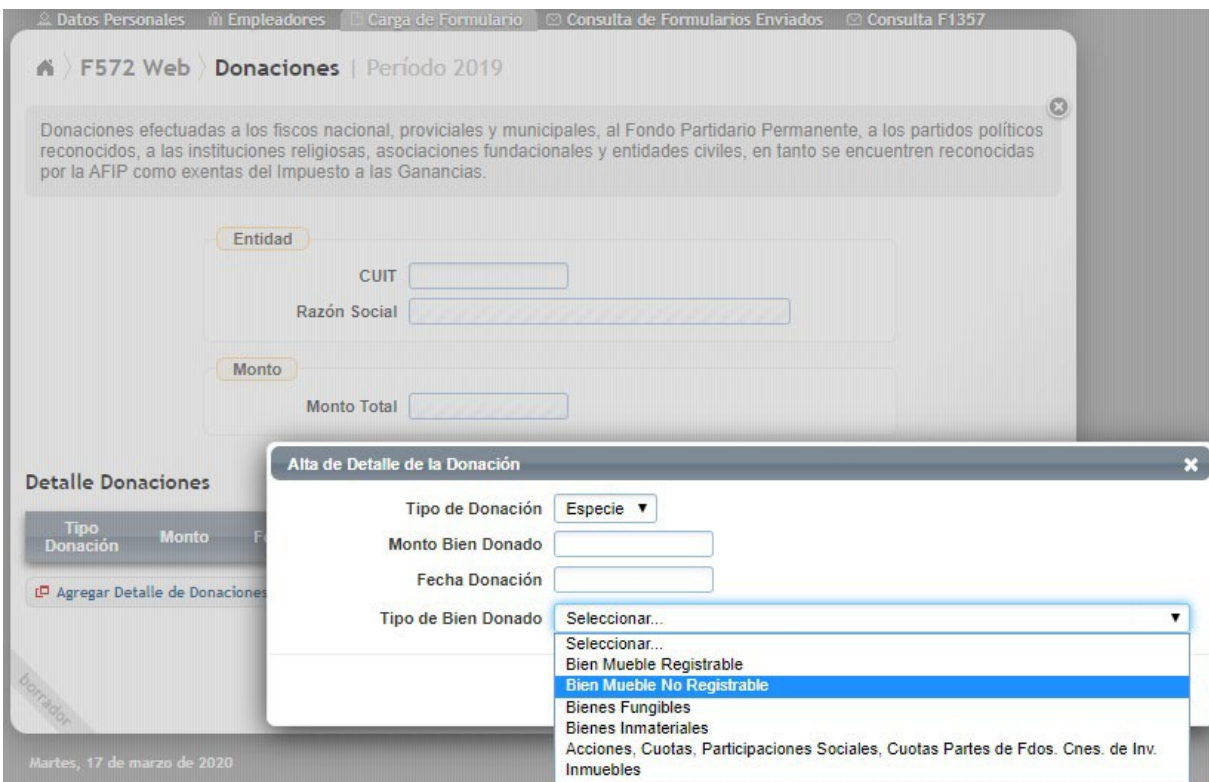

**TIPO BIEN DONADO:** Deberá seleccionar algunas de las opciones, según la donación realizada.

> 1- Si selecciona **"Bien Mueble Registrable"**, aparecerá un campo de carga obligatoria denominado "Nro. Registral".

2- Si selecciona **"Bienes Fungibles"**, aparecerán los siguientes campos de carga obligatoria:

- Unidad de Medida
- Cantidad
- Calidad
- Especie

3- Si selecciona **"Inmuebles"**, aparecerán los siguientes campos de carga obligatoria:

- **Provincia**
- Nomenclatura

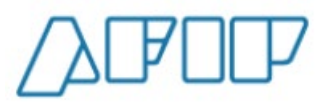

# **6.7. INTERESES PRÉSTAMO HIPOTECARIO**

Para ingresar a esta deducción, deberá pulsar sobre la opción \* Intereses préstamo hipotecario que aparece en la tercer pantalla exhibida en el punto 6.2., visualizando luego lo siguiente:

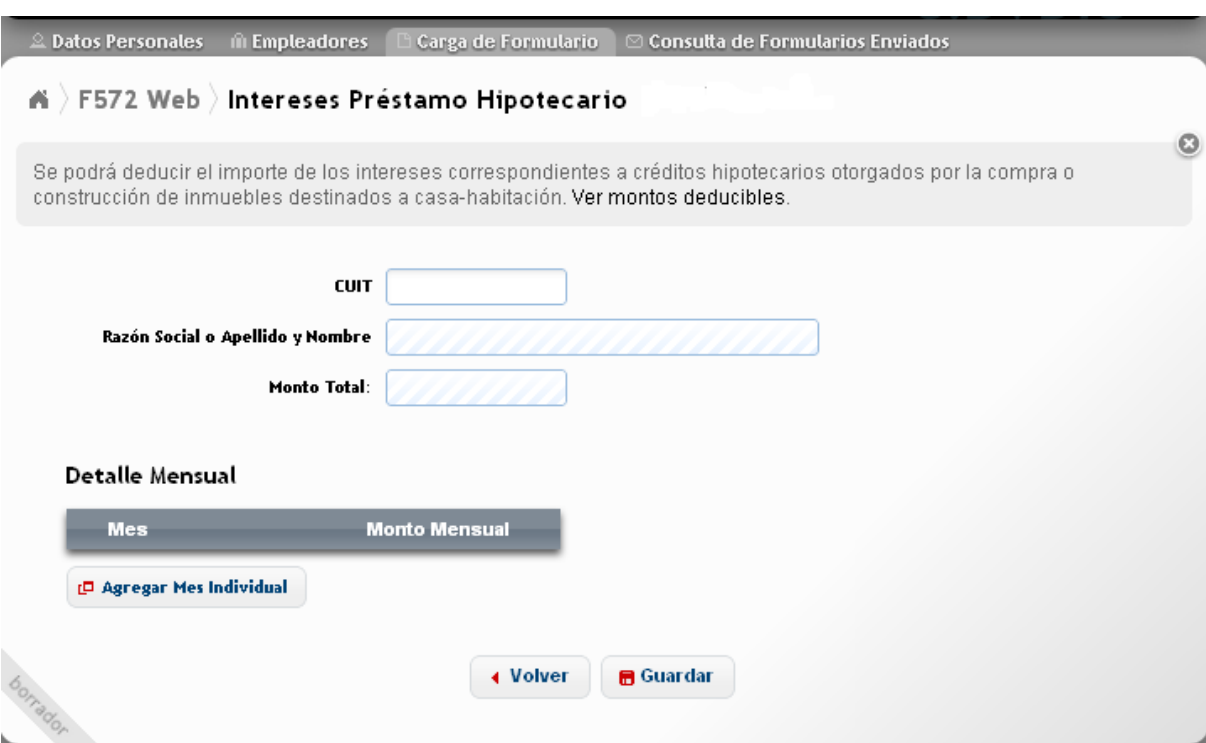

A continuación, se detallarán solamente los campos a cargar y las particularidades especiales que presenta esta deducción, ya que varias acciones de carga fueron explicadas en los apartados 6.2. precedente.

**CUIT:** Es un dato obligatorio. Deberá ingresarse la CUIT de la persona que otorgara el crédito.

Para incorporar el monto a deducir, deberá pulsar la opción *"Agregar Mes Individual"*.

Una vez ingresados los datos, deberá presionar la tecla *"Guardar"* para incorporar la información al servicio. Se desplegará la siguiente pantalla:

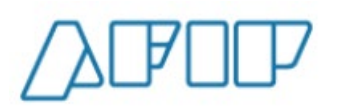

**Versión 1.15 – Febrero /2021**

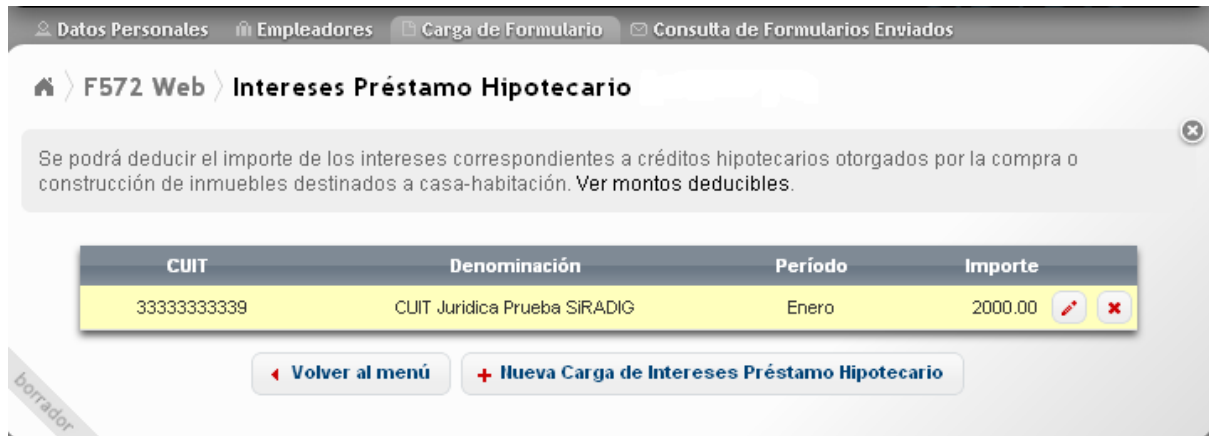

Si desea incorporar otra deducción por el mismo concepto, deberá seleccionar la tecla *"Nueva Carga de Intereses Préstamo Hipotecario"*.

Presionando las teclas *"Volver"* o *"Volver al menú"*, se podrá acceder al *"Menú Principal"*.

#### **6.8. GASTOS DE SEPELIO**

Para ingresar a esta deducción, deberá pulsar sobre la opción 'Gastos de sepelio, que aparece en la tercer pantalla exhibida en el punto 6.2., visualizando luego lo siguiente:

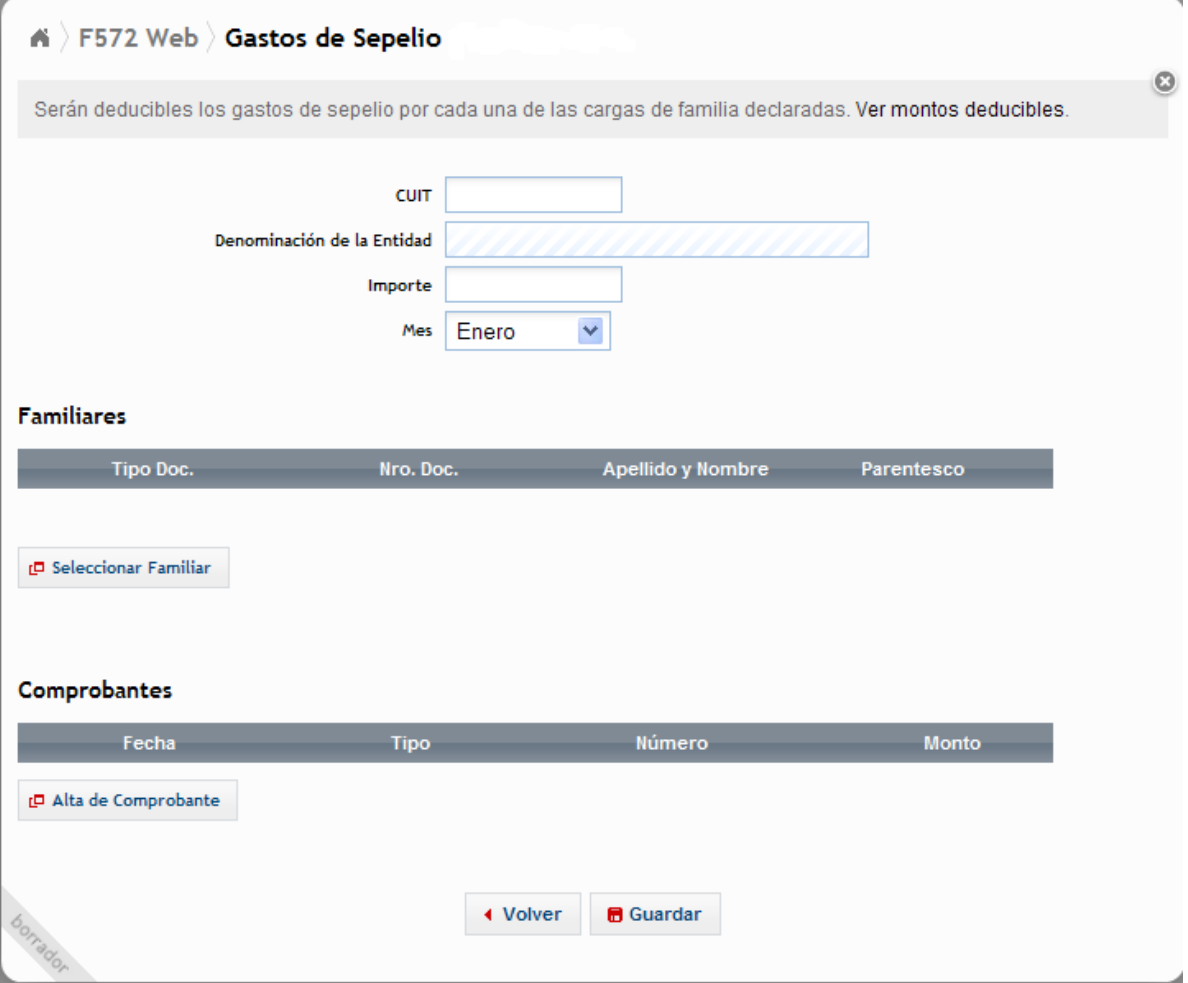

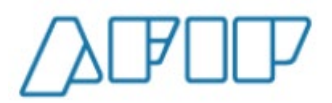

A continuación, se detallarán solamente los campos a cargar y las particularidades especiales que presente esta deducción, ya que varias acciones de carga fueron explicadas en los apartados 6.2. precedente.

**CUIT:** Es un dato obligatorio. Deberá ingresarse la CUIT de la prestadora del servicio.

**IMPORTE:** Campo de carga obligatoria. Deberá informar el monto que aparece en la/s factura/s

**MES:** Este campo es de carga obligatoria. Deberá coincidir con el mes informado, en el campo *"Mes Hasta"* de la pantalla *"Detalle de Cargas de Familia"* (Ver apartado 6.1.2.) respecto de algún familiar, a través del cual se informa la fecha hasta la cual el mismo puede ser deducido.

Luego, deberá pulsar la tecla *"Seleccionar Familiar"*, apareciendo en la pantalla de carga, los datos del familiar fallecido:

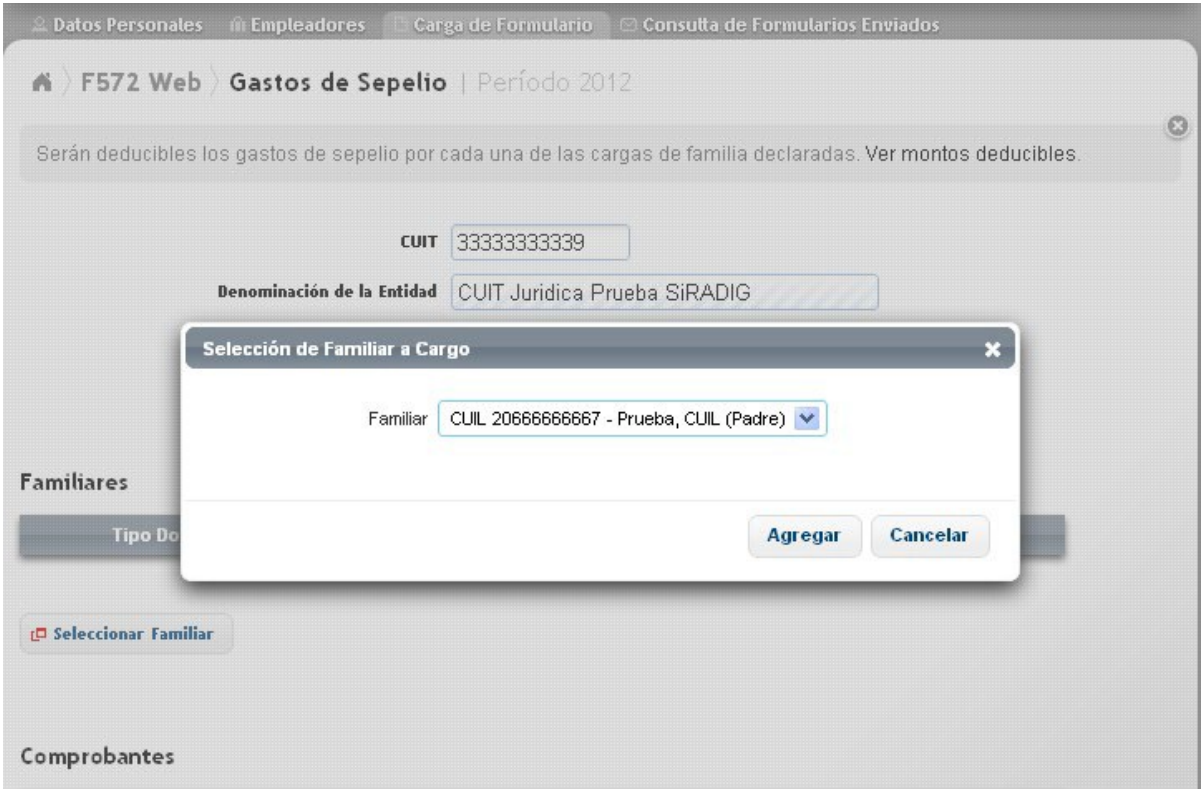

Presionando la tecla *"Agregar"*, se guardan los datos que aparecen en pantalla.

Posteriormente, deberá ingresar el comprobante asociado a esta deducción, para lo cual deberá hacer un clic sobre la opción *"Alta de Comprobantes"*.

Cargado el/los comprobantes correspondientes, procederá a hacer un clic sobre la opción *"Guardar"*, apareciendo la siguiente pantalla:

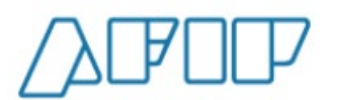

**Versión 1.15 – Febrero /2021**

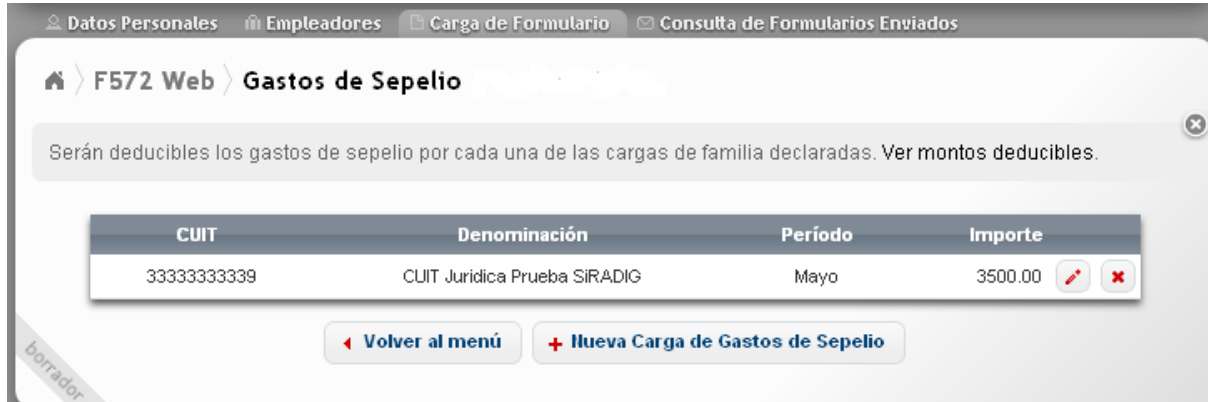

Si desea incorporar otra deducción por el mismo concepto, deberá seleccionar la tecla *"Nueva Carga de Gastos de Sepelio"*.

Presionando las teclas *"Volver"* o *"Volver al menú"*, se podrá acceder al *"Menú Principal"*.

#### **6.8.1. ACLARACIONES SOBRE ESTA DEDUCCIÓN**

Se podrán informar los gastos incurridos por el fallecimiento de uno o varios familiares.

La aplicación permitirá la carga de varios comprobantes por una misma carga de familia informada como fallecida.

El agente de retención deberá computar, a los efectos de determinar el impuesto a retener, los topes que para este concepto la normativa vigente permita deducir.

## **6.9. GASTOS MÉDICOS Y PARAMÉDICOS**

Para ingresar a esta deducción, deberá pulsar sobre la opción \* Gastos médicos y paramédicos, que aparece en la tercer pantalla exhibida en el punto 6.2., visualizando luego lo siguiente:

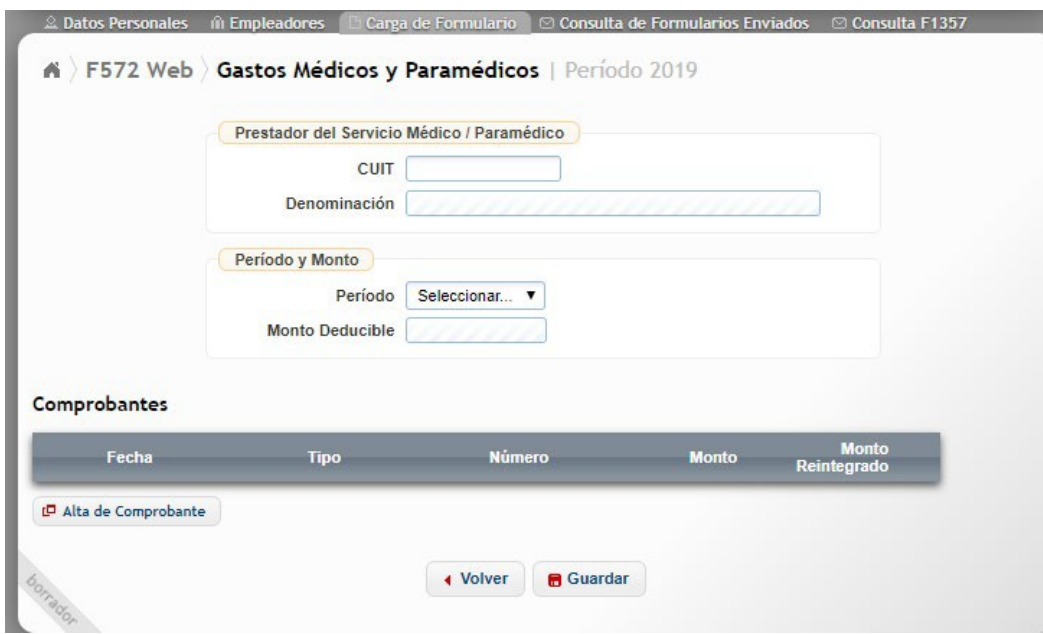

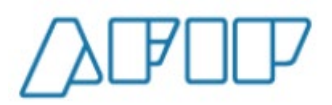

A continuación, se detallarán solamente los campos a cargar y las particularidades especiales que presente esta deducción, ya que varias acciones de carga fueron explicadas en los apartados 6.2. precedente.

**CUIT:** Es un dato obligatorio. Deberá ingresarse la CUIT del/la prestador/a del servicio.

**PERÍODO:** Campo obligatorio. Deberá seleccionar el mes al que corresponda el comprobante a ingresar.

**MONTO DEDUCIBLE:** Este campo, se completará automáticamente una vez ingresado el comprobante respaldatorio correspondiente. El valor que aparezca en este ítem será el resultante de aplicar el 40% sobre la diferencia entre los montos informados en los campos *"Monto"* y *"Monto Reintegrado"*.

Luego de cargar estos campos, deberá pulsar la opción *"Alta de Comprobante"*, accediendo a la siguiente pantalla de carga:

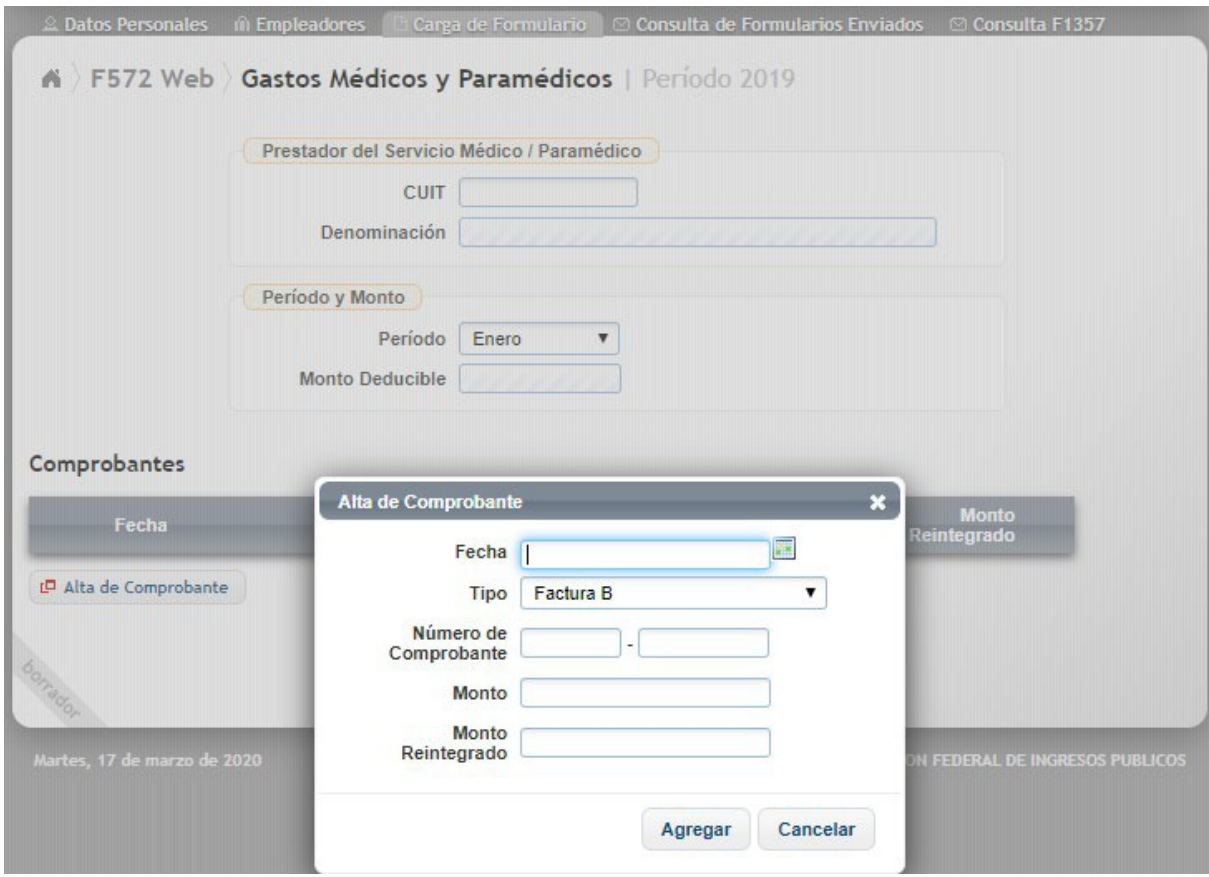

Para la carga de los siguientes campos, ver las aclaraciones efectuadas en el apartado 6.2.

- FECHA
- TIPO
- NÚMERO DE COMPROBANTE

**MONTO:** En este campo de carga obligatoria, Usted indicará el monto total que aparezca en el comprobante respaldatorio correspondiente.

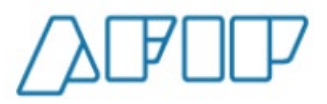

**MONTO REINTEGRADO:** En este campo, deberá informar el monto que le ha sido reintegrado por su obra social, en relación con el comprobante ingresado. No se trata de un campo de carga obligatoria.

Al presionar la tecla *"Agregar"*, la aplicación guardará los datos, exhibiendo la siguiente pantalla:

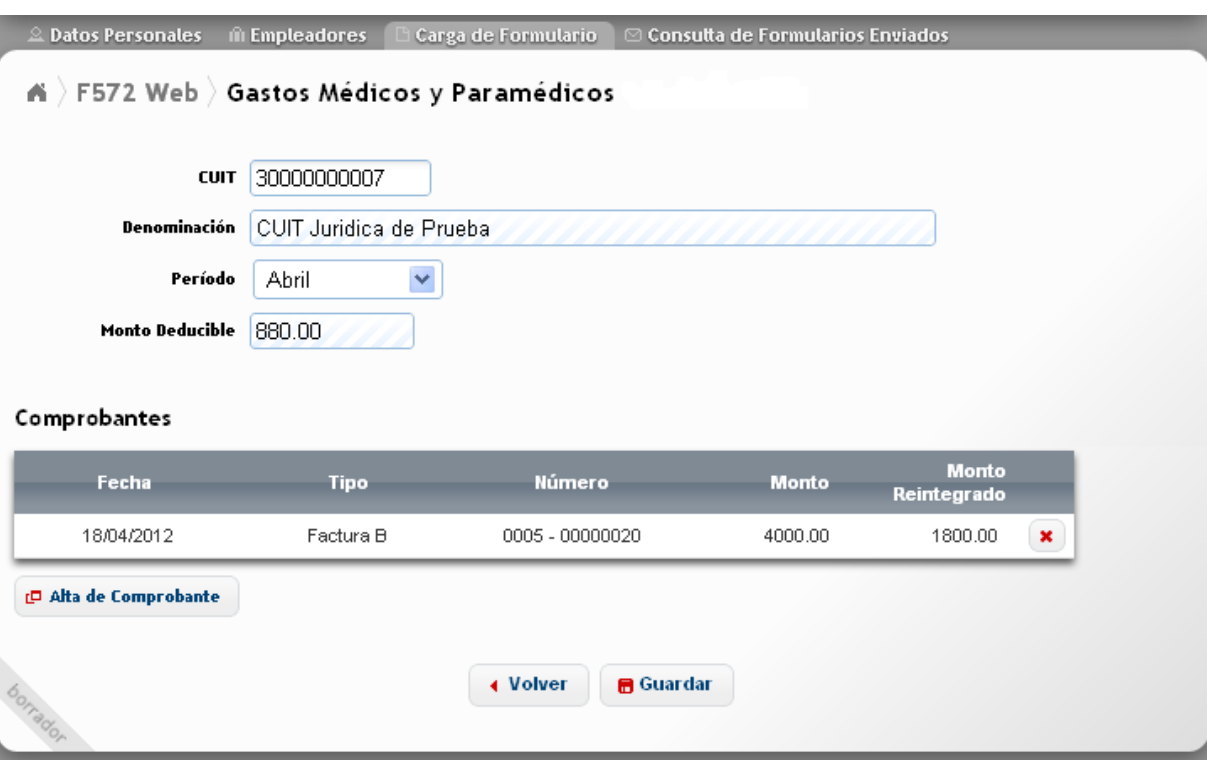

Para cargar los datos, deberá presionar la tecla *"Guardar"*.

Haciendo un clic sobre el botón *"Volver"*, la aplicación lo llevará al *"Menú Principal".*

Si bien este concepto puede ser cargado mensualmente, el agente de retención sólo podrá **computarlo** al momento de confeccionar la **liquidación anual** (cierre del año calendario) o la **liquidación final** (baja por despido, renuncia, etc.).

Es oportuno aclarar, que al realizar el agente de retención la liquidación del impuesto a retener quizás no pueda computar el total del *"Monto Deducible"* por este concepto**, ya que la normativa vigente permite la deducción hasta el 5% de la Ganancia Neta.**

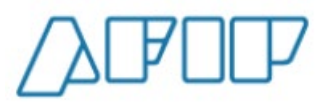

# **6.10. DEDUCCIÓN DEL PERSONAL DOMÉSTICO**

Para poder ingresar a esta deducción, Usted deberá pulsar sobre la opción , acceso que aparece en la tercer pantalla exhibida en el punto 6.2., visualizando luego lo siguiente:

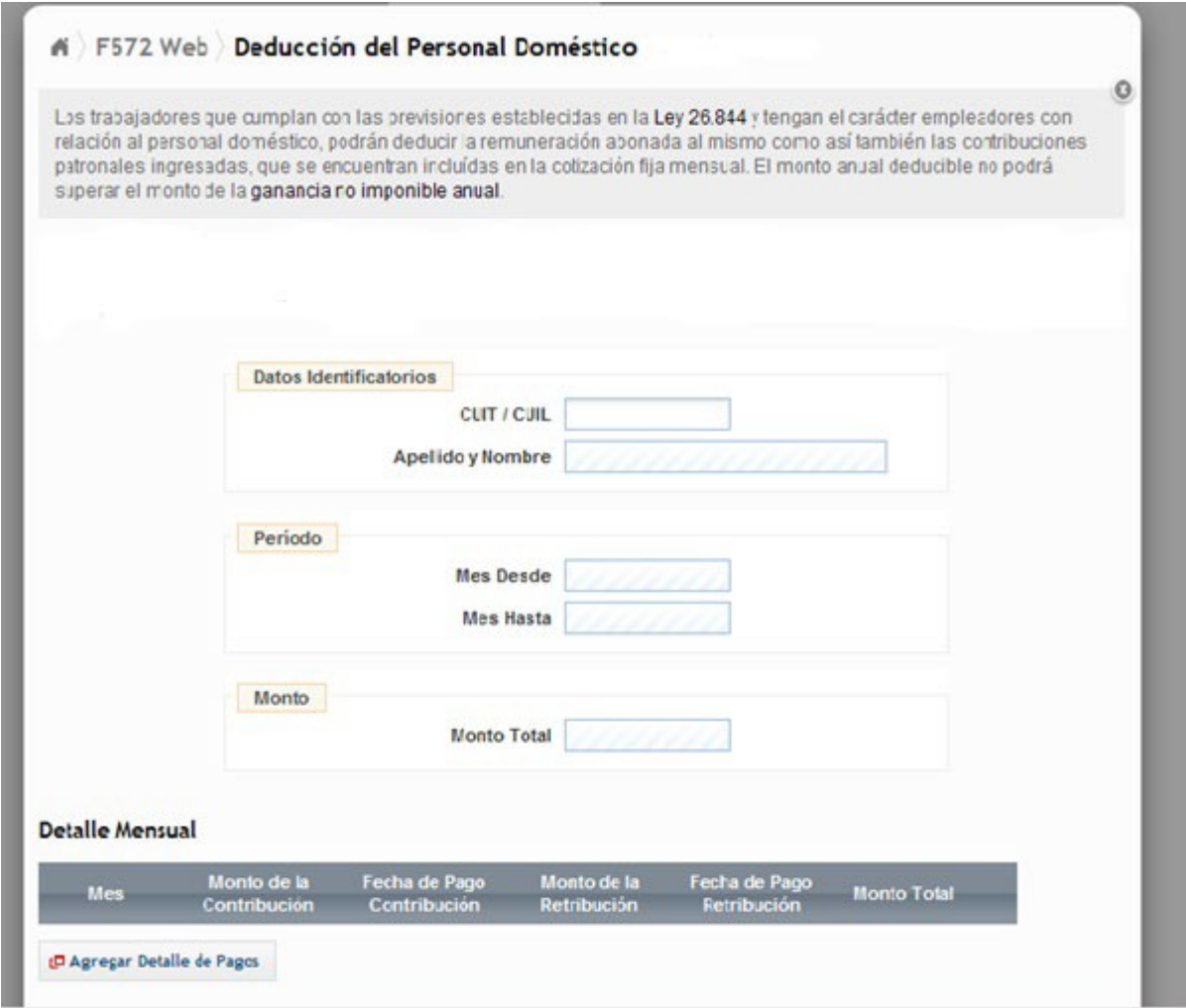

A continuación, se detallarán solamente los campos a cargar y las particularidades especiales que presente este ítem que Usted pretende deducir, ya que varias acciones de carga fueron explicadas en los apartados 6.2. precedente.

**CUIT/CUIL:** Es un dato obligatorio. Deberá ingresarse la CUIT/CUIL del personal doméstico, el cual deberá estar la relación laboral exteriorizada en el Registro Especial de Personal de Casas Particulares.

Sólo permitirá la carga de CUIT/CUIL que comiencen con los prefijos 20, 23, 24 ó 27.

**NO SE PERMITE EL INGRESO DE CDI.**

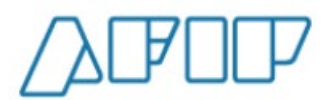

Si la CUIT/CUIL ingresada, no registra pagos como personal doméstico, aparecerá el siguiente mensaje de error

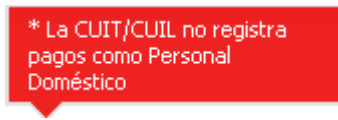

Luego deberá ingresar a la solapa **"Detalle Mensual"**, donde deberá ingresar datos en los

siguientes campos, pulsando el botón

**D** Agregar Detalle de Pagos

El SiRADIG le exhibirá la siguiente ventana de trabajo:

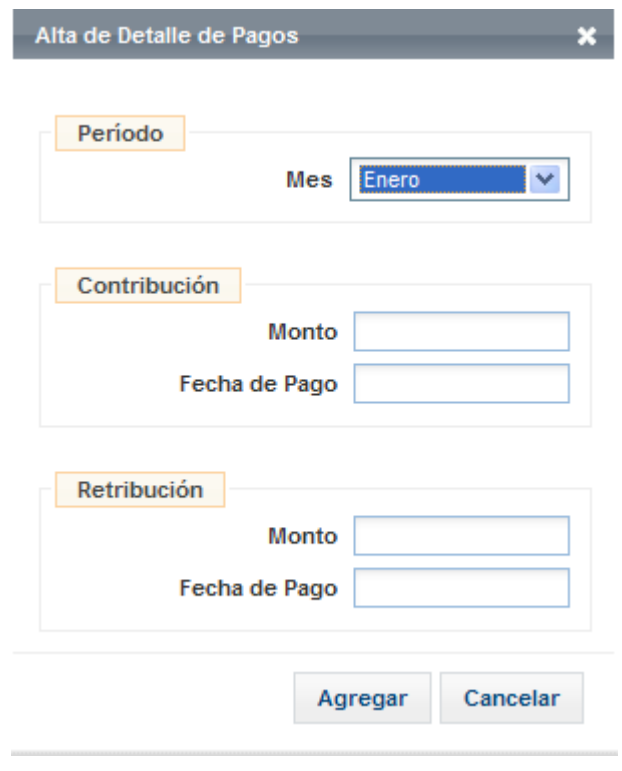

**MES:** Campo obligatorio, deberá seleccionar de la tabla el mes que corresponda a la información a ingresar.

**MONTO DE LA CONTRIBUCIÓN:** Campo obligatorio. En él deberán informarse los montos que el empleador ingresa en concepto de Contribución Patronal, la cual se encuentra incluida en la cotización fija mensual y la cuota obligatoria del Seguro de Riesgo de Trabajo. Los montos vigentes pueden consultarse a través de siguiente link: [http://www.afip.gob.ar/genericos/guiavirtual/consultas\\_detalle.aspx?id=15265801](http://www.afip.gob.ar/genericos/guiavirtual/consultas_detalle.aspx?id=15265801)

**FECHA DE PAGO DE LA CONTRIBUCION:** Campo obligatorio, de formato DD/MM/AAAA.

**MONTO DE LA RETRIBUCIÓN MENSUAL:** Campo obligatorio. Deberá informar la retribución abonada en el mes.

**FECHA DE PAGO DE LA RETRIBUCIÓN MENSUAL:** Campo obligatorio, de formato DD/MM/AAAA.

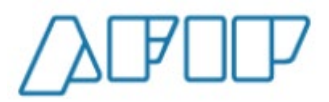

**MONTO TOTAL:** Será completado automáticamente por la aplicación y será igual a la suma de los campos *"Monto de la Contribución"* y *"Monto de la Retribución Mensual"* multiplicado por la cantidad de meses informados.

Para cargar los datos a la aplicación, deberá presionar la tecla *"Guardar"*.

El agente de retención al momento de determinar la retención a practicar sólo podrá computar el monto anual deducible el que **NO** podrá superar el monto de la "Ganancia No Imponible" anual.

## **6.11. APORTE A SOCIEDADES DE GARANTÍA RECÍPROCA**

Para ingresar a esta deducción, deberá pulsar sobre la opción

Aporte a sociedades de garantía recíproca, que aparece en la tercer pantalla exhibida en el punto 6.2., visualizando luego lo siguiente:

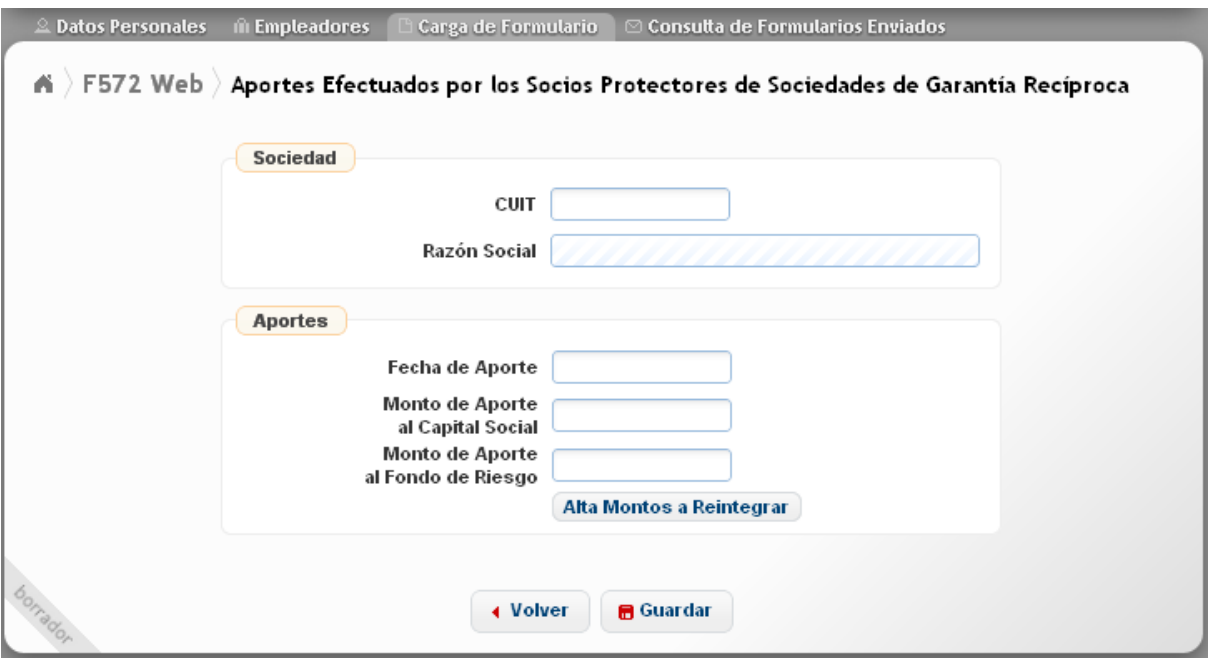

A continuación, se detallarán solamente los campos a cargar y las particularidades especiales que presente esta deducción, ya que varias acciones de carga fueron explicadas en los apartados 6.2. precedente.

**CUIT:** Campo obligatorio. Deberá informarse la CUIT de la Sociedad de Garantía Recíproca.

**FECHA DE APORTE:** Deberá informarse la fecha en que se efectivizó el aporte. Presionando sobre el campo, se visualizará un calendario que permitirá el ingreso de la fecha respectiva.

**MONTO DE APORTE AL CAPITAL SOCIAL:** Se informará el monto aportado por el empleado al Capital Social de SGR que está informando.

**MONTO DE APORTE AL FONDO DE RIESGO:** Se consignará el monto aportado por el empleado al Fondo de Riesgo de la SGR que está informando.

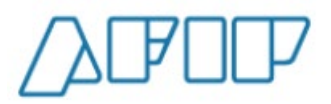

**ACLARACIÓN:** Es obligatorio, que en alguno de los campos "Monto de Aporte al Capital Social" o "Monto de Aporte al Fondo de Riesgo" se haya cargado algún valor distinto de cero "0".

Para cargar los datos incorporados, deberá seleccionar la tecla *"Guardar"*.

**ALTA MONTOS A REINTEGRAR:** Asimismo, a través de esta tecla, se podrá acceder a la pantalla **"Ajustes"**, a través de la cual el empleado **deberá informar los montos que deba reintegrar, cuando no haya cumplido con los requisitos y/o plazos que establece la norma que regula este tipo de deducción.**

Las particularidades de la pantalla **"Ajustes"**, será desarrollado en el **Apartado 9** del presente manual.

## **6.12. VEHÍCULOS DE CORREDORES Y VIAJANTES DE COMERCIO**

Para ingresar a esta deducción, deberá pulsar sobre la opción , que aparece en la tercer pantalla exhibida n el punto 6.2. , visualizando luego lo siguiente:

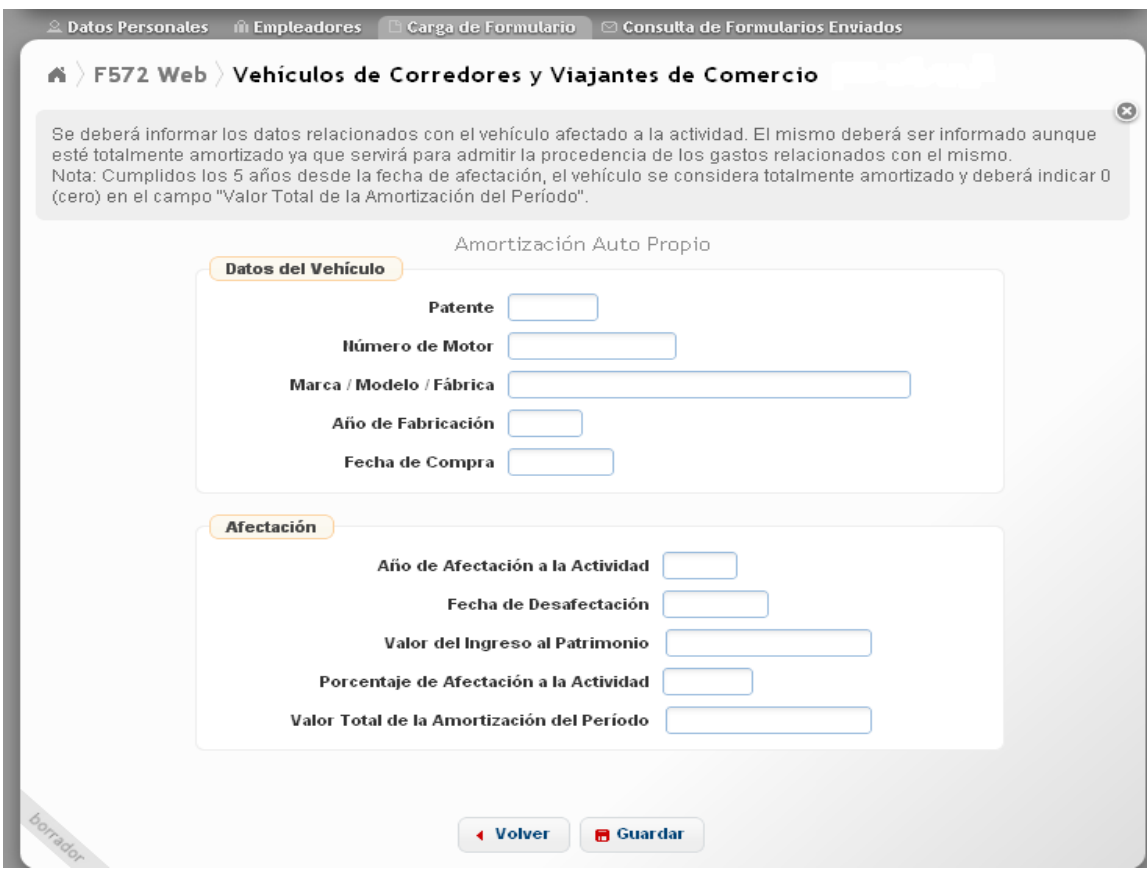

En esta pantalla, el corredor o viajante de comercio **con auto propio**, deberá cargar los datos del vehículo que tiene afectado a la actividad, y todo lo relacionado a la afectación del mismo a su labor bajo relación de dependencia.

Dentro de los datos del vehículo deberá informar lo siguiente:

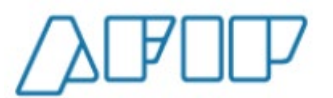

- PATENTE
- NÚMERO DE MOTOR
- MARCA / MODELO / FÁBRICA
- AÑO DE FABRICACIÓN
- FECHA DE COMPRA

Asimismo, deberá ingresar los siguientes datos:

**AÑO DE AFECTACIÓN A LA ACTIVIDAD:** Indicará en este campo, que es de carga obligatoria, el año en el cual comenzó a utilizar el vehículo en la actividad como corredor o viajante de comercio.

FECHA DE DESAFECTACIÓN: Al hacer un clic sobre este campo, que no es de carga obligatoria, se desplegará un calendario en el cual deberá seleccionar la fecha a partir de la cual dejó de utilizar su rodado en su actividad de corredor o viajante de comercio.

**VALOR DE INGRESO AL PATRIMONIO:** Campo obligatorio, en el cual se deberá informar el valor facturado por el rodado al momento de su compra más los gastos relacionados con su adquisición.

**PORCENTAJE DE AFECTACIÒN A LA ACTIVIDAD:** En este campo, deberá indicar en que porcentaje utiliza su rodado en la actividad de corredor o viajante de comercio.

**VALOR TOTAL DE LA AMORTIZACIÓN DEL PERÍODO:** Este campo no podrá ser mayor al 20% del monto ingresado en el campo *"Valor de ingreso al Patrimonio"* por el *"Porcentaje de afectación a la actividad"*.

A partir del 5to. Año del *"Año de afectación a la Actividad"*, no se permitirá ingresar valor alguno de amortización para ese vehículo por estar totalmente amortizado.

De querer cargarse en este campo un valor que exceda los parámetros indicados, aparecerá el siguiente mensaje de error:

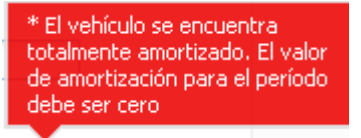

**ACLARACIÓN:** Si al cierre del año calendario, la unidad declarada no posee *"Fecha de desafectación"*, los datos de la misma se trasladarán al período inmediato siguiente.

Para proceder a la carga de los datos ingresados, deberá pulsar el botón *"Guardar"*.

## **6.13. INTERESES DE CORREDORES Y VIAJANTES DE COMERCIO**

Esta pantalla de carga se utilizará para informar y deducir los intereses por deudas provenientes de la adquisición del rodado que tengan afectado a su actividad.

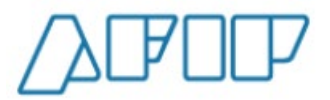

**Versión 1.15 – Febrero /2021**

# Para ingresar a esta deducción, deberá pulsar sobre la opción<br>• Gastos de representación e intereses de corredores

y viajantes de comercio

, que aparece en la tercer pantalla exhibida en el

#### punto 6.2., visualizando luego lo siguiente:

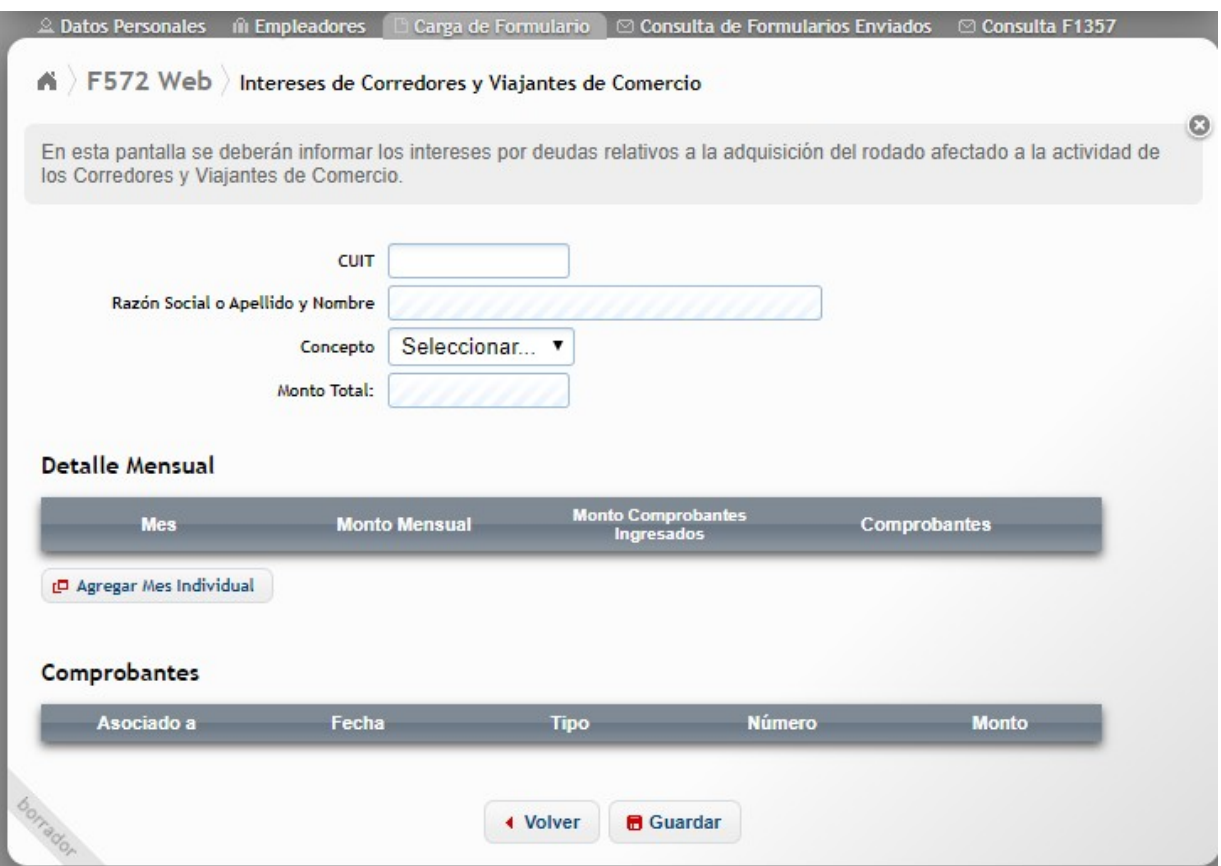

A continuación, se detallarán solamente los campos a cargar y las particularidades especiales que presente esta deducción, ya que varias acciones de carga fueron explicadas en los apartados 6.2. precedente.

**CUIT:** Deberá informar en este campo la CUIT del proveedor y que podrá tratarse de una persona física o jurídica.

**CONCEPTO:** Obligatoriamente deberá informar el concepto relacionado con los intereses pagados que Usted pretende deducir, debiendo seleccionar el siguiente ítem:

#### • INTERESES

Luego, deberá pulsar el botón *"Agregar Mes Individual"* y seguir las indicaciones realizadas en el Apartado 6.2. del presente Manual. Al presionar *"Agregar"*, aparecerá la siguiente pantalla:

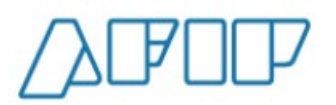

**Versión 1.15 – Febrero /2021**

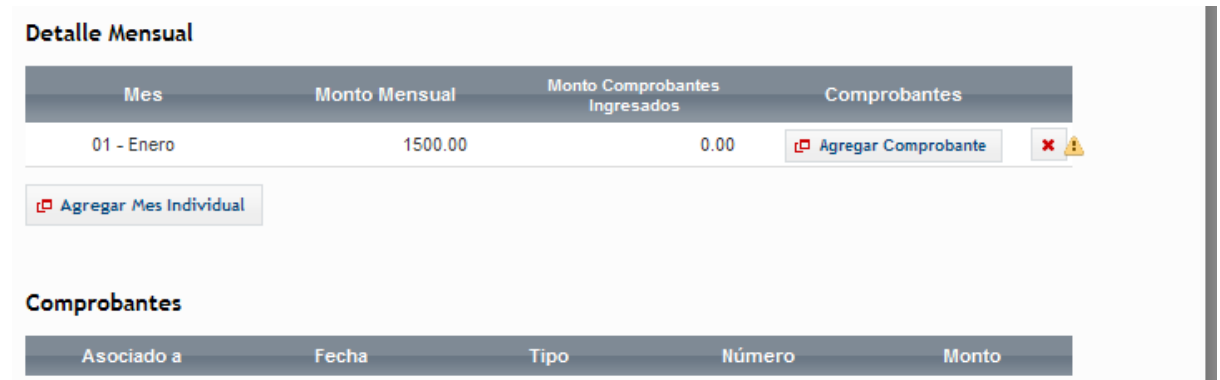

Para poder cargar la documentación respaldatoria de la deducción, deberá pulsar la opción *"Agregar Comprobante"* y seguir las indicaciones desarrolladas en el Apartado 6.2. del presente Manual. Finalizada la carga de los comprobantes, al presionar agregar, se visualizará la siguiente pantalla:

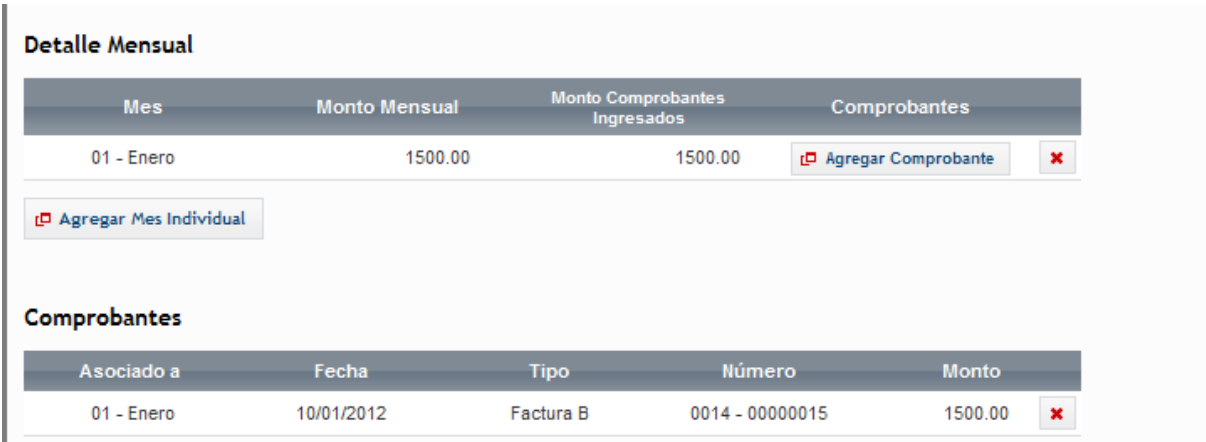

Para cargar los datos ingresados, deberá presionar la opción *"Guardar"*.

## **6.14. ALQUILERES DE INMUEBLES DESTINADOS A SU CASA HABITACIÓN**

**Este concepto sólo podrá ser informado como deducción, cuando el usuario NO RESULTE TITULAR de ningún inmueble, cualquiera sea la proporción**.

Para ingresar a esta deducción, deberá pulsar sobre la opción

. Alquiler de inmuebles destinados a casa habitación , que aparece en la tercer pantalla exhibida en el punto 6.2., visualizando luego lo siguiente:

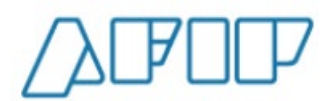

**Versión 1.15 – Febrero /2021**

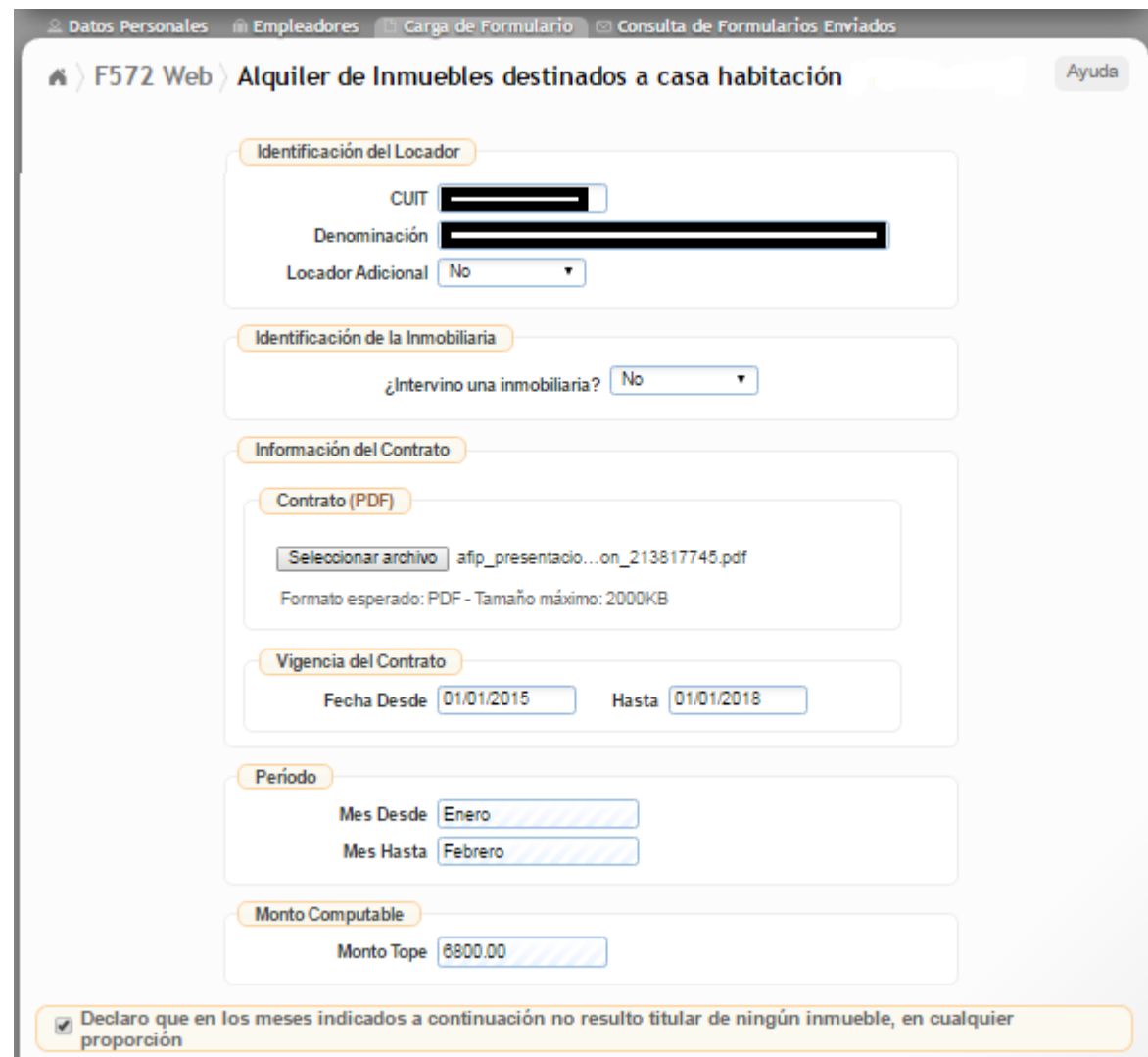

A continuación, se detallarán solamente los campos a cargar y las particularidades especiales que presente esta deducción, ya que varias acciones de carga fueron explicadas en los apartados 6.2. precedente.

**CUIT:** Deberá informar en este campo obligatorio la CUIT del Locador, que podrá tratarse de una persona física o jurídica.

**DENOMINACIÓN:** El servicio web exhibirá la Razón Social o el Apellido y Nombre correspondiente a la CUIT informada en el campo anterior.

**LOCADOR ADICIONAL:** En caso de haber más de un locador, deberá consignar SÍ. Luego se le exhibirán dos (2) campos más CUIT – DENOMINACIÓN, los cual deberá completar obligatoriamente, a fin de identificar a los mismos.

**¿INTERVINÓ UNA INMOBILIARIA?:** De haber intervenido en la operación de locación, deberá consignar SÍ. Luego se le exhibirán dos (2) campos más CUIT – DENOMINACIÓN, los cual deberá completar obligatoriamente, a fin de identificar a los mismos.

**INFORMACIÓN DEL CONTRATO:** Pulsando el botón "Seleccionar Archivo", usted podrá adjuntar el archivo escaneado del contrato de locación que avale a esta deducción. El mismo

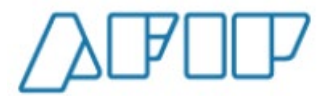

deberá tener formato ".pdf". Es obligatoria su remisión. De no cargar el mismo, al querer guardar los datos de esta pantalla, aparecerá el siguiente mensaje de error:

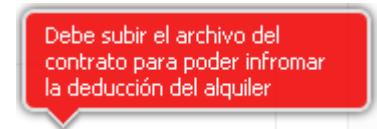

**VIGENCIA DEL CONTRATO – FECHA DESDE:** Campo obligatorio de formato DD/MM/AAAA.

**VIGENCIA DEL CONTRATO – FECHA HASTA:** Campo obligatorio de formato DD/MM/AAAA.

**PERÍODO:** Campos automáticos que indicarán que meses Usted ha informado comprobantes que avalen este concepto que pretende deducir.

**MONTO COMPUTABLE – TOPE:** Campo de cálculo automático que reflejará el 40% del campo MONTO ALQUILER cuando realice, dentro del apartado "Detalle Mensual", la carga del valor mensual de la locación

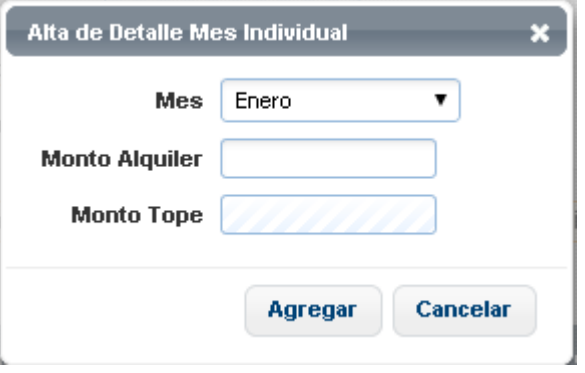

#### **DECLARO QUE EN LOS MESES INDICADOS A CONTINUACIÓN NO RESULTO SER TITULAR DE NINGÚN INMUEBLE, EN CUALQUIER PROPORCIÓN:** Deberá

tildar esta opción para que se guarde toda la información cargada relacionada con los comprobantes respaldatorios que haya ingresado en esta pantalla.

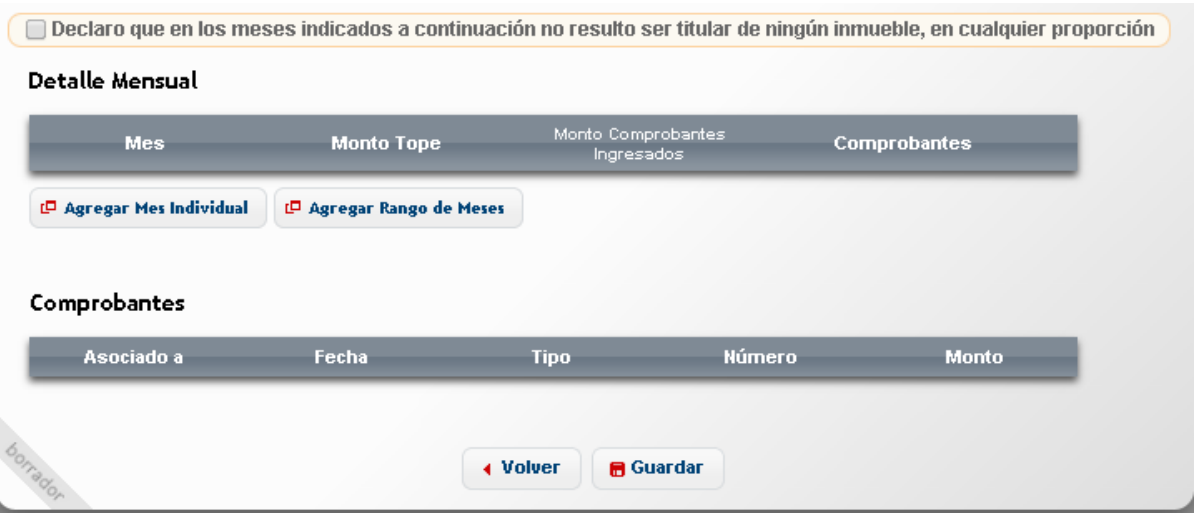

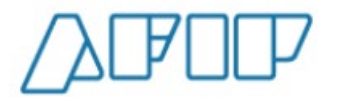

De no tildar esta opción, al querer guardar los datos ingresados, aparecerá el siguiente mensaje de error:

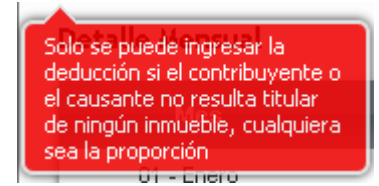

# **6.15. GASTOS DE ADQUISICIÓN DE INDUMENTARIA EQUIPAMIENTO PARA USO EXCLUSIVO EN EL LUGAR DE TRABAJO**

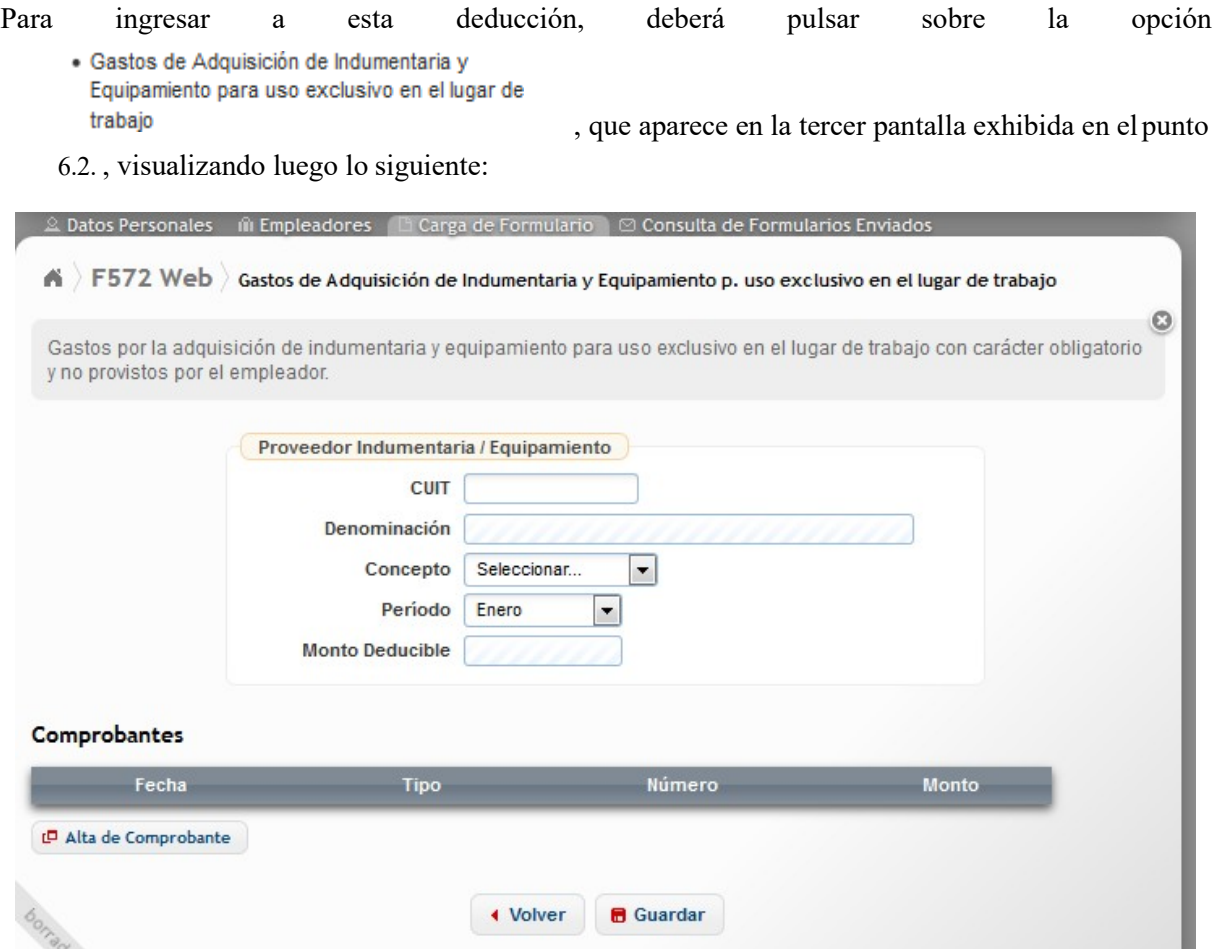

**CUIT:** Deberá informar en este campo obligatorio la CUIT del proveedor, que podrá tratarse de una persona física o jurídica.

**DENOMINACIÓN:** El servicio web exhibirá la Razón Social o el Apellido y Nombre correspondiente a la CUIT informada en el campo anterior.

**CONCEPTO:** Obligatoriamente deberá informar el concepto que Usted pretende deducir, de la siguiente tabla:

- INDUMENTARIA
- EQUIPAMIENTO

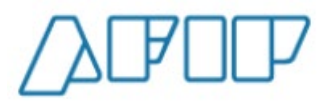

**PERÍODO:** Obligatoriamente deberá informar el mes en que Usted realizó la erogación.

Posteriormente, deberá ingresar el comprobante asociado a esta deducción, para lo cual deberá hacer un clic sobre la opción *"Alta de Comprobantes"*.

Cargado el/los comprobantes correspondientes, procederá a hacer un clic sobre la opción *"Guardar"* con el fin de incorporar los datos a la base del formulario 572 electrónico.

### **6.16. OTRAS DEDUCCIONES**

Para poder ingresar a la pantalla de trabajo de este concepto que Usted pretende deducir, deberá<br>
Ustan de la partida de ducciones pulsar sobre la opción  $\frac{1}{2}$ , que aparece en la tercer pantalla exhibida en el punto 6.2., visualizando luego lo siguiente:

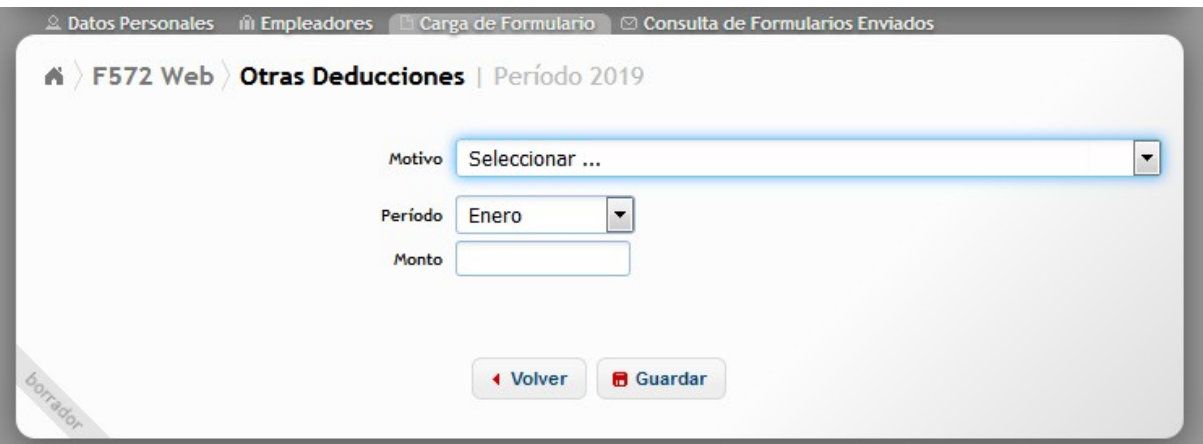

Dentro del campo *"Motivo"*, al presionar sobre la flecha que se encuentra a la derecha, se exhibirá una lista que contiene el detalle de los conceptos que podrán ser declarados a través de la presente pantalla de carga:

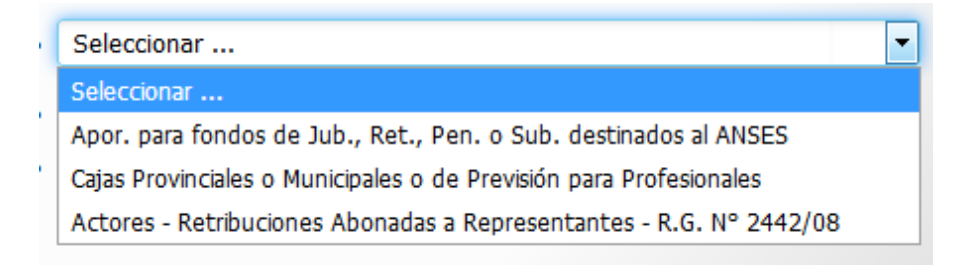

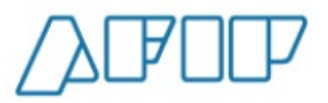

#### **6.16.1. APORTES PARA FONDOS DE JUB. RET. PEN. O SUB. DESTINADOS AL ANSES**

De seleccionar la opción Apor. para fondos de Jub., Ret., Pen. o Sub. destinados al ANSES aparecerá la siguiente pantalla de carga:

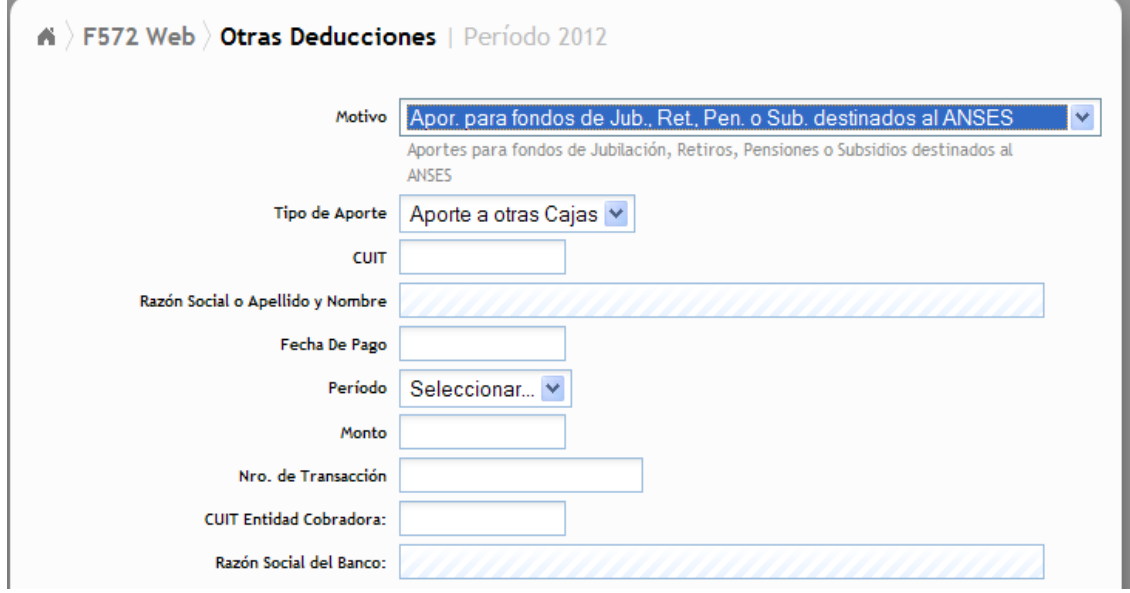

**TIPO DE APORTE:** Debe obligatoriamente seleccionar alguna de las opciones. Las mismas son

- AUTONOMOS
- APORTES A OTRAS CAJAS.

De seleccionar la opción **AUTÓNOMOS**, aparecerá en los campos CUIT y RAZON SOCIAL ó APELLIDO Y NOMBRE, los datos de la ANSES.

**FECHA DE PAGO:** Campo obligatorio. Deberá indicar la fecha que figura en la boleta de depósito y/o pago.

**PERÍODO:** Es de carga obligatoria y en el mismo deberá indicarse el período que se está cancelando.

**MONTO:** Es de carga obligatoria. Incorporará el valor abonado.

**NRO. DE TRANSACCIÓN:** Campo Obligatorio. Deberá indicar el número que aparezca en la boleta de pago y/o depósito.

**CUIT ENTIDAD COBRADORA:** Campo obligatorio de carga. En él deberá incorporar la CUIT de la entidad bancaria, financiera o de cobro donde realizó el pago.

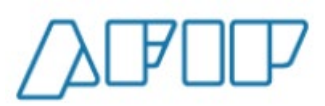

**Versión 1.15 – Febrero /2021**

#### **6.16.2. CAJAS PROVINCIALES O MUNICIPALES O DE PREVISION PARA PROFESIONALES**

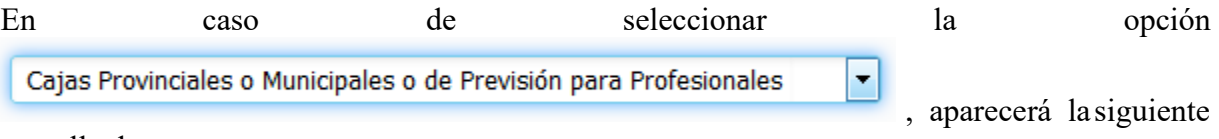

pantalla de carga:

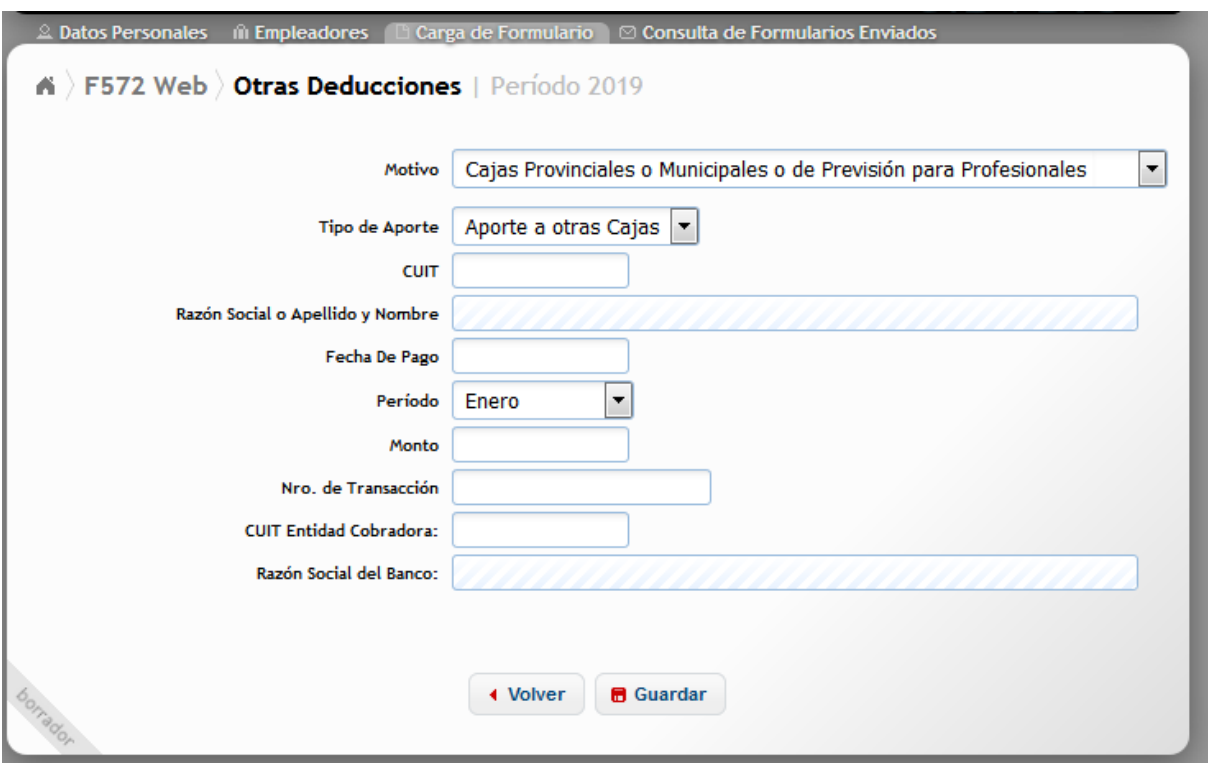

Para saber que datos deben incluirse en cada campo, deberán consultarse las aclaraciones hechas en el punto 6.16.1 anterior.

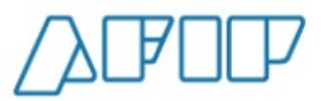

## **6.16.3. ACTORES- RETRIBUCIONES ABONADAS A REPRESENTANTES-RG N° 2442/08**

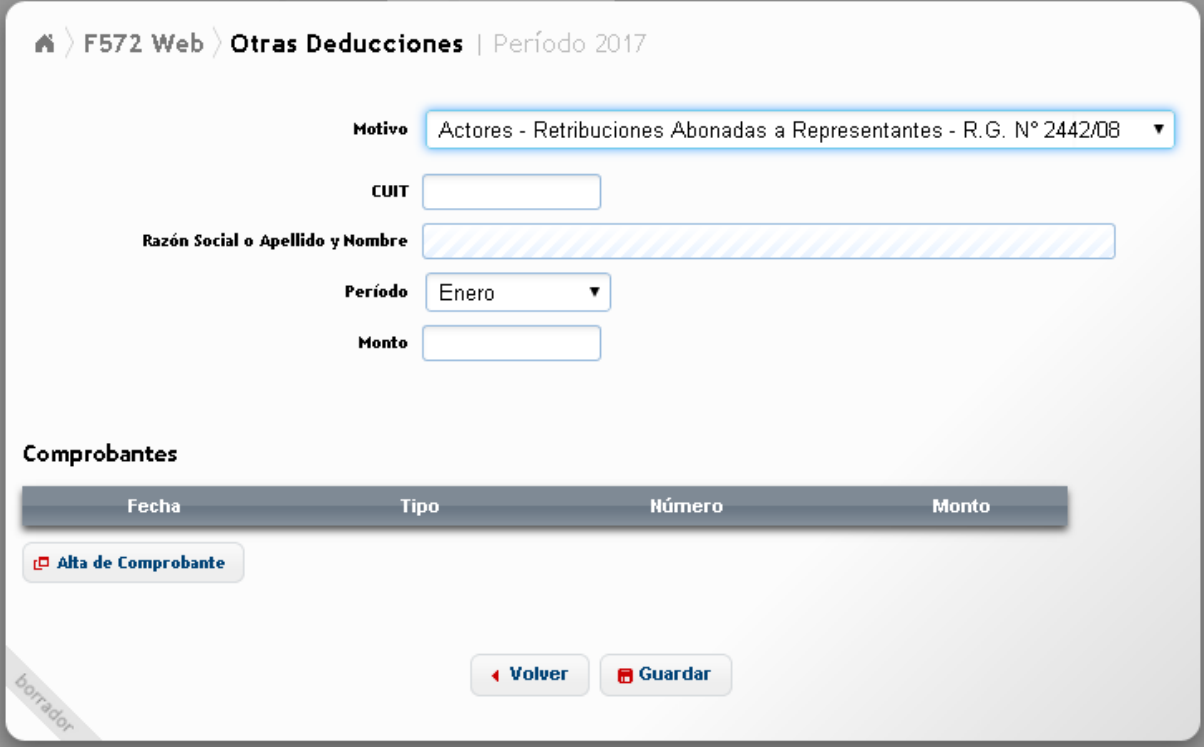

Para poder cargar esta pantalla, el usuario deberá tener informado como Empleador a la Asociación Argentina de Actores, caso contrario, se exhibirá el siguiente mensaje:

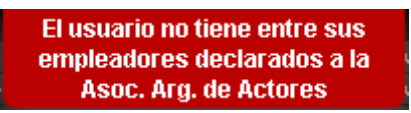

**CUIT:** En este campo podrá incorporar la CUIT perteneciente tanto a una persona física, jurídica. Es un dato obligatorio.

**PERÍODO:** Es de carga obligatoria y en el mismo deberá indicarse el período que se está informando.

**MONTO:** Es de carga obligatoria y en el mismo deberá informarse el monto abonado a su representante en carácter de tal.

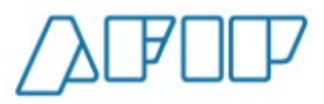

### **6.16.4. CAJAS COMPLEMENTARIAS DE PREVISIÓN / FONDOS COMPENSADORES DE PREVISIÓN**

Estas pantallas se habilitarán únicamente en caso de "Pluriempleo", es decir, cuando se haya ingresado algún Empleador que NO actúe como Agente de Retención. En este caso, al ingresar a la opción "Otros Ajustes" aparecerán en el listado las presentes opciones:

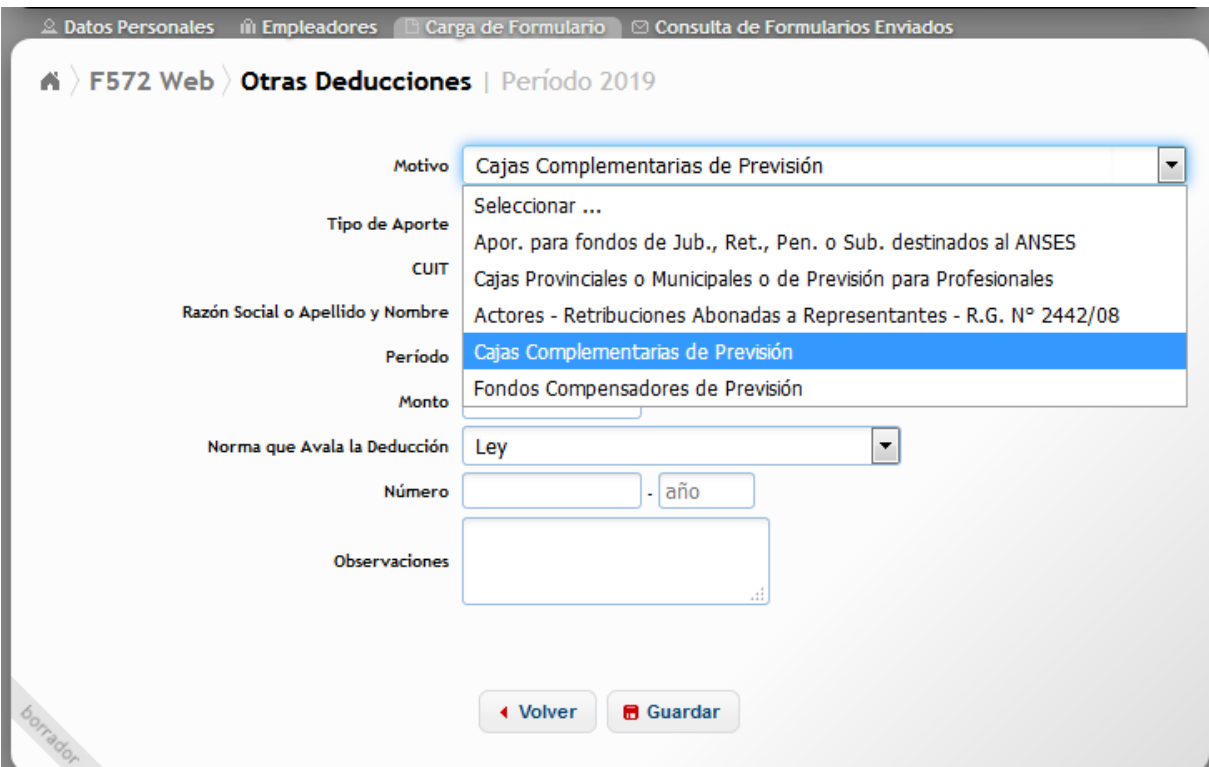

Al seleccionar alguna de los dos conceptos, se visualizará la siguiente pantalla:

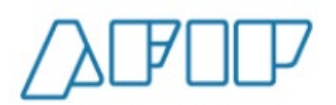

**Versión 1.15 – Febrero /2021**

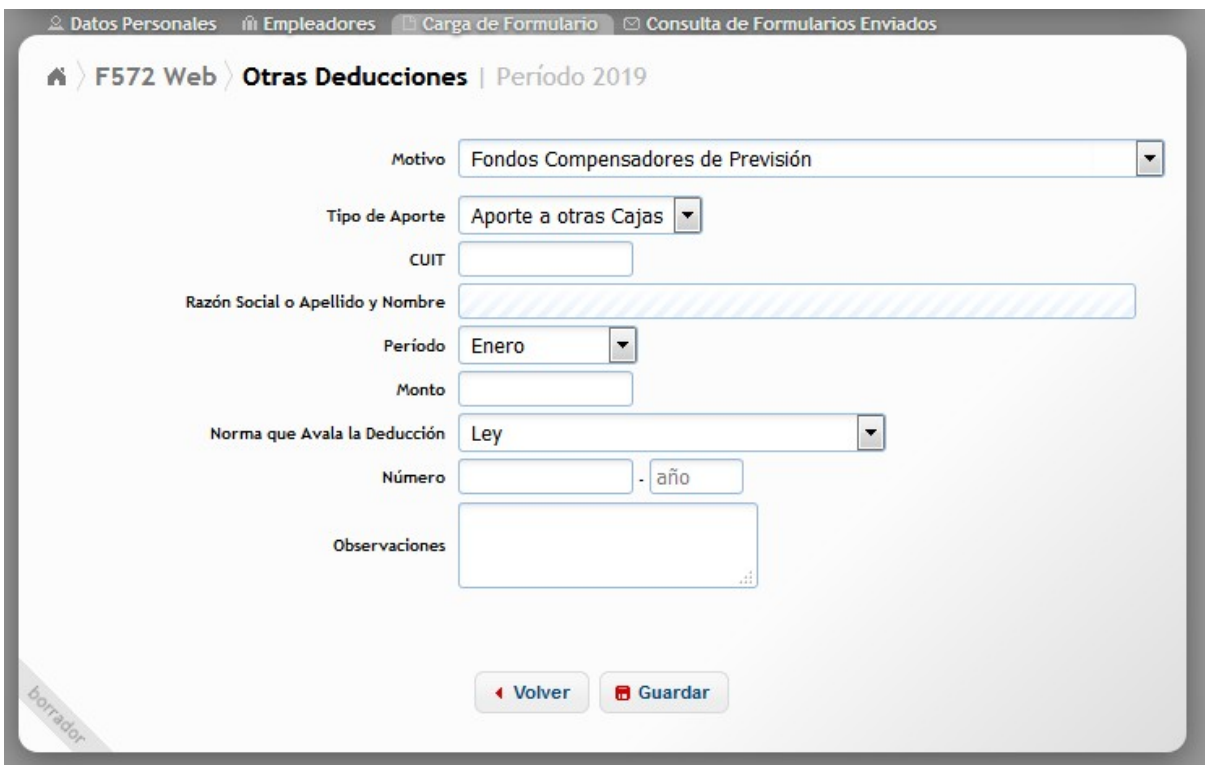

Para saber que datos deben incluirse en cada campo, deberán consultarse las aclaraciones hechas en el punto 6.16.1 anterior.

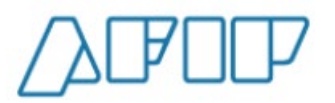

**Versión 1.15 – Febrero /2021**

# **7.- OTRAS RETENCIONES / PERCEPCIONES / PAGOS A CUENTA**

#### **IMPORTANTE:**

**Es oportuno remarcar que estos conceptos de este apartado serán computados por el agente de retención en la liquidación ANUAL o FINAL, aunque pueden ser informadas durante el transcurso del año.**

Al presionar esta opción del "Menú Principal", aparecerán las siguientes opciones de carga:

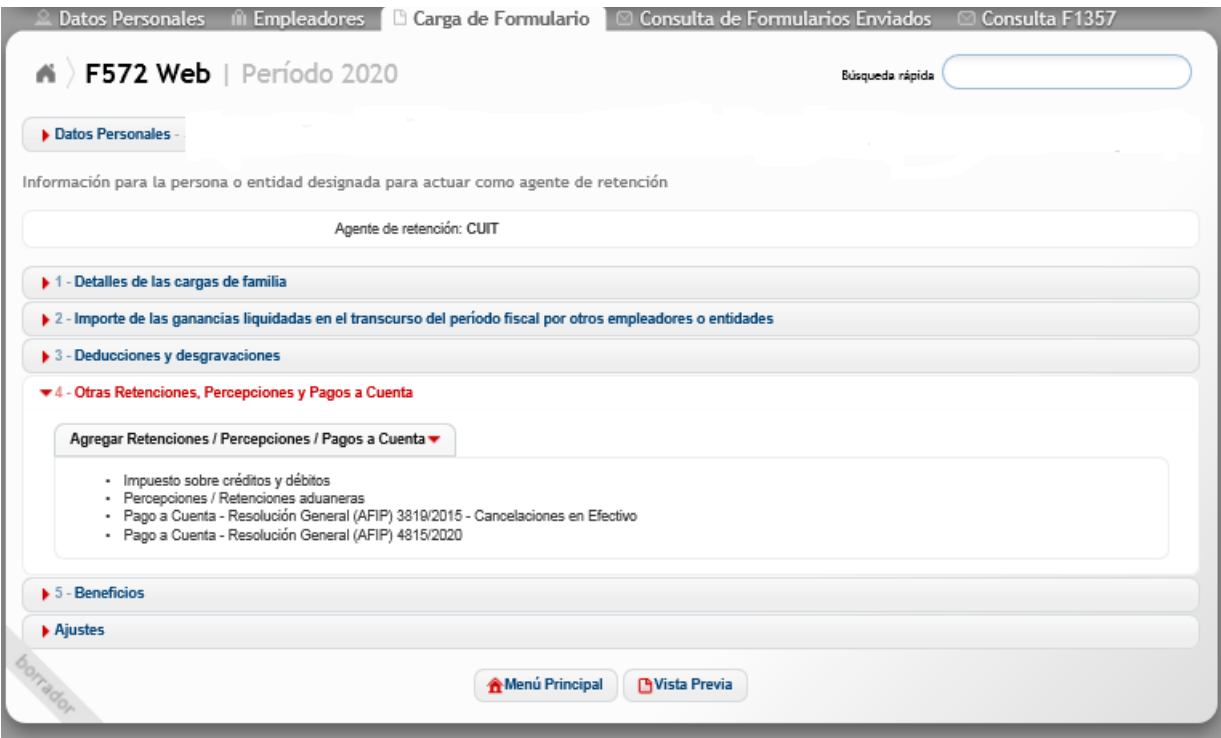

A continuación se detallarán las diferentes opciones integrantes de esta pantalla de trabajo.

# **7.1.- IMPUESTO SOBRE CRÉDITOS Y DÉBITOS**

Al seleccionar esta opción, aparecerán las siguientes opciones de información:

- Impuesto sobre créditos y débitos
	- · Impuesto sobre créditos y débitos en cuenta bancaria
	- · Impuesto sobre movimientos de fondos propios o de terceros

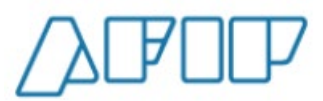

## **7.1.1.- IMPUESTO SOBRE CRÉDITOS Y DÉBITOS EN CUENTA BANCARIA**

De haber seleccionado esta opción, visualizará la siguiente pantalla:

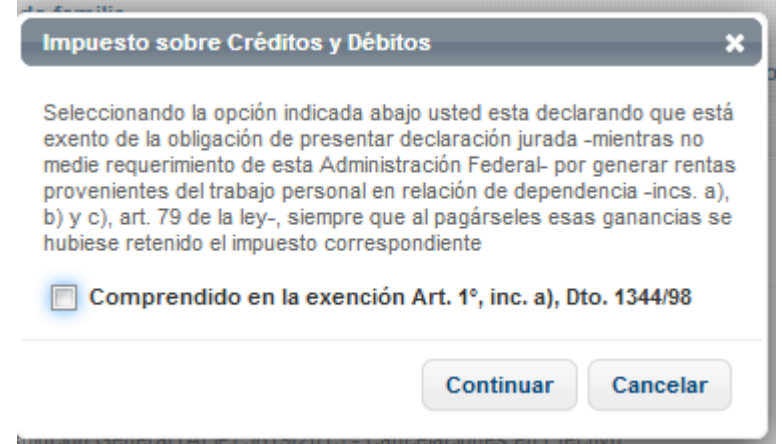

En caso de corresponder el presente pago a cuenta que Usted pretende computar, deberá pulsar la marca **"Comprendido en la exención Art. 1°, inc. a) Dto. 1344/98"**. Luego deberá presionar el botón CONTINUAR.

Allí se le exhibirá la siguiente pantalla:

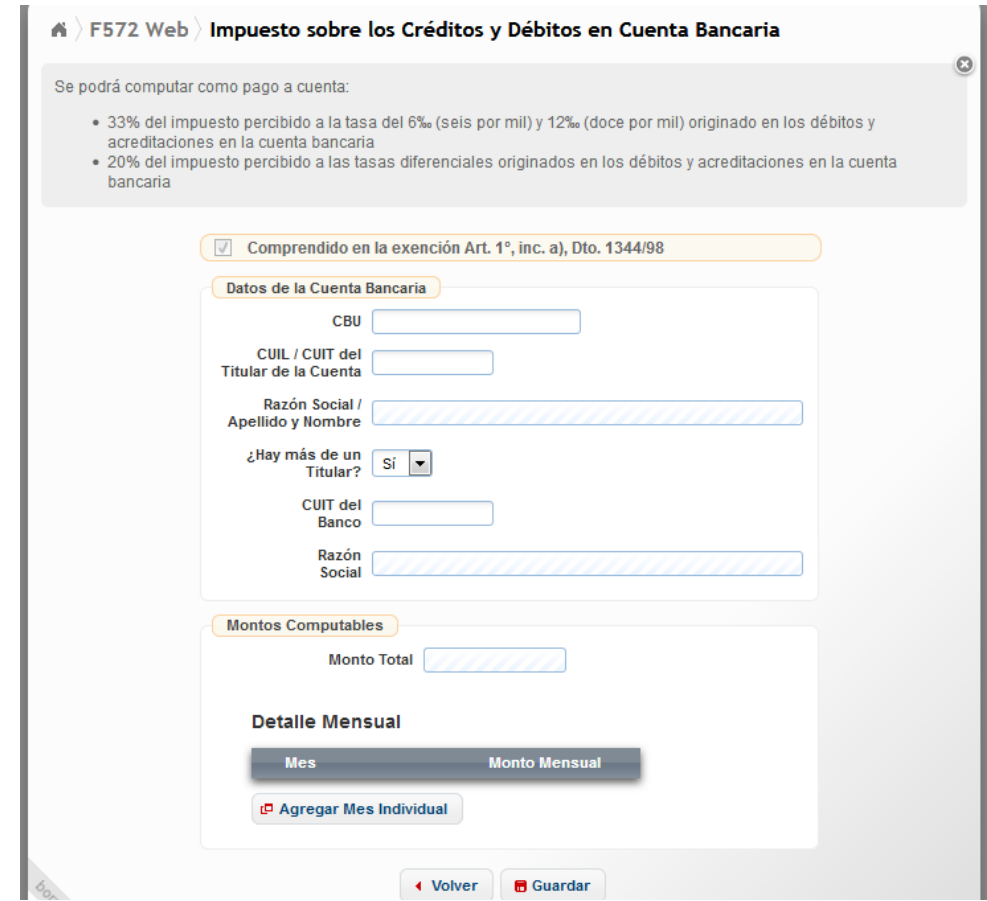
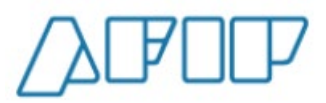

Para completar los campos obligatorios de esta pantalla, deberá consultar los apartados anteriores.

**ACLARACIÓN:** Para el campo *"¿Hay más de un titular?"*, la aplicación le brinda la posibilidad de seleccionar SI / NO. Si el campo "CUIL / CUIT del Titular de la Cuenta" es distinto al CUIL del informante, este campo deberá ser igual a SÍ. (Se asume que dentro de los otros titulares está el informante).

#### **7.1.2.- IMPUESTO SOBRE MOVIMIENTOS DE FONDOS PROPIOS O DE TERCEROS**

De haber seleccionado esta opción, visualizará la siguiente pantalla:

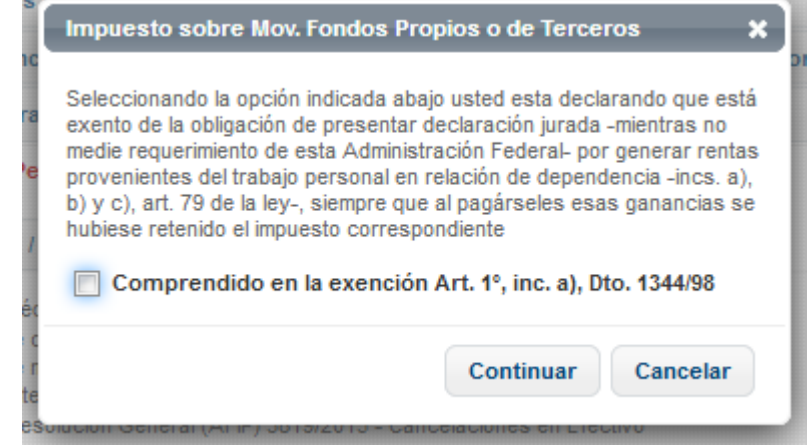

En caso de corresponder el presente pago a cuenta que Usted pretende computar, deberá pulsar la marca **"Comprendido en la exención Art. 1°, inc. a) Dto. 1344/98"**. Luego deberá presionar el botón CONTINUAR. Allí se le exhibirá la siguiente pantalla:

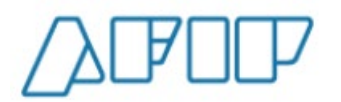

**Versión 1.15 – Febrero /2021**

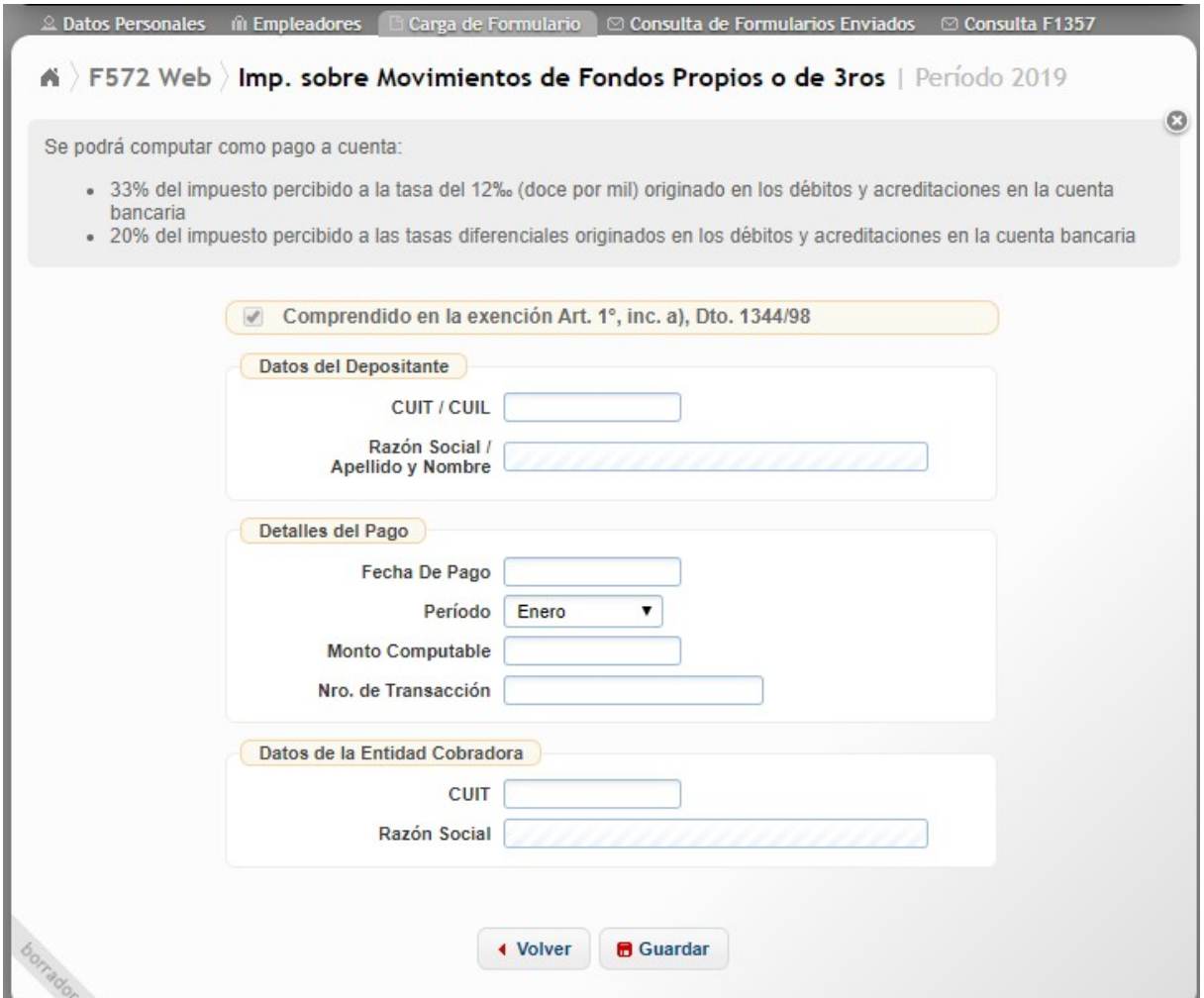

**CUIT/CUIL:** Campo de carga obligatoria. Podrá ser igual a la CUIL/CUIT del trabajador informante.

Para completar los otros campos de cargo obligatoria, deberán tenerse en cuenta las aclaraciones realizadas en los apartados anteriores.

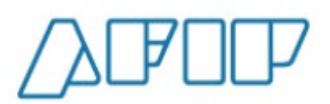

### **7.2. PERCEPCIONES / RETENCIONES ADUANERAS**

De haber seleccionado esta opción, visualizará la siguiente pantalla:

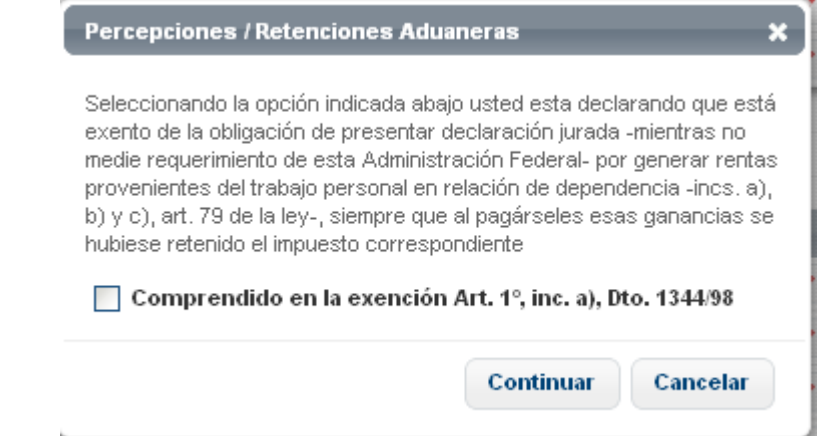

En caso de corresponder el presente pago a cuenta que Usted pretende computar, deberá pulsar la marca **"Comprendido en la exención Art. 1°, inc. a) Dto. 1344/98"**. Luego deberá presionar el botón CONTINUAR.

Allí se le exhibirá la siguiente pantalla:

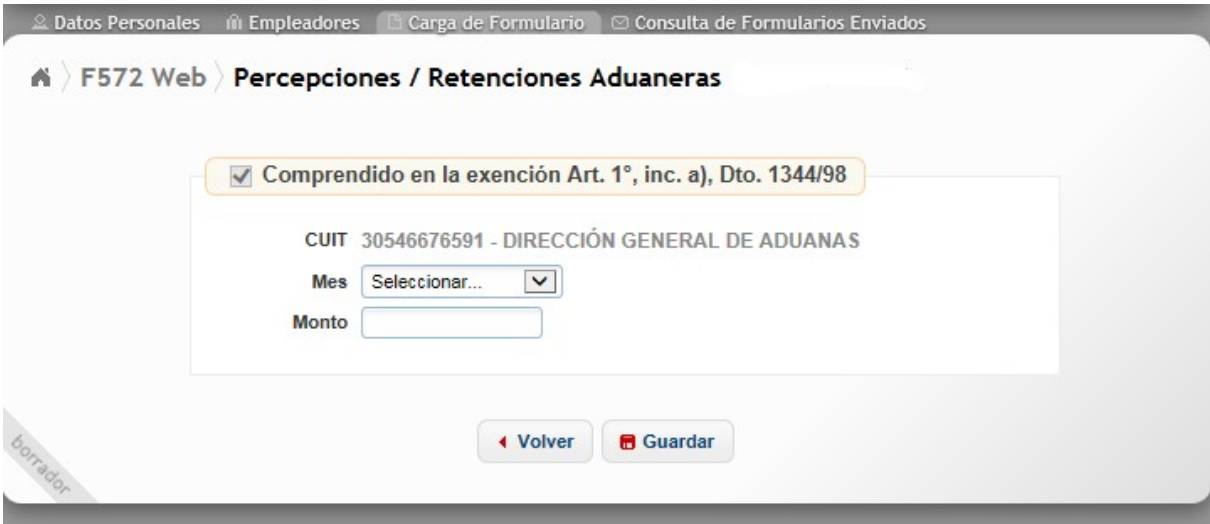

El detalle de carga de los campos obligatorios son los siguientes:

**MES:** Deberá seleccionar el mes que corresponda al período que quiere informar.

**MONTO:** Deberá incorporar el monto pertinente que Usted pretende computar.

**ACLARACIÓN:** Si Ud. pretende eliminar la marca que aparece en la siguiente pantalla de carga:

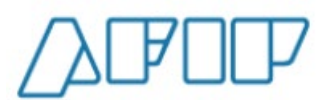

**Versión 1.15 – Febrero /2021**

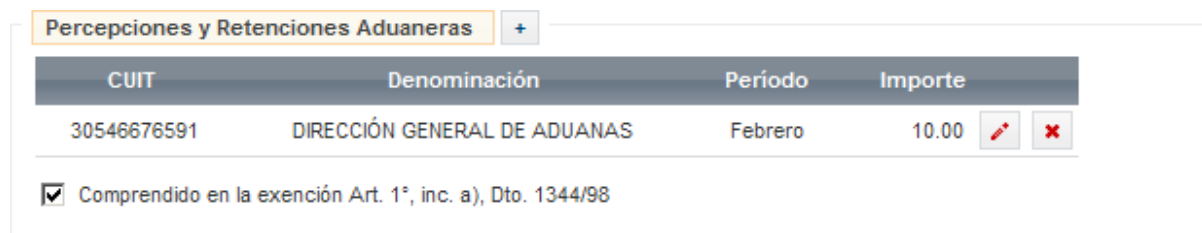

Aparecerá el siguiente mensaje:

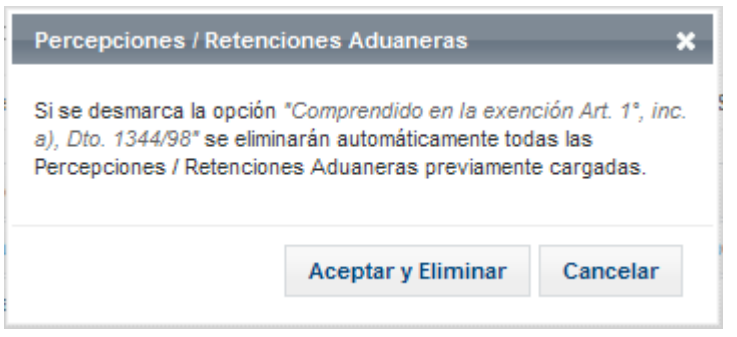

### **7.3.- PAGO A CUENTA – RESOLUCIÓN GENERAL (AFIP) 3819 / 2015 – Cancelaciones en Efectivo.**

Si Usted seleccionó esta opción, el servicio SiRADIG le exhibirá las siguientes alternativas de trabajo:

- · Pago a Cuenta Resolución General (AFIP) 3819/2015 Cancelaciones en Efectivo
	- a. Operaciones de adquisición de servicios en el exterior contratados a través de agencias de viajes y turismo -mayoristas y/o minoristas- del país, que se cancelen mediante el pago en efectivo (R.G. 3819 - Art. 1° inciso a)
	- b. Operaciones de adquisición de servicios de transporte terrestre, aéreo y por vía acuática, de pasajeros con destino fuera del país, que se cancelen mediante el pago en efectivo (R.G. 3819 - Art. 1° inciso b)

A continuación, le explicaremos la carga en las dos (2) opciones para estos pagos a cuenta que Usted pretende computar:

#### **7.3.1. OPERACIONES DE ADQUISICIÓN DE SERVICIOS EN EL EXTERIOR CONTRATADOS A TRAVÉS DE AGENCIAS DE VIAJES Y TURISMO – MAYORISTAS Y/O MINORISTAS – DEL PAÍS, QUE SE CANCELEN MEDIANTE EL PAGO EN EFECTIVO (RG 3819 y mod. – Art. 1° inciso a)**

Al presionar sobre esta opción de carga, se visualizará la siguiente pantalla:

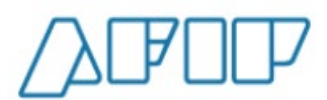

**Versión 1.15 – Febrero /2021**

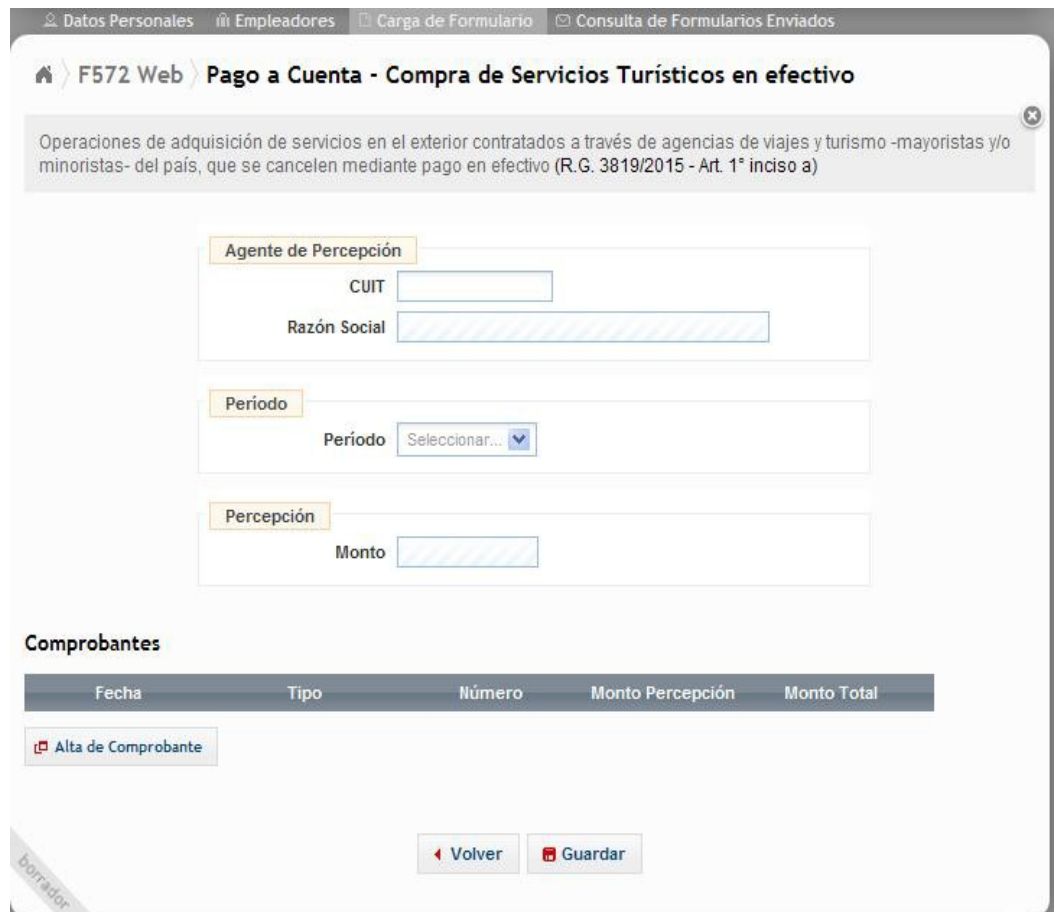

A continuación, una breve explicación sobre los campos que deberá informar.

**AGENTE DE PERCEPCIÓN - CUIT:** Campo obligatorio. Deberá ingresar la CUIT de la entidad que le efectúe la percepción, según el comprobante respaldatorio que avale la misma.

**AGENTE DE PERCEPCIÓN - RAZÓN SOCIAL:** El servicio Web completará este campo de forma automática según la CUIT informado en el campo anterior.

**PERÍODO:** Campo obligatorio. Deberá seleccionar el mes que corresponda el pago a cuenta que Usted pretende computar según el comprobante respaldatorio que avale la misma.

**PERCEPCIÓN – MONTO:** El servicio Web totalizará los montos de las percepciones informadas por medio de la pantalla *"ALTA DE COMPROBANTE"*.

r□ Alta de Comprobante

A fin de completar la secuencia de carga de datos deberá pulsar el botón Luego, el servicio web le exhibirá la siguiente pantalla de carga:

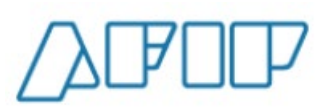

**Versión 1.15 – Febrero /2021**

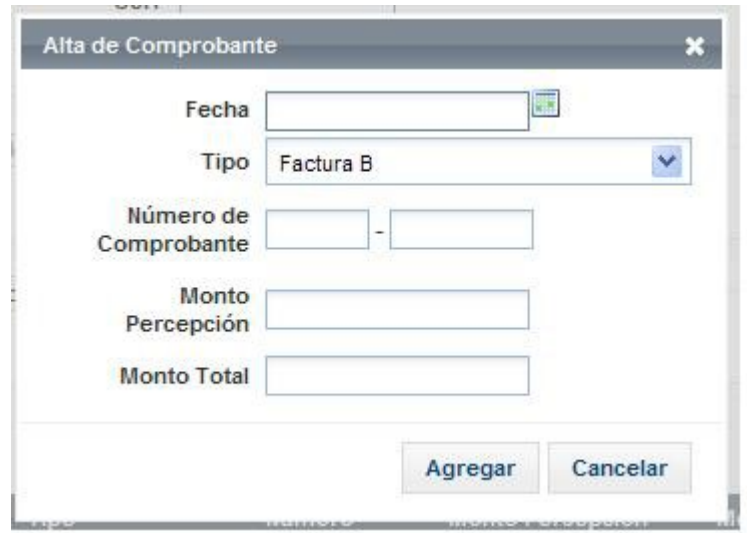

A continuación, una breve explicación sobre los campos que deberá informar.

**FECHA:** Campo Obligatorio. Deberá ingresar la fecha del comprobante que avale la percepción que Ud. pretende deducir.

**TIPO:** Campo Obligatorio. Deberá seleccionar el tipo de comprobante que avale la percepción que Ud. pretende deducir.

**NÚMERO DE COMPROBANTE:** Campo Obligatorio. Deberá ingresar el número de comprobante que avale la percepción que Ud. pretende deducir.

**MONTO PERCEPCIÓN:** Campo obligatorio, deberá informar el monto de la percepción sufrida según el comprobante que avale la misma.

**MONTO TOTAL:** Campo obligatorio, deberá informar el monto total de la operación consignada en el comprobante que avale la percepción que Ud. pretende deducir.

#### **7.3.2. OPERACIONES DE ADQUISICIÓN DE SERVICIOS DE TRANSPORTE TERRESTRE, AÉREO Y POR VÍA ACUÁTICA, DE PASAJEROS CON DESTINO FUERA DEL PAÍS, QUE SE CANCELEN MEDIANTE EL PAGO EN EFECTIVO (RG 3819 y mod. – Art. 1° inciso b)**

Al presionar sobre esta opción de carga, se visualizará la siguiente pantalla:

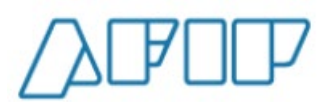

**Versión 1.15 – Febrero /2021**

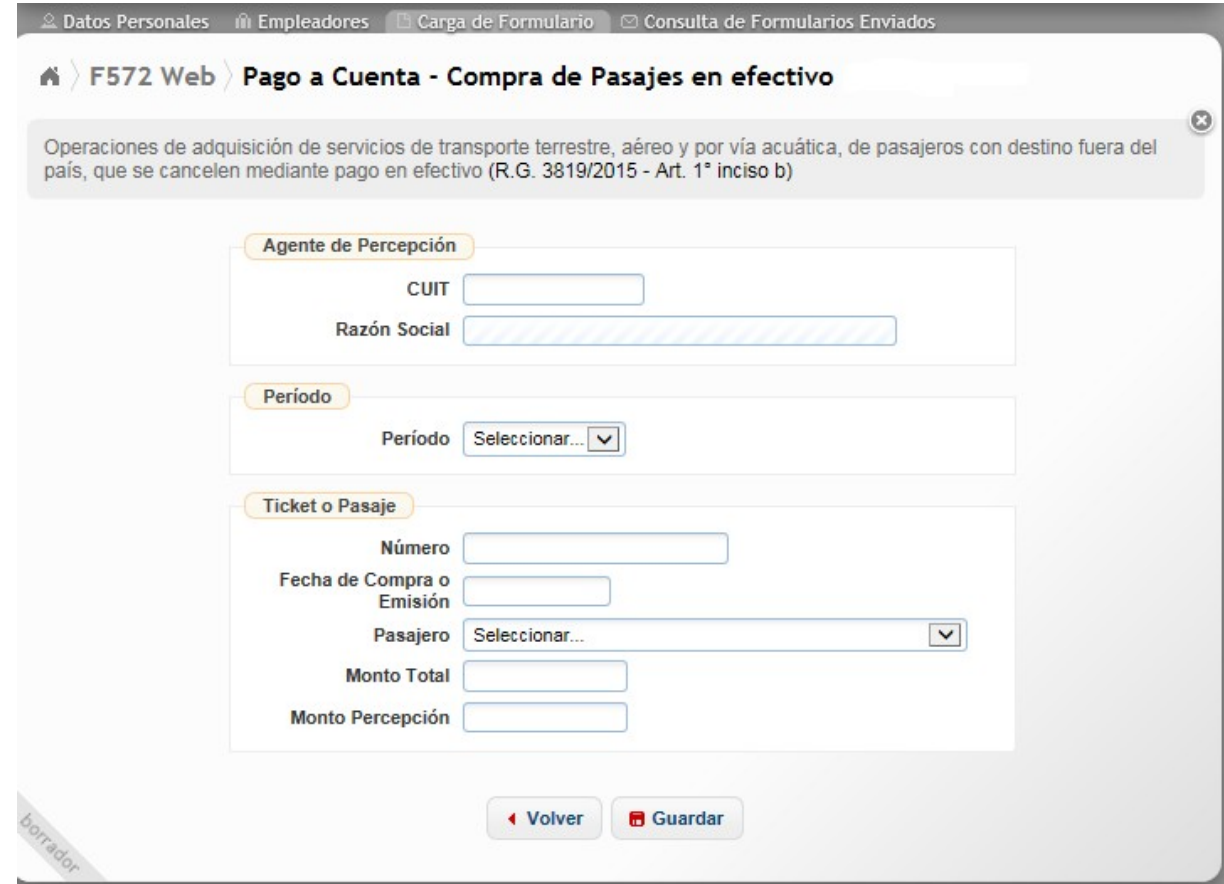

A continuación, una breve explicación sobre los campos que deberá informar.

**AGENTE DE PERCEPCIÓN - CUIT:** Campo obligatorio. Deberá ingresar la CUIT de la entidad que le efectúe la percepción, según el comprobante respaldatorio que avale la misma. **AGENTE DE PERCEPCIÓN - RAZÓN SOCIAL:** El servicio Web completará este campo de forma automática según el CUIT informado en el campo anterior.

**PERÍODO:** Campo obligatorio. Deberá seleccionar el mes que corresponda el pago a cuenta que Usted pretende computar según el comprobante respaldatorio que avale la misma.

**TICKET O PASAJE – NÚMERO:** Campo obligatorio. Deberá consignar el mismo respecto del comprobante que respalde la percepción que Usted pretende deducir.

**TICKET O PASAJE – FECHA DE COMPRA O EMISIÓN:** Campo obligatorio. Deberá consignar la fecha de compra o emisión del ticket o pasaje que respalde la percepción que Usted pretende deducir.

**TICKET O PASAJE – PASAJERO:** Campo obligatorio. El SiRADIG desplegará un listado conteniendo al titular y las personas declaradas como cargas de familia, atento a lo establecido en el segundo párrafo del art. 6° de la RG 3819 / 2015 y mod. (AFIP).

**TICKET O PASAJE - MONTO TOTAL:** Campo obligatorio, deberá informar el monto total de la operación consignada en el comprobante que respalde la percepción que Ud. pretende deducir.

**TICKET O PASAJE - MONTO PERCEPCIÓN:** Campo obligatorio, deberá informar el monto de la percepción sufrida según el ticket o pasaje que respalde la misma.

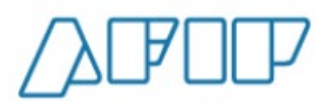

### **7.4.- PAGO A CUENTA – RESOLUCIÓN GENERAL (AFIP) 4815 / 2020 – "Impuesto Para una Argentina Inclusiva y Solidaria (PAIS)"**

La Resolución General 4815 estableció un régimen de percepción para aquellas operaciones dispuestas por el artículo 35 de la Ley 27.541 y su modificación ("Impuesto Para una Argentina Inclusiva y Solidaria – **PAIS** –"):

a) Compra de billetes y divisas en moneda extranjera -incluidos cheques de viajero- para atesoramiento o sin un destino específico vinculado al pago de obligaciones en los términos de la reglamentación vigente en el mercado de cambios, efectuada por residentes en el país;

b) Cambio de divisas efectuado por las entidades financieras por cuenta y orden del adquirente locatario o prestatario destinadas al pago de la adquisición de bienes o prestaciones y locaciones de servicios efectuadas en el exterior, que se cancelen mediante la utilización de tarjetas de crédito, de compra y débito comprendidas en el sistema previsto en la ley 25.065 y cualquier otro medio de pago equivalente que determine la reglamentación, incluidas las relacionadas con las extracciones o adelantos en efectivo efectuadas en el exterior.

Asimismo, resultan incluidas las compras efectuadas a través de portales o sitios virtuales y/o cualquier otra modalidad por la cual las operaciones se perfeccionen, mediante compras a distancia, en moneda extranjera;

c) Cambio de divisas efectuado por las entidades financieras destinadas al pago, por cuenta y orden del contratante residente en el país de servicios prestados por sujetos no residentes en el país, que se cancelen mediante la utilización de tarjetas de crédito, de compra y de débito, comprendidas en el sistema previsto en la ley 25.065 y cualquier otro medio de pago equivalente que determine la reglamentación;

d) Adquisición de servicios en el exterior contratados a través de agencias de viajes y turismo mayoristas y/o minoristas-, del país.

e) Adquisición de servicios de transporte terrestre, aéreo y por vía acuática, de pasajeros con destino fuera del país, en la medida en la que para la cancelación de la operación deba accederse al mercado único y libre de cambios al efecto de la adquisición de las divisas correspondientes en los términos que fije la reglamentación.

**IMPORTANTE: Recuerde que podrá incorporar los datos referentes a las percepciones en los plazos establecidos por el artículo 7° de la RG 4815. (Desde el primero de enero posterior al período fiscal que pretende informar)** 

Pulsando la opción de trabajo ubicada en el ítem 4 – **Otras Retenciones, Percepciones y Pagos a cuenta** – del SiRADIG, usted podrá acceder a las pantallas de cada uno de los citados pagos a cuenta.

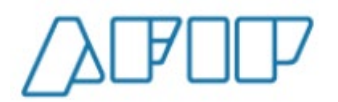

**Versión 1.15 – Febrero /2021**

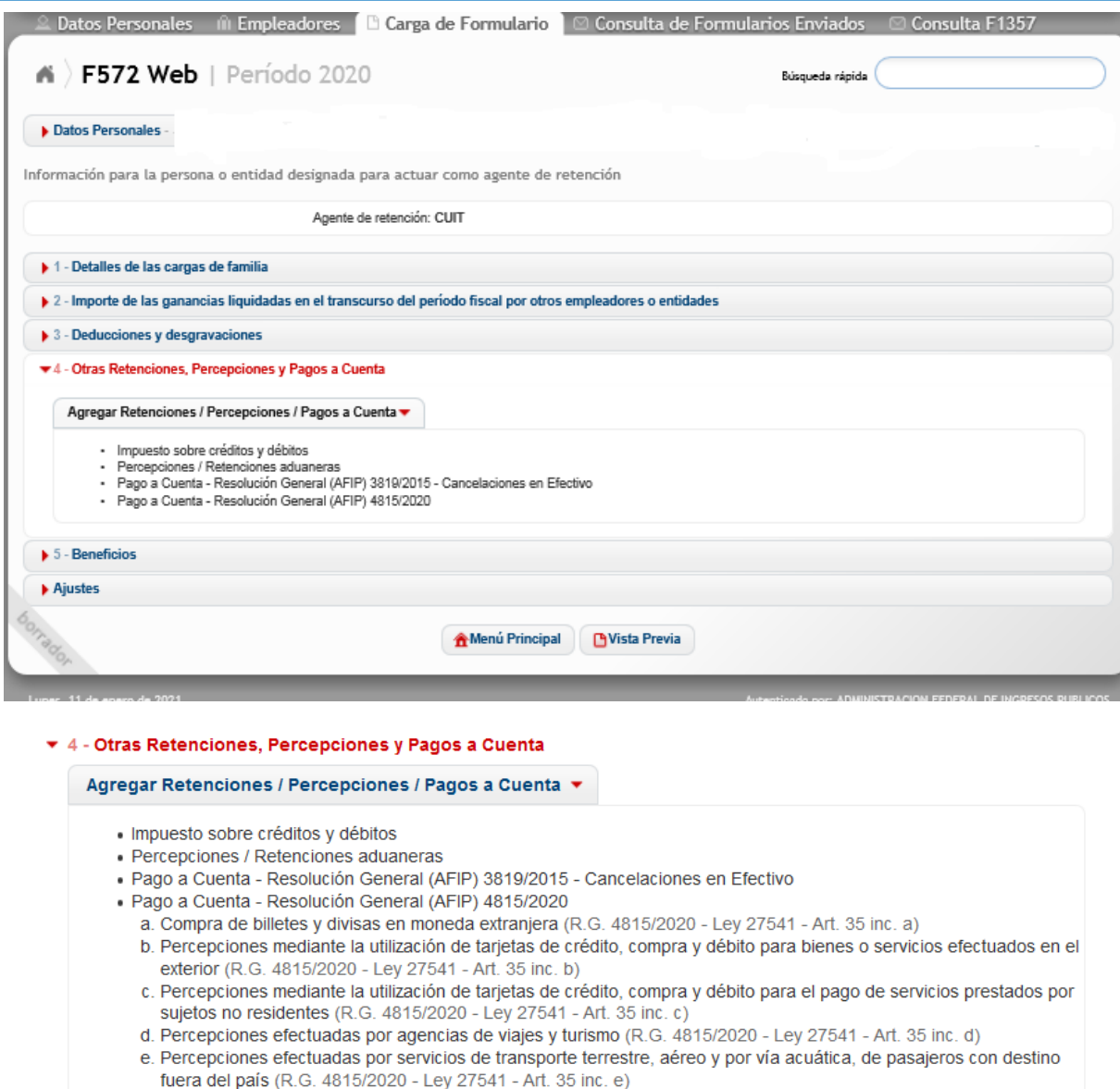

A continuación, se brindará una breve explicación para la carga de datos según el tipo de pago a cuenta a informar para su cómputo por parte del agente de retención:

#### **7.4.1.- Compra de billetes y divisas en moneda extranjera (R.G. 4815/2020- Ley 27541- art. 35 inc. a))**

En esta pantalla de trabajo se deberá incorporar la información correspondiente a las percepciones por la compra de billetes y divisas en moneda extranjera, para atesoramiento o sin un destino específico, efectuada por residentes en el país.

Al pulsar el enlace *4 – Otras Retenciones, Percepciones y Pagos a cuenta → Pago a cuenta – RG 4815/2020 → Compra de billetes y divisas en moneda extranjera (R.G. 4815/2020 - Ley 27541 - Art. 35 inc. a),* el 572 web lo llevará a la siguiente pantalla de trabajo:

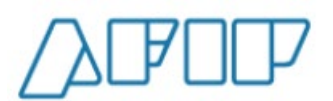

**Versión 1.15 – Febrero /2021**

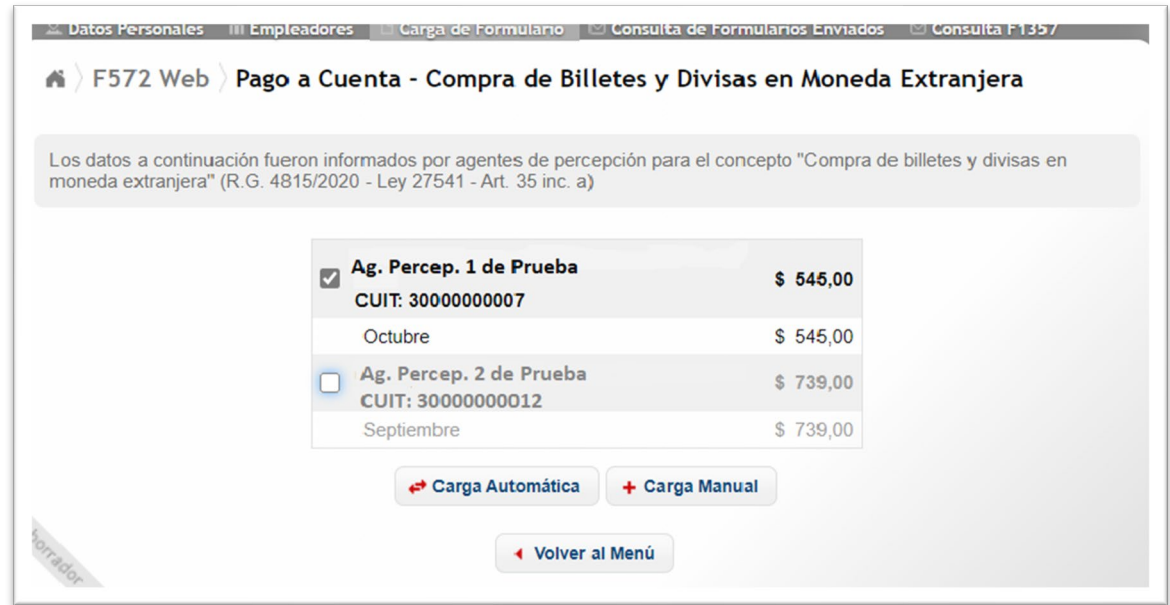

El SiRADIG le exhibirá las percepciones informadas por los distintos agentes de percepción, para que Usted tildando la casilla de verificación y presionando el botón "CARGA" **AUTOMATICA"**, incorpore de forma inmediata el dato a su formulario 572.

En caso de que por cualquier motivo Usted necesite incorporar alguna percepción en forma manual, deberá pulsar el botón **"CARGA MANUAL"**, exhibiéndose la siguiente pantalla de trabajo, donde deberá consignar los datos requeridos en los siguientes campos:

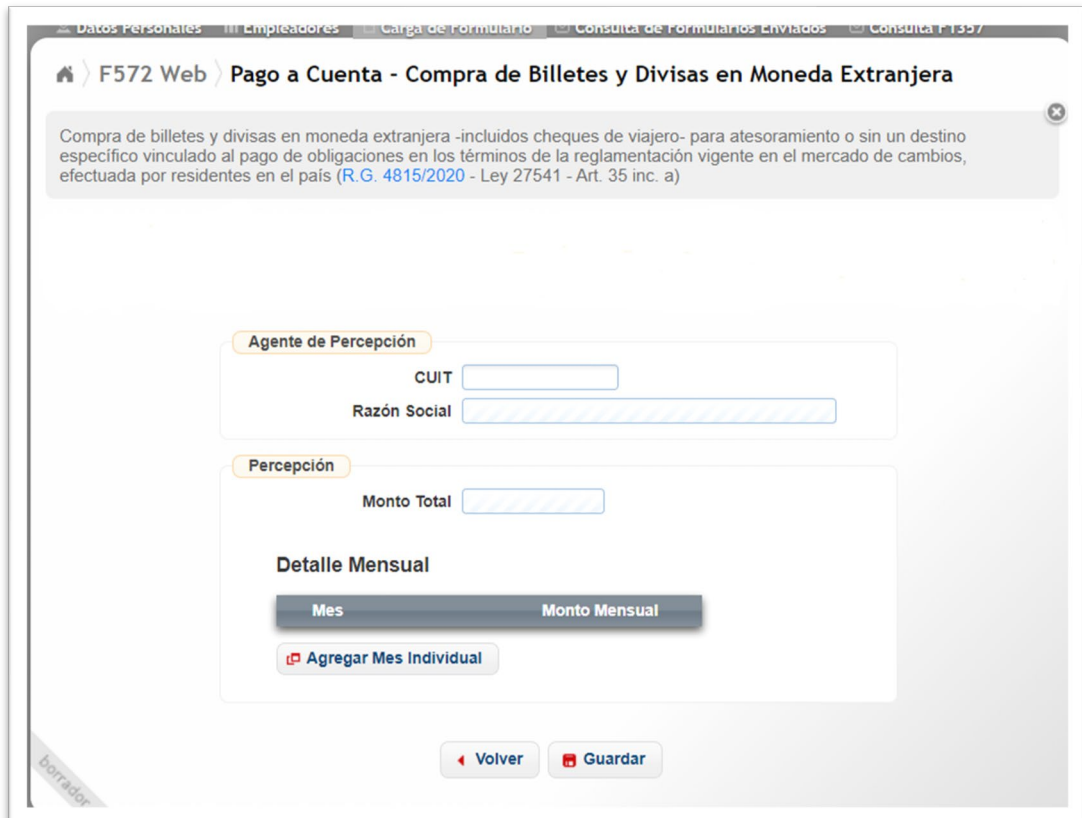

**AGENTE DE PERCEPCIÓN – CUIT:** Campo obligatorio. Deberá ingresar la CUIT de la entidad que le efectúe la percepción, según el comprobante respaldatorio que avale la misma.

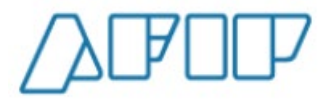

**AGENTE DE PERCEPCIÓN – RAZÓN SOCIAL:** El servicio Web completará este campo de forma automática según la CUIT informado en el campo anterior.

**PERCEPCIÓN – MONTO TOTAL:** El SiRADIG expondrá el monto total en pesos informado por el usuario a través del detalle mensual.

Al pulsar el botón , se desplegará la siguiente sección de trabajo:

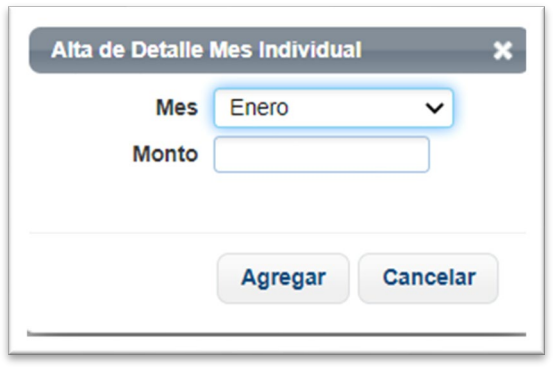

**MES:** Campo obligatorio. Deberá seleccionar el mes que corresponda el pago a cuenta que Usted pretende computar según el comprobante respaldatorio que avale la misma.

**MONTO:** Campo obligatorio. Deberá incorporar el monto del pago a cuenta que pretende informar, según el comprobante respaldatorio que avale la misma.

Luego, deberá pulsar el botón **"AGREGAR"**, para que la información quede disponible para ser incorporada al 572 web.

Para agregar los datos al SiRADIG, deberá presionar el botón **"GUARDAR"**.

Agregar Mes Individual

Si presiona el botón **"VOLVER"**, el servicio lo llevará a la pantalla anterior de trabajo.

Si Usted quiere controlar las percepciones emitidas e ingresadas por las agentes de percepción para este concepto a través del Servicio Web **"Mis Retenciones"**, las mismas figuran con la siguiente codificación:

> Código de Impuesto: 217 Código de Régimen: 592

#### **7.4.2.- Percepciones mediante la utilización de tarjetas de crédito, compra y débito para bienes o servicios efectuados en el exterior (R.G. 4815/2020- Ley 27541- art. 35 inc. b))**

En esta pantalla de trabajo se deberá incorporar la información correspondiente a las percepciones generadas por el cambio de divisas efectuado por las entidades financieras por cuenta y orden del adquirente locatario o prestatario y que se han destinado para el pago por la adquisición de bienes o prestaciones y locaciones de servicios efectuadas en el exterior, y que se cancelen mediante la utilización de tarjetas de crédito, de compra y débito.

También se incluyen en este ítem las operaciones relacionadas con las extracciones o adelantos en efectivo efectuadas en el exterior, y/o compras realizadas a través de portales o sitios virtuales y/o cualquier otra modalidad por la cual las operaciones se perfeccionen, mediante compras a distancia,

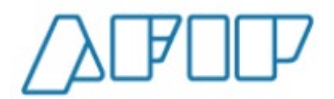

en moneda extranjera.

Al pulsar el enlace de esta opción, el 572 web lo llevará a la siguiente pantalla de trabajo:

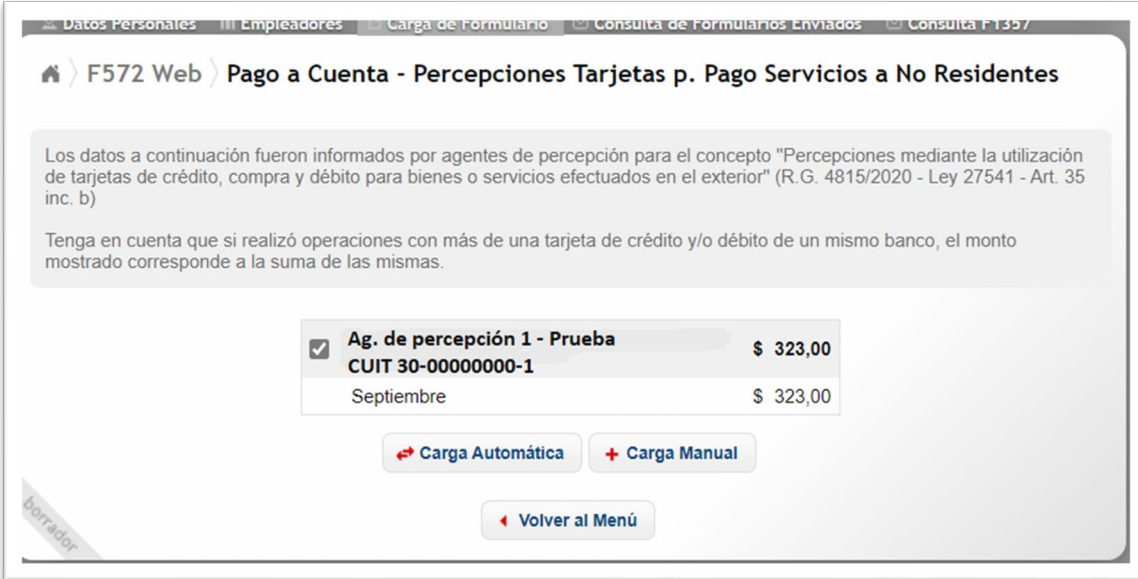

El SiRADIG le exhibirá las percepciones informadas por los distintos agentes de percepción, para que Usted tildando la casilla de verificación y presionando el botón "CARGA **AUTOMATICA"**, incorpore de forma inmediata el dato a su formulario 572.

En caso de que por cualquier motivo Usted necesite incorporar alguna percepción en forma manual, deberá pulsar el botón **"CARGA MANUAL"**, exhibiéndose la siguiente pantalla de trabajo, donde deberá consignar los datos requeridos en los siguientes campos:

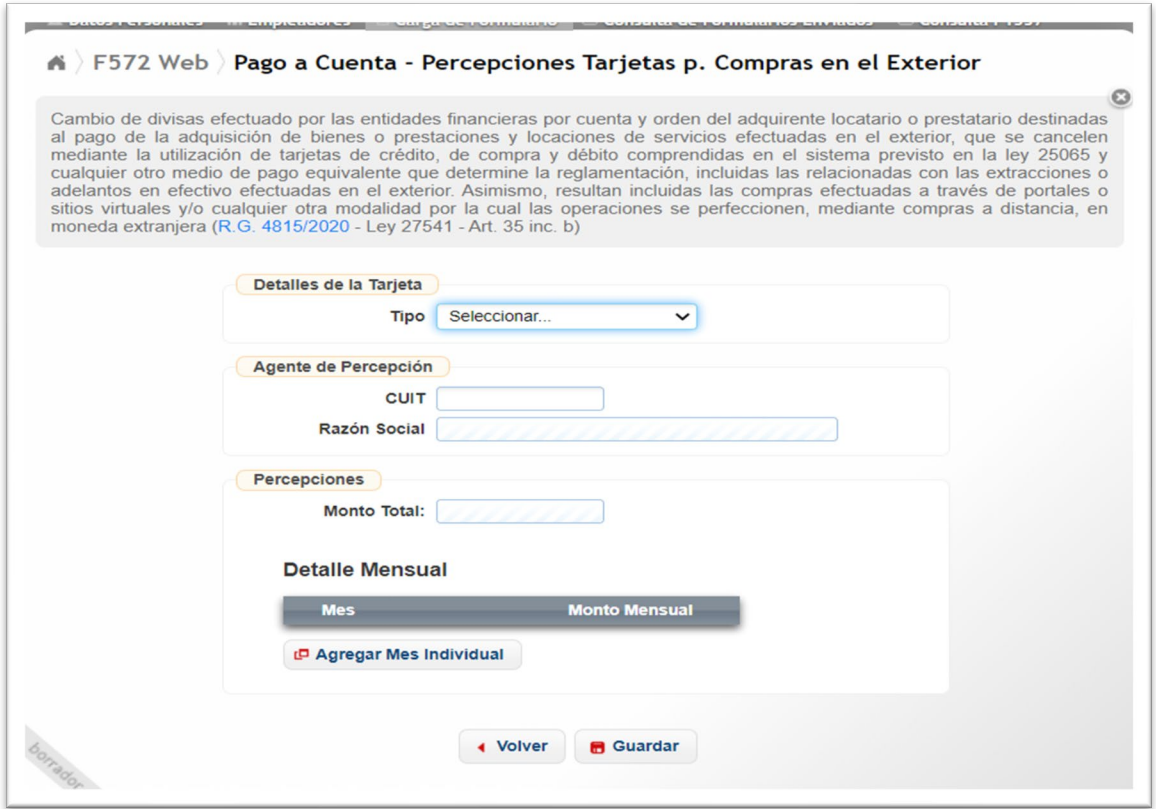

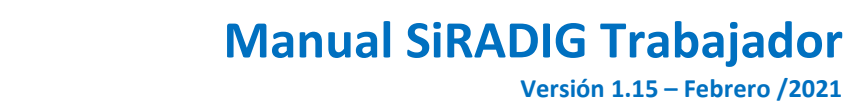

En primer lugar, deberá seleccionar en la sección **"Detalles de la Tarjeta"**, el Tipo de Tarjeta que quiere informar:

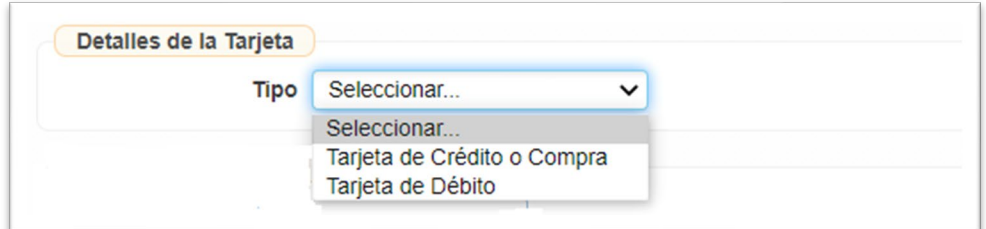

Si usted selecciona la opción "Tarjeta de Crédito o Compra", se abrirá la siguiente ventana:

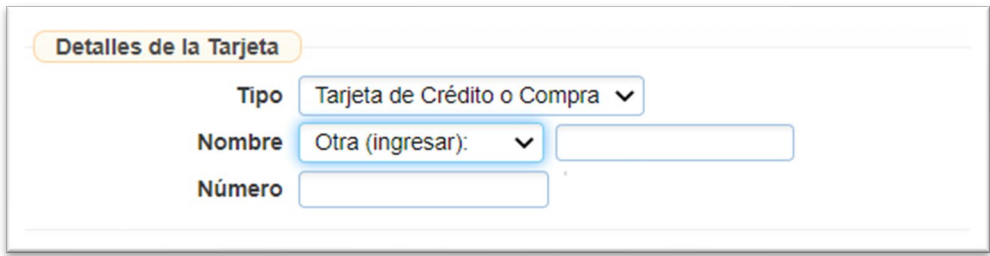

En el campo **"Nombre"** podrá seleccionar la tarjeta correspondiente del listado, pero en caso de no figurar en el mismo deberá seleccionar la opción "Otra (ingresar)", e ingresar el dato correspondiente. También deberá informar el número de la tarjeta en proceso de carga.

En cambio si Usted seleccionó la opción "Tarjeta de Débito", deberá completar obligatoriamente el campo **"CBU".**

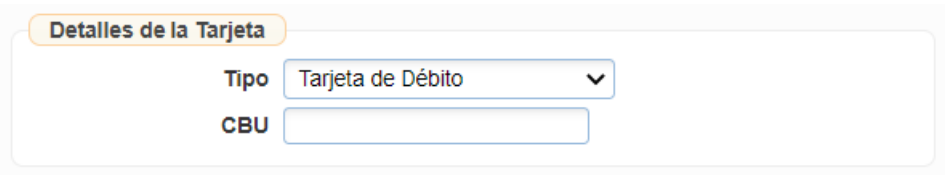

Luego, en la sección **"Agente de Percepción"** deberá completar los siguientes campos:

**AGENTE DE PERCEPCIÓN – CUIT:** Campo obligatorio. Deberá ingresar la CUIT de la entidad que le efectúe la percepción, según el comprobante respaldatorio que avale la misma.

**AGENTE DE PERCEPCIÓN – RAZÓN SOCIAL:** El servicio Web completará este campo de forma automática según la CUIT informado en el campo anterior.

En la sección **"Percepción"** se exhiben los siguientes campos:

**P** Agregar Mes Individual

**PERCEPCIÓN – MONTO TOTAL:** El SiRADIG expondrá el monto total en pesos informado por el usuario a través del detalle mensual.

Al pulsar el botón  $\mathbb{R}^n$ , se desplegará la siguiente sección de trabajo:

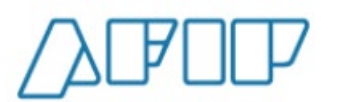

**Versión 1.15 – Febrero /2021**

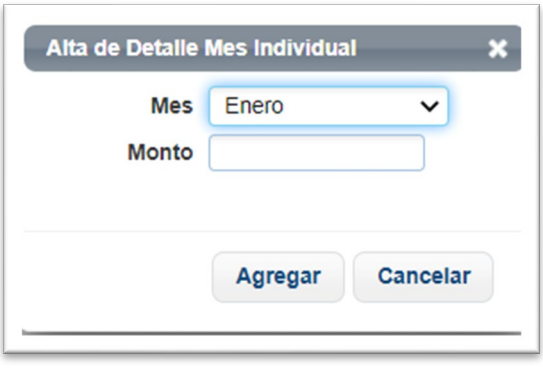

**MES:** Campo obligatorio. Deberá seleccionar el mes que corresponda el pago a cuenta que Usted pretende computar según el comprobante respaldatorio que avale la misma.

**MONTO:** Campo obligatorio. Deberá incorporar el monto del pago a cuenta que pretende informar, según el comprobante respaldatorio que avale la misma.

Luego, deberá pulsar el botón **"AGREGAR"**, para que la información quede disponible para ser incorporada al 572 web.

Para agregar los datos al SiRADIG, deberá presionar el botón **"GUARDAR"**.

Si presiona el botón **"VOLVER"**, el servicio lo llevará a la pantalla anterior de trabajo.

Si Usted quiere controlar las percepciones emitidas e ingresadas por las agentes de percepción para este concepto podrá consultar a través del Servicio Web **"Mis Retenciones"**, ellas figuran con la siguiente codificación:

> Código de Impuesto: 217 Código de Régimen: 594

#### **7.4.3.- Percepciones Tarjetas para Pago Servicios a No Residentes (R.G. 4815/2020- Ley 27541- art. 35 inc. c))**

En esta pantalla de trabajo deberá informar aquellas percepciones sufridas por aquellas operaciones realizadas por las entidades financieras por el cambio de divisas y destinadas al pago, por cuenta y orden del contratante residente en el país de servicios prestados por sujetos no residentes en el país, que se cancelen mediante la utilización de tarjetas de crédito, de compra y de débito, comprendidas en el sistema previsto en la ley 25.065 y cualquier otro medio de pago equivalente que determine la reglamentación.

Accederá a esta pantalla de trabajo, pulsando el siguiente enlace *4 – Otras Retenciones, Percepciones y Pagos a cuenta → Pago a cuenta – RG 4815/2020 → Percepciones mediante la utilización de tarjetas de crédito, compra y débito para el pago de servicios prestados por sujetos no residentes (R.G. 4815/2020 - Ley 27541 - Art. 35 inc. c),* el 572 web lo llevará a la siguiente pantalla de trabajo

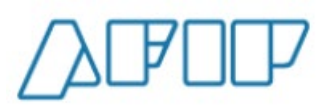

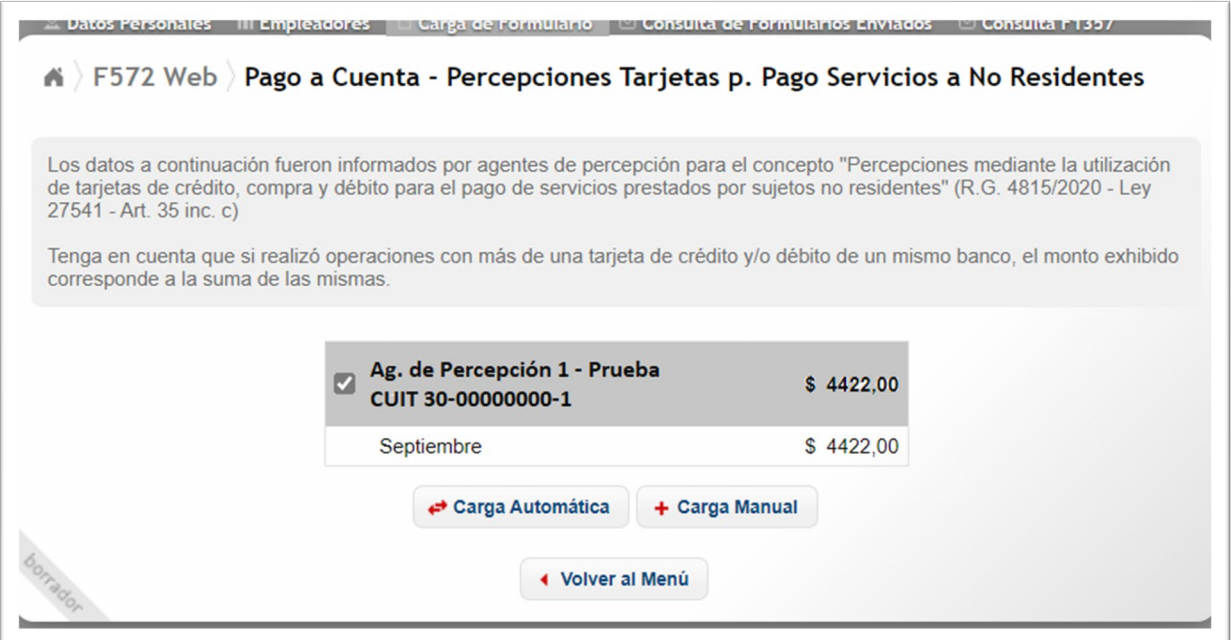

El SiRADIG le exhibirá las percepciones informadas por los distintos agentes de percepción, para que Usted tildando la casilla de verificación y presionando el botón "CARGA **AUTOMATICA"**, incorpore de forma inmediata el dato a su formulario 572.

En caso de que por cualquier motivo Usted necesite incorporar alguna percepción en forma manual, deberá pulsar el botón **"CARGA MANUAL"**, exhibiéndose la siguiente pantalla de trabajo, donde deberá consignar los datos requeridos en los siguientes campos:

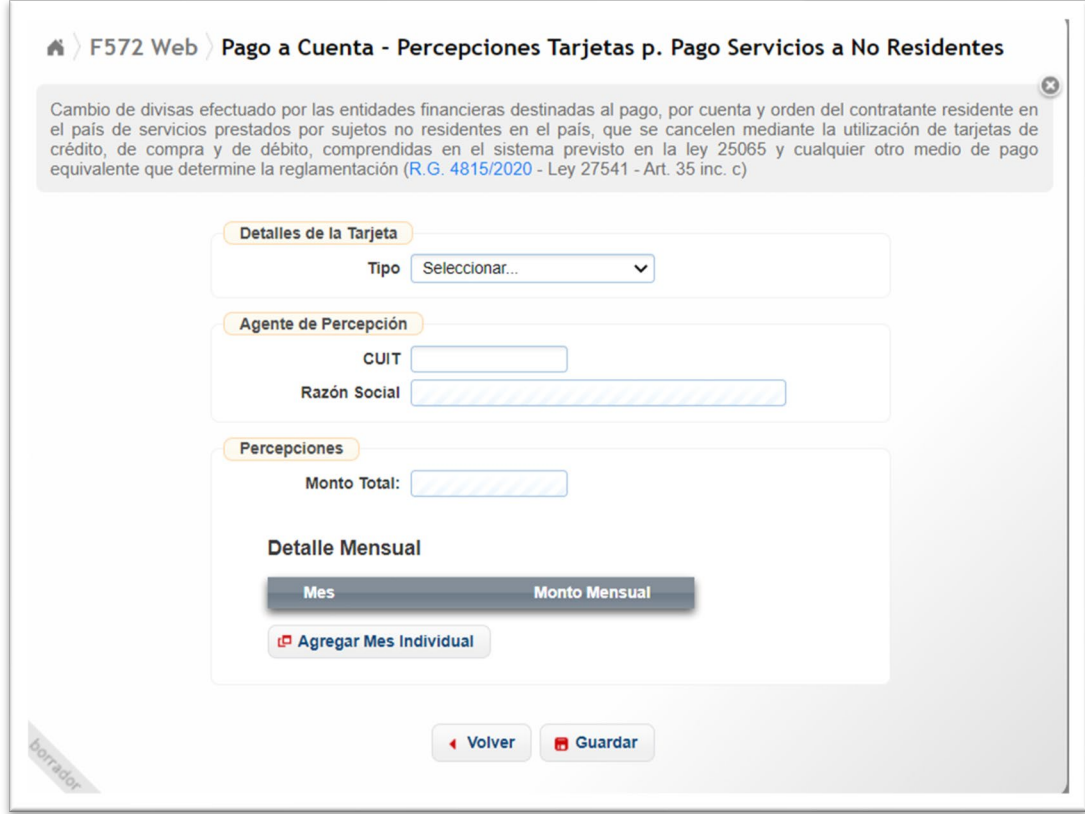

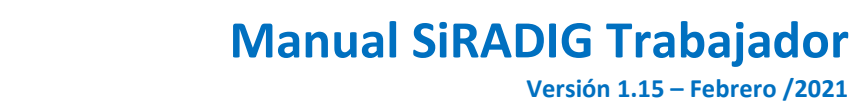

En primer lugar, deberá seleccionar en la sección **"Detalles de la Tarjeta"**, el Tipo de Tarjeta que quiere informar:

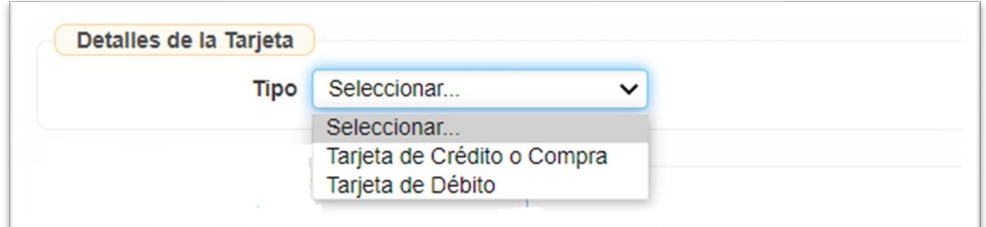

Si usted selecciona la opción "Tarjeta de Crédito o Compra", se abrirá la siguiente ventana:

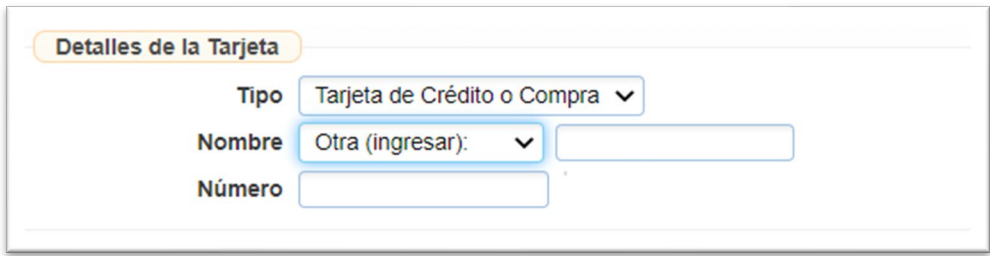

En el campo **"Nombre"** podrá seleccionar la tarjeta correspondiente del listado, pero en caso de no figurar en el mismo deberá seleccionar la opción "Otra (ingresar)", e ingresar el dato correspondiente. También deberá informar el número de la tarjeta en proceso de carga.

En cambio si Usted seleccionó la opción "Tarjeta de Débito", deberá completar obligatoriamente el campo **"CBU".**

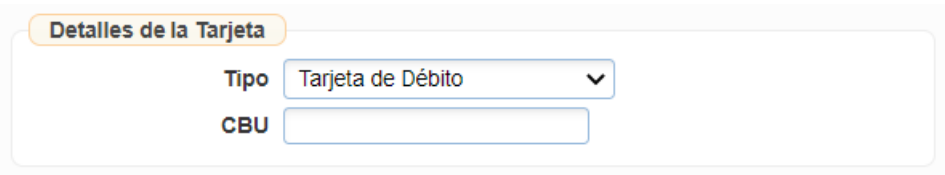

Luego, en la sección **"Agente de Percepción"** deberá completar los siguientes campos:

**AGENTE DE PERCEPCIÓN – CUIT:** Campo obligatorio. Deberá ingresar la CUIT de la entidad que le efectúe la percepción, según el comprobante respaldatorio que avale la misma.

**AGENTE DE PERCEPCIÓN – RAZÓN SOCIAL:** El servicio Web completará este campo de forma automática según la CUIT informado en el campo anterior.

En la sección **"Percepción"** se exhiben los siguientes campos:

**P** Agregar Mes Individual

**PERCEPCIÓN – MONTO TOTAL:** El SiRADIG expondrá el monto total en pesos informado por el usuario a través del detalle mensual.

Al pulsar el botón  $\mathbb{R}^n$ , se desplegará la siguiente sección de trabajo:

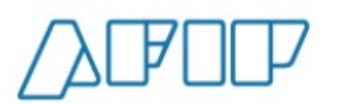

**Versión 1.15 – Febrero /2021**

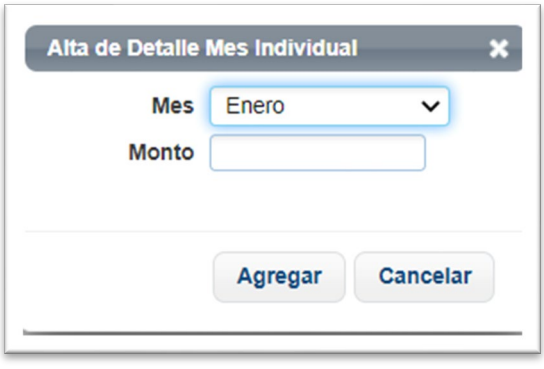

**MES:** Campo obligatorio. Deberá seleccionar el mes que corresponda el pago a cuenta que Usted pretende computar según el comprobante respaldatorio que avale la misma.

**MONTO:** Campo obligatorio. Deberá incorporar el monto del pago a cuenta que pretende informar, según el comprobante respaldatorio que avale la misma.

Luego, deberá pulsar el botón **"AGREGAR"**, para que la información quede disponible para ser incorporada al 572 web.

Para agregar los datos al SiRADIG, deberá presionar el botón **"GUARDAR"**.

Si presiona el botón **"VOLVER"**, el servicio lo llevará a la pantalla anterior de trabajo.

Si Usted quiere controlar las percepciones emitidas e ingresadas por las agentes de percepción para este concepto a través del Servicio Web **"Mis Retenciones"**, las mismas figuran con la siguiente codificación:

> Código de Impuesto: 217 Código de Régimen: 596

#### **7.4.4.- Percepciones efectuadas por agencias de viajes y turismo**

En esta pantalla de trabajo Usted deberá informar aquellas percepciones sufridas generadas por operaciones realizadas por la adquisición de servicios en el exterior contratados a través de agencias de viajes y turismo -mayoristas y/o minoristas-, del país.

Accederá a esta pantalla de trabajo, pulsando el siguiente enlace *4 – Otras Retenciones, Percepciones y Pagos a cuenta → Pago a cuenta – RG 4815/2020 → Percepciones efectuadas por agencias de viajes y turismo (R.G. 4815/2020 - Ley 27541 - Art. 35 inc. d)*, el 572 web lo llevará a la siguiente pantalla:

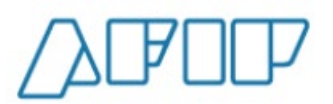

**Versión 1.15 – Febrero /2021**

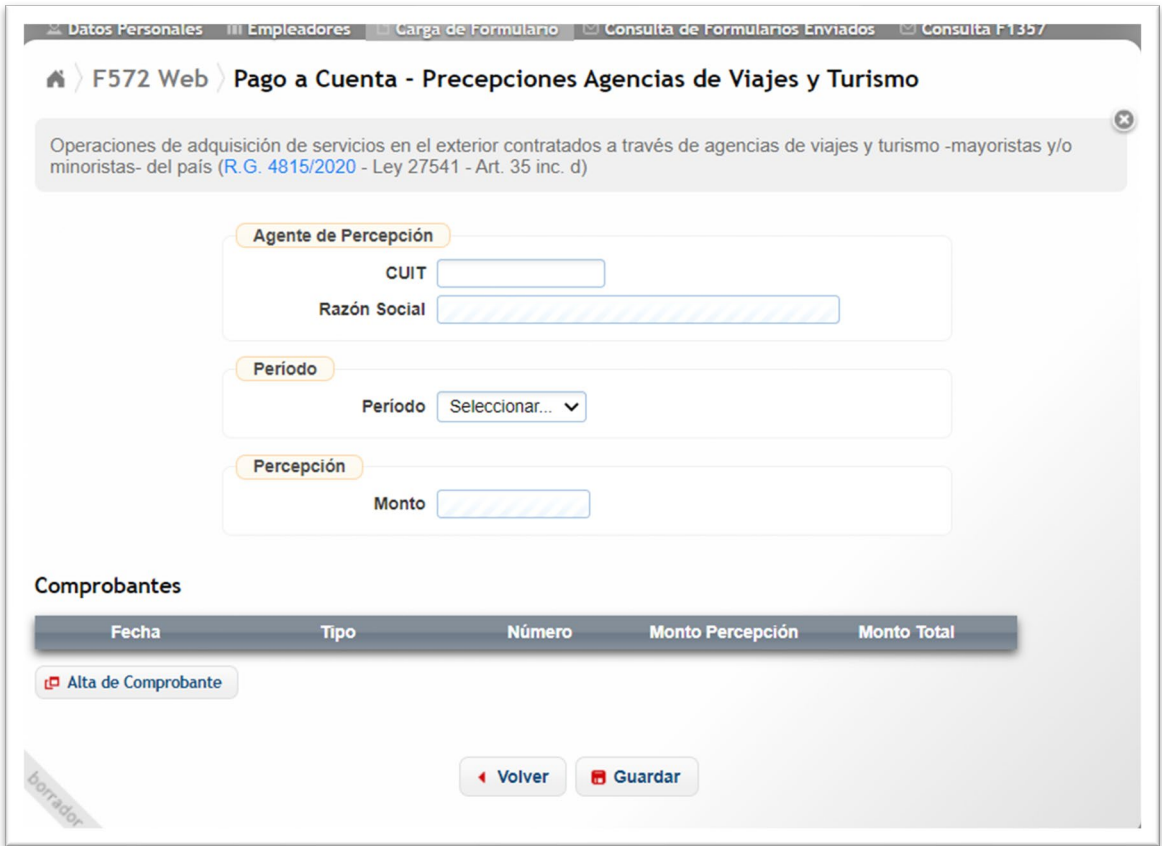

En primer lugar, deberá completar los campos de la sección **"AGENTE DE PERCEPCIÓN"** que se detallan a continuación:

**AGENTE DE PERCEPCIÓN – CUIT:** Campo obligatorio. Deberá ingresar la CUIT de la entidad que le efectúe la percepción, según el comprobante respaldatorio que avale la misma. **AGENTE DE PERCEPCIÓN – RAZÓN SOCIAL:** El servicio Web completará este campo de forma automática según la CUIT informada en el campo anterior.

Luego, en la sección **"Período**" deberá seleccionar del listado el mes correspondiente a la percepción que Usted pretende informar.

A continuación deberá presionar el botón **"ALTA DE COMPROBANTE",** con el cual habilitará la siguiente pantalla de carga obligatoria:

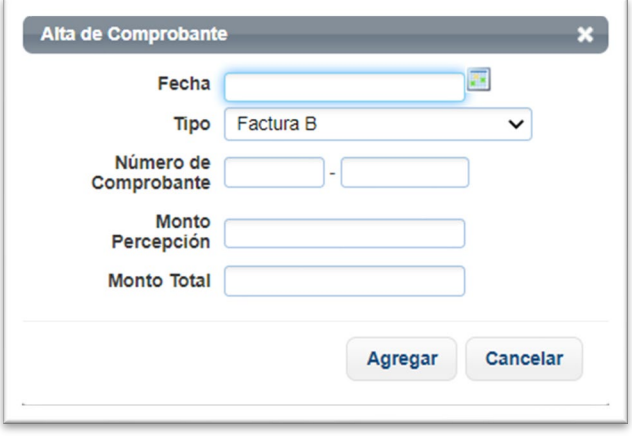

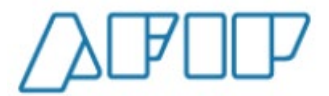

Los campos a informar son los siguientes:

**FECHA:** Campo obligatorio. Formato DD/MM/AAA.

**TIPO:** Campo obligatorio. Haciendo un clic sobre el cursor que aparece a la derecha del campo mencionado, se le desplegarán las distintas opciones respecto del comprobante respaldatorio de la percepción a informar.

**NÚMERO DE COMPROBANTE:** Campo obligatorio. Usted deberá ingresar el número del comprobante que le han confeccionado y que respalda el pago a cuenta que pretende computar.

**MONTO PERCEPCIÓN:** Incorporará el monto que figura en el comprobante en proceso de carga. **MONTO TOTAL:** Incorporará el monto total que figura en el comprobante que informa.

Luego, deberá pulsar el botón **"AGREGAR"**, para que la información quede disponible para ser incorporada al 572 web.

Para agregar los datos al SiRADIG, deberá presionar el botón **"GUARDAR"**.

Si presiona el botón **"VOLVER"**, el servicio lo llevará a la pantalla anterior de trabajo.

Si Usted quiere controlar las percepciones emitidas e ingresadas por las agentes de percepción para este concepto a través del Servicio Web **"Mis Retenciones"**, las mismas figuran con la siguiente codificación:

> Código de Impuesto: 217 Código de Régimen: 598

#### **7.4.5.- Percepciones efectuadas por servicios de transporte terrestre, aéreo y por vía acuática, de pasajeros con destino fuera del país**

En esta pantalla de trabajo Usted deberá informar aquellas percepciones generadas por operaciones realizadas por la adquisición de servicios de transporte terrestre, aéreo y por vía acuática, de pasajeros con destino fuera del país, en la medida en la que para la cancelación de la operación deba accederse al mercado único y libre de cambios al efecto de la adquisición de las divisas correspondientes en los términos que fije la reglamentación.

Accederá a esta pantalla de trabajo, pulsando el siguiente enlace *4 – Otras Retenciones, Percepciones y Pagos a cuenta → Pago a cuenta – RG 4815/2020 → Percepciones efectuadas por servicios de transporte terrestre, aéreo y por vía acuática, de pasajeros con destino fuera del país (R.G. 4815/2020 - Ley 27541 - Art. 35 inc. e)*, el 572 web lo llevará a la siguiente pantalla:

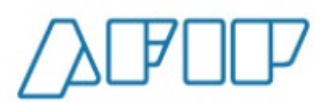

**Versión 1.15 – Febrero /2021**

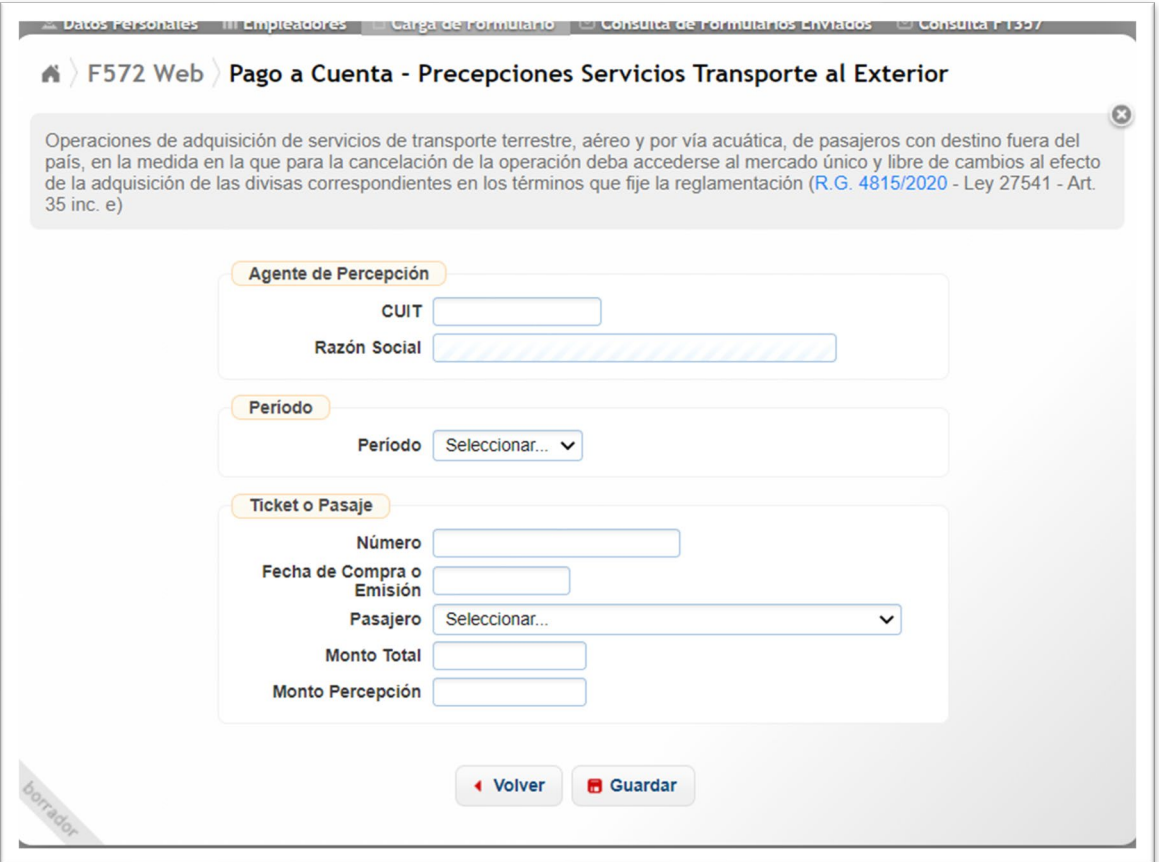

En primer lugar, deberá completar los campos de la sección **"AGENTE DE PERCEPCIÓN"** que se detallan a continuación:

**AGENTE DE PERCEPCIÓN – CUIT:** Campo obligatorio. Deberá ingresar la CUIT de la entidad que le efectúe la percepción, según el comprobante respaldatorio que avale la misma.

**AGENTE DE PERCEPCIÓN – RAZÓN SOCIAL:** El servicio Web completará este campo de forma automática según la CUIT informada en el campo anterior.

Luego, en la sección **"Período"** deberá seleccionar del listado el mes correspondiente a la percepción que Usted pretende informar.

Posteriormente, deberá ingresar en la sección **"Ticket o Pasaje"** datos para los siguientes campos:

#### **NÚMERO:** Campo obligatorio.

**FECHA DE COMPRA o EMISIÓN:** Campo obligatorio. Formato DD/MM/AAAA.

**PASAJERO:** Campo obligatorio. El SiRADIG desplegará un listado conteniendo al usuario del 572 web y las personas declaradas como cargas de familia por él.

**MONTO TOTAL:** Campo obligatorio. Aquí deberá informar el monto total que figure en el ticket o pasaje informado.

**MONTO PERCEPCIÓN:** Campo obligatorio. Deberá informar la percepción que figure en el ticket o pasaje informado.

Para agregar los datos al SiRADIG, deberá presionar el botón **"GUARDAR"**.

Si presiona el botón **"VOLVER"**, el servicio lo llevará a la pantalla anterior de trabajo.

Si Usted quiere controlar las percepciones emitidas e ingresadas por las agentes de percepción para este concepto a través del Servicio Web **"Mis Retenciones"**, las mismas figuran con la siguiente

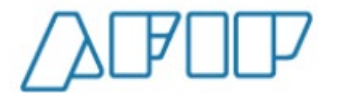

codificación:

Código de Impuesto: 217 Código de Régimen: 600

# **8.-BENEFICIOS**

La ley 27.346 – publicada en el B.O.R.A. el 27 de diciembre de 2.016 – reforma la ley del impuesto a las ganancias. Entre esas modificaciones se encuentra el incremento de las deducciones personales en un veintidós por ciento (22%) para las personas de existencia visible si las mismas trabajan o viven en la zona Patagónica.

Asimismo, los jubilados, pensionados y/o retirados, si cumplimentan ciertas condiciones vinculadas con su patrimonio y sus ingresos, podrán acceder a una deducción especifica equivalente a seis (6) veces la suma de los haberes mínimos garantizados, definidos en el artículo 125 de la ley 24.241 y sus modificatorias y complementarias, siempre que esta última suma resulte superior a la suma de las deducciones de los incisos a) y c) del artículo **30** de la ley del impuesto a las ganancias.

Por ello, se ha creado esta nueva sección en el F. 572 Web para que su agente de retención conozca su situación respecto a estos beneficios.

Para consignar las novedades respecto a estos conceptos, desde el **Carga de Formulario**  deberá pulsar el acceso **"5 – Beneficios",** el cual exhibirá el botón *"Trabajador Zona Patagónica – Jubilado / Pensionado y/o Retirado"*.

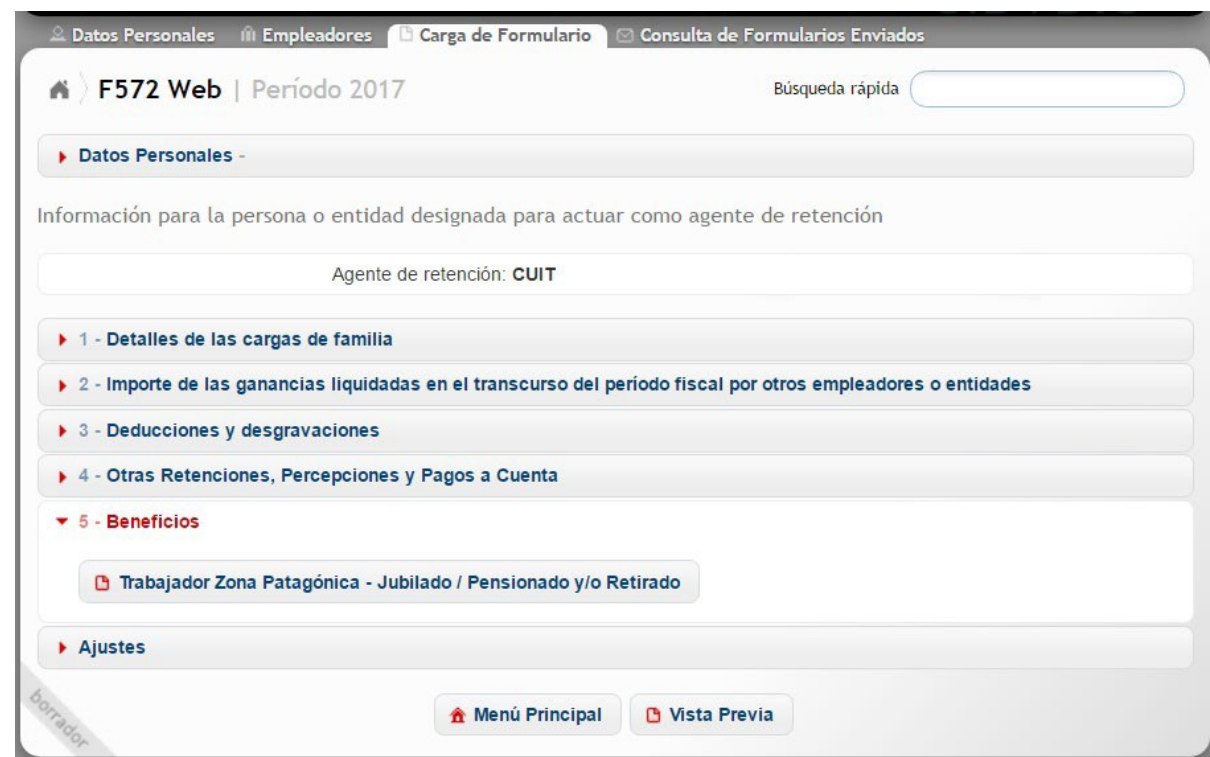

A continuación brindaremos la explicación de la carga de datos según sea su condición de trabajador o de jubilado, pensionado y/o retirado.

### **8.1.- TRABAJADOR ZONA PATAGÓNICA**

En esta pantalla de carga de datos, el trabajador deberá informar las novedades respecto a si se desempeña sus labores en la zona Patagónica.

En este orden de ideas, es menester recordar las zonas geográficas del país que se consideran parte de la Patagonia según lo establecido por la ley 23.272 en su artículo 1°:

- Provincia de La Pampa,
- Provincia de Río Negro,
- Provincia de Chubut
- Provincia de Neuquén
- Provincia de Santa Cruz,
- Provincia de Tierra del Fuego, Antártida e Islas del Atlántico Sur,
- El partido de Patagones de la Provincia de Buenos Aires.

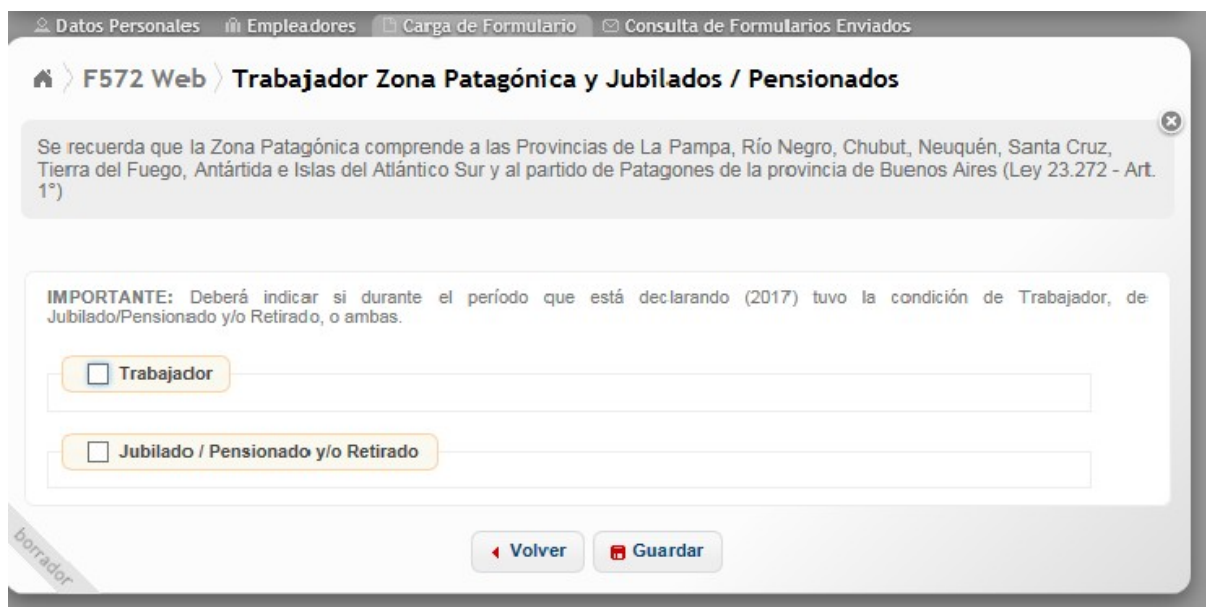

Una vez que usted indique su condición de **"Trabajador"**, el SiRADIG le exhibirá un listado con los meses del año donde deberá señalar si trabajó o no en la zona Patagónica.

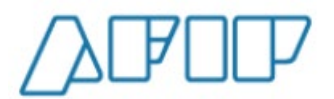

**Versión 1.15 – Febrero /2021**

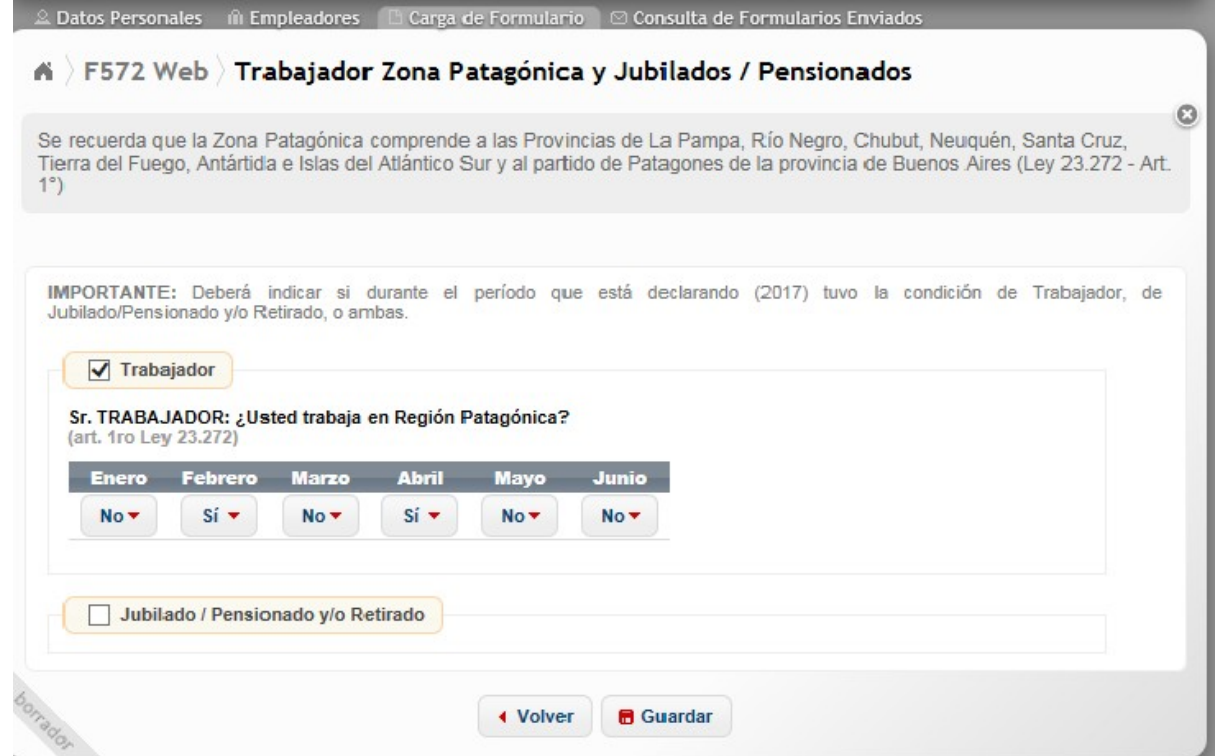

Para confirmar el dato incorporado en su declaración jurada del SiRADIG, deberá presionar el botón *"Guardar".*

Con este procedimiento usted cumplimentará lo establecido en el punto 1 del inciso c) del artículo 11 de la Resolución General 4003 E2017.

Recuerde enviar a su agente de retención el formulario con las novedades para que conozca su situación frente al impuesto.

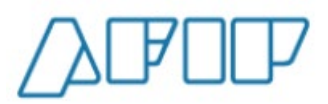

### **8.2.- JUBILADOS, PENSIONADOS o RETIRADOS**

Completado el método indicado en el punto 8, el F. 572 Web le exhibirá la siguiente pantalla de trabajo.

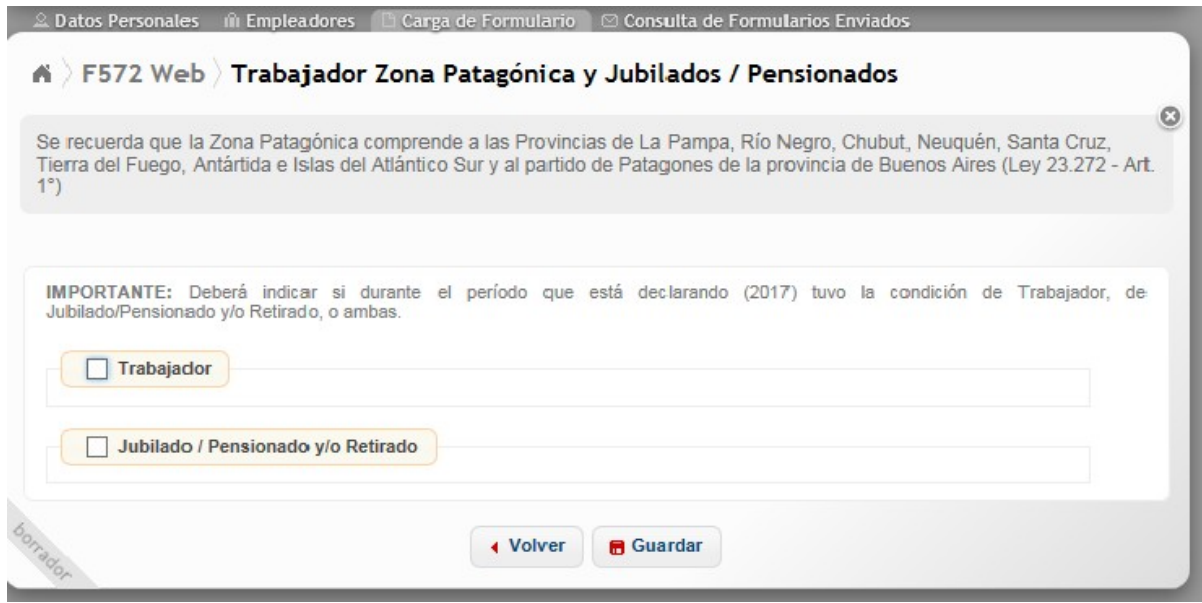

Aquí deberá informar las novedades respecto a si usted **vive** en la zona Patagónica o si le corresponde la deducción incrementada.

A continuación, desarrollaremos la forma de carga para ambos casos.

#### **8.2.1. JUBILADOS, PENSIONADOS o RETIRADOS QUE VIVAN EN LA ZONA PATAGÓNICA**

En esta pantalla, el usuario del SiRADIG deberá informar a su agente de retención si vive o no en la zona Patagónica, con el fin de acceder al beneficio de las deducciones incrementadas.

Aprovechamos a recordar que las zonas geográficas del país que se consideran parte de la Patagonia según lo establecido por la ley 23.272 en su artículo 1°, son las siguientes:

- Provincia de La Pampa,
- Provincia de Río Negro,
- Provincia de Chubut
- Provincia de Neuquén
- Provincia de Santa Cruz,
- Provincia de Tierra del Fuego, Antártida e Islas del Atlántico Sur,
- El partido de Patagones de la Provincia de Buenos Aires.

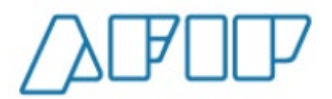

Una vez que usted indique su condición de **"Jubilado/Pensionado y/o Retirado"**, el SiRADIG le exhibirá un listado con los meses del año donde deberá señalar si vive o no en la zona Patagónica.

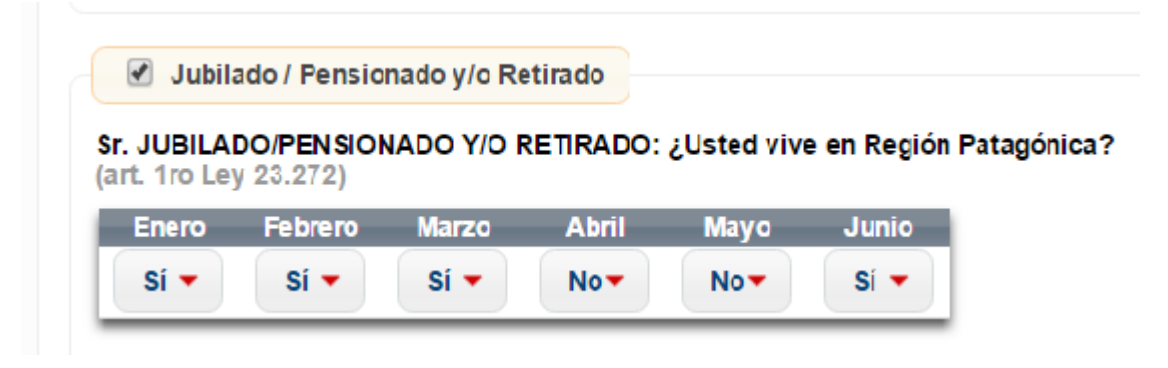

Para confirmar el dato incorporado en su declaración jurada del SiRADIG, deberá presionar el botón *"Guardar".*

Con este procedimiento usted cumplimentará lo establecido en el punto 1 del inciso c) del artículo 11 de la Resolución General 4003 E2017.

Recuerde enviar a su agente de retención el formulario con las novedades para que conozca su situación frente al impuesto.

#### **8.2.2. JUBILADOS, PENSIONADOS o RETIRADOS QUE AUTODECLAREN ESTAR COMPRENDIDOS EN LA DEDUCCION ESPECIFICA**

En esta pantalla, el usuario del SiRADIG deberá informar a su agente de retención si considera que cumple con las condiciones necesarias para hacerse acreedor de la deducción respondiendo las cuestiones planteadas en la siguiente pantalla de trabajo:

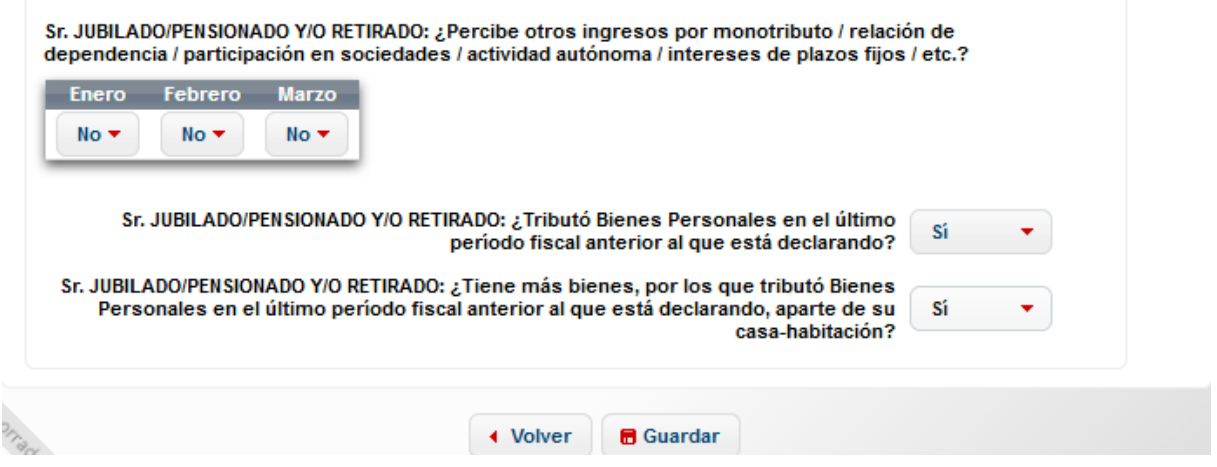

Para confirmar el dato incorporado en su declaración jurada del SiRADIG, deberá presionar el botón *"Guardar".*

Con este procedimiento usted cumplimentará lo establecido en el punto 1 del inciso c) del artículo 11 de la Resolución General 4003 E2017.

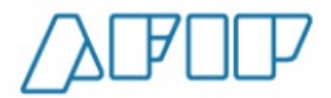

Recuerde enviar a su agente de retención el formulario con las novedades para que conozca su situación frente al impuesto.

# **9.- AJUSTES**

Al hacer clic sobre esta opción, aparecerá la siguiente pantalla de carga:

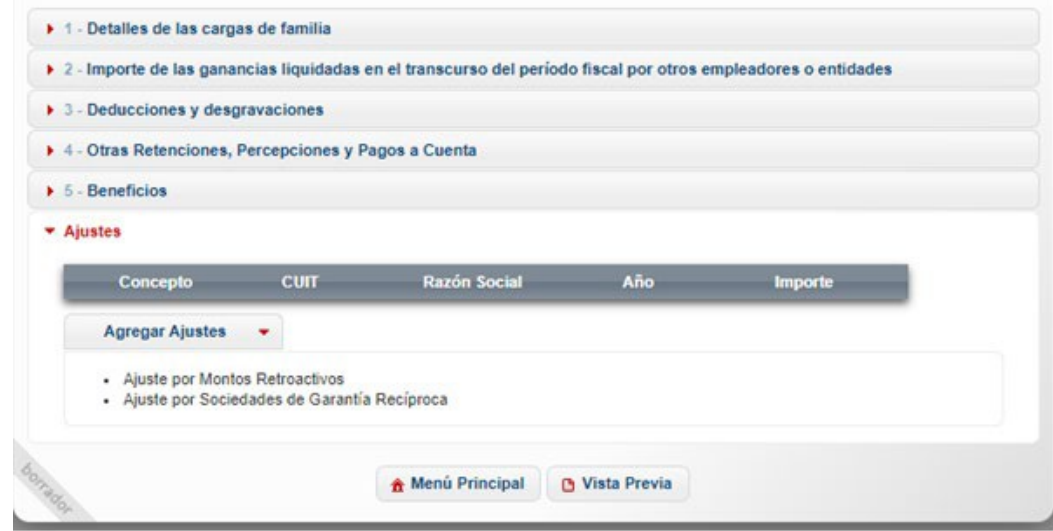

A continuación, se explicará brevemente los campos involucrados en las siguientes pantallas de carga de datos.

#### **9.1.- AJUSTES POR MONTOS RETROACTIVOS**

Al presionar dicha ruta de acceso, el SiRADIG le exhibirá una pantalla de trabajo donde Usted deberá informar, de corresponder, aquellos Ajustes de Haberes Retroactivos de Otros Empleadores Percibidos durante el Período Fiscal que declara.

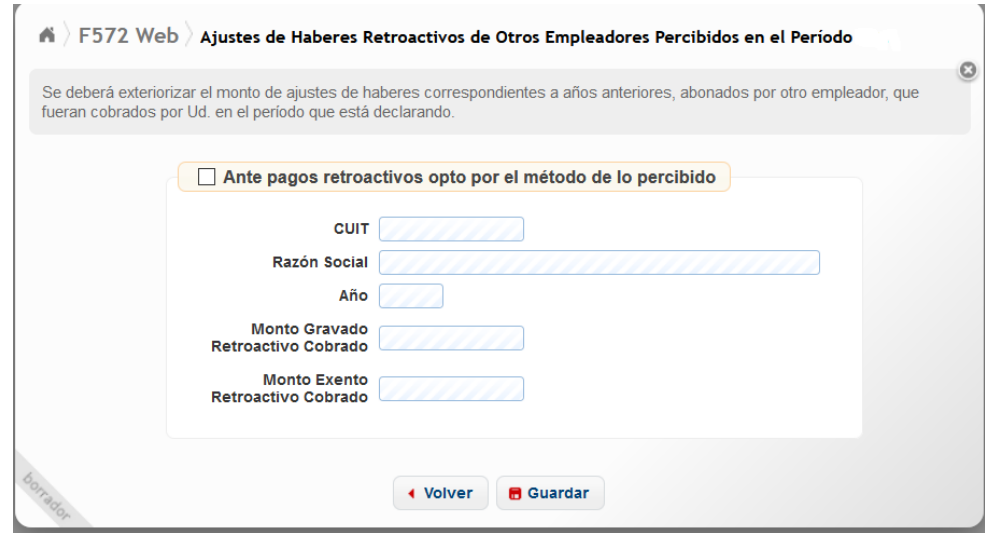

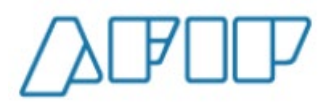

En esta pantalla deberá exteriorizar el monto de los ajustes de haberes correspondientes a años anteriores abonados por otro empleador y que fueran cobrados por Usted en este período que está declarando.

A continuación, una breve explicación sobre los campos que deberá informar.

#### **ANTE PAGOS RETROACTIVOS OPTO POR EL MÉTODO DE LO PERCIBIDO:**

Deberá tildar este campo de carga obligatoria a fin de incorporar los datos en los campos que seguidamente explicaremos.

**CUIT:** Campo de carga obligatoria. Deberá ingresar la CUIT del agente pagador que le realizó el pago de haberes retroactivos que Usted está informando.

**AÑO:** Campo de carga obligatoria. Deberá ingresar el año al cual corresponde dicho ajuste que Usted está informando.

**MONTO GRAVADO RETROACTIVO COBRADO:** Campo de carga obligatoria. Deberá ingresar el monto del ajuste del haber retroactivo que Usted está informando. (Acepta cero)

**MONTO EXENTO RETROACTIVO COBRADO:** Campo de carga obligatoria. Deberá ingresar el monto del ajuste del haber retroactivo que Usted está informando. (Acepta cero)

Para que se incorpore la información en la Base de Datos del SiRADIG, deberá presionar el botón *"Guardar"*.

#### **9.2.- AJUSTES POR SOCIEDADES DE GARANTÍA RECÍPROCA**

A través de esta opción, Usted podrá cargar aquellos conceptos derivados de los Reintegros de Aportes efectuados por los Socios Protectores a las Sociedades de Garantía Recíproca.

Al pulsar el acceso **"Ajuste por Sociedades de Garantía Recíproca"**, visualizará la siguiente pantalla:

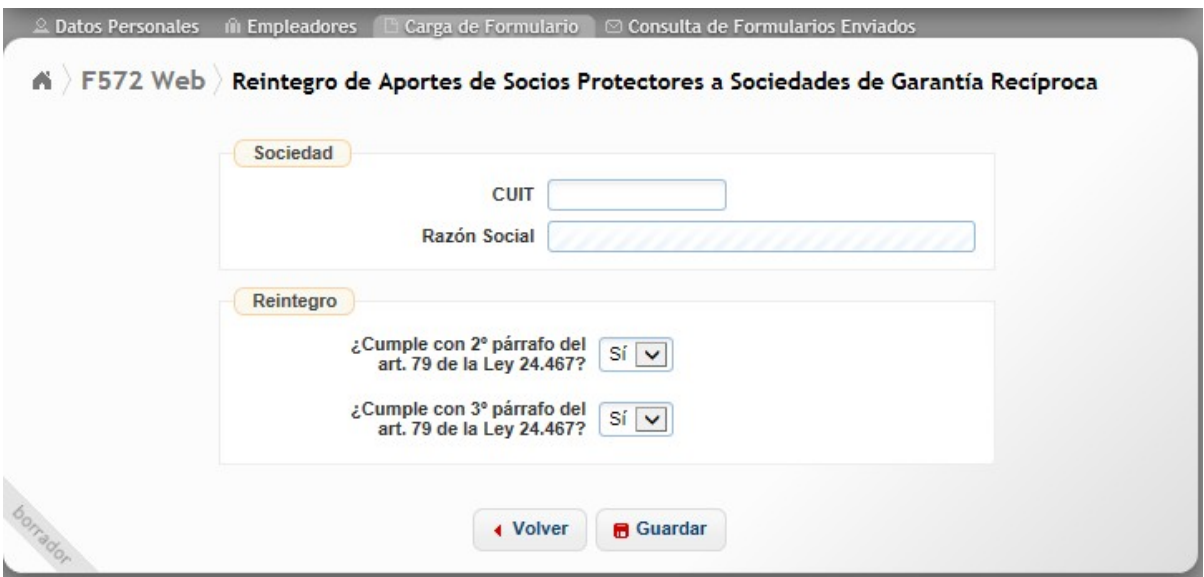

En el caso de que en las opciones que se visualizan en el recuadro **"Reintegro"** opte por

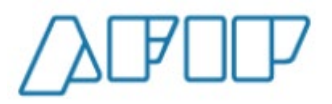

seleccionar **"NO"**, aparecerá un campo en cual deberá indicar el monto a Reintegrar por **NO**  cumplir con los requisitos exigidos en la norma regulatoria sobre este concepto.

De seleccionar "SI", el campo "Monto a Reintegrar" no será exhibido.

# **10.- GENERACIÓN y ENVÍO DEL FORMULARIO 572 Web**

En la pestaña **"Carga de Formulario"**, aparece un botón denominado *"Vista Previa"*. Si Usted hace un clic sobre el mismo, aparecerá el borrador con todos los datos cargados hasta dicho momento.

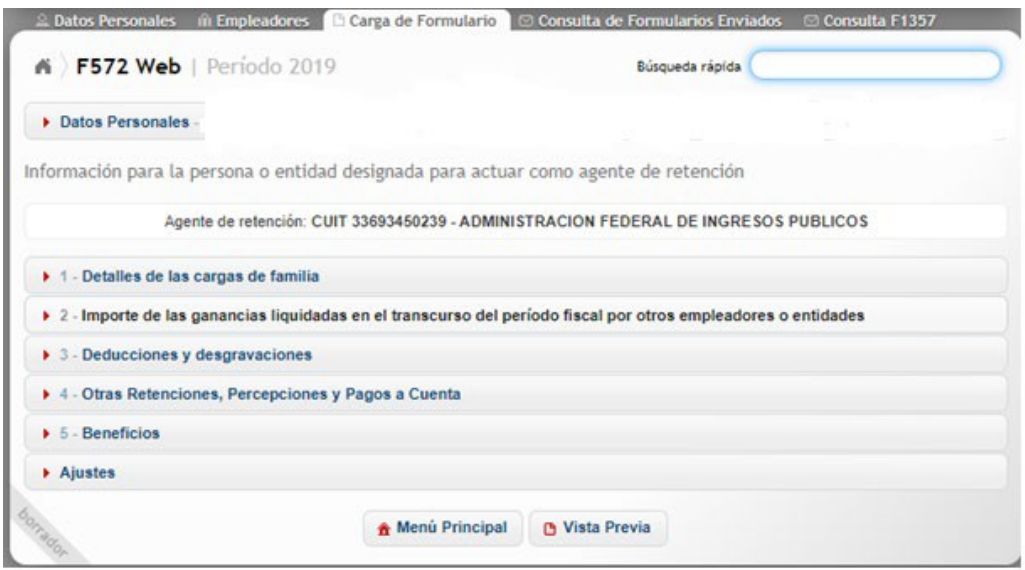

A continuación, se exhibe el borrador que aparecerá luego de haber pulsado el botón "Vista Previa":

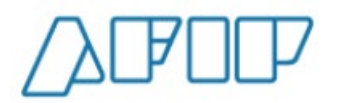

**Versión 1.15 – Febrero /2021**

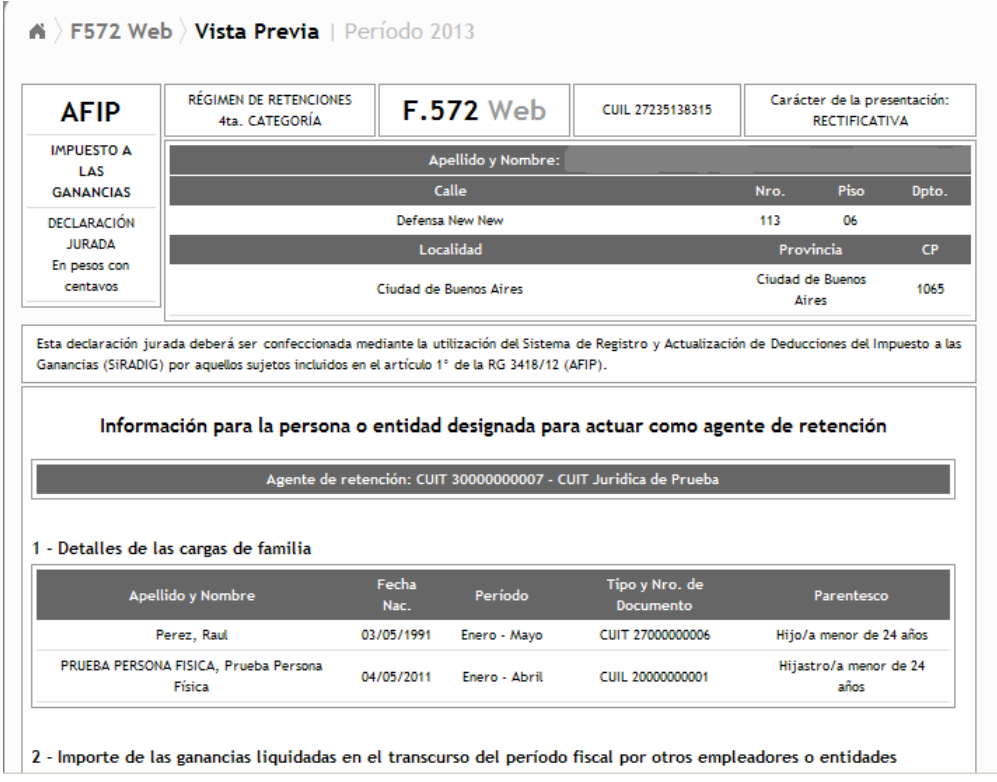

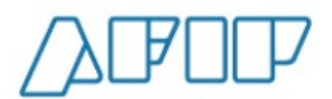

En la parte inferior del presente formulario, se visualizarán los siguientes botones:

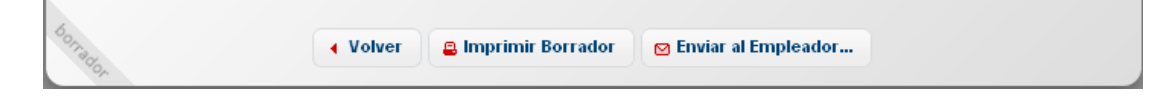

**IMPRIMIR BORRADOR:** Al presionar sobre esta opción, podrá imprimir el borrador con los datos cargados hasta dicho momento.

**ENVIAR AL EMPLEADOR:** Al presionar esta tecla, aparecerá el siguiente mensaje:

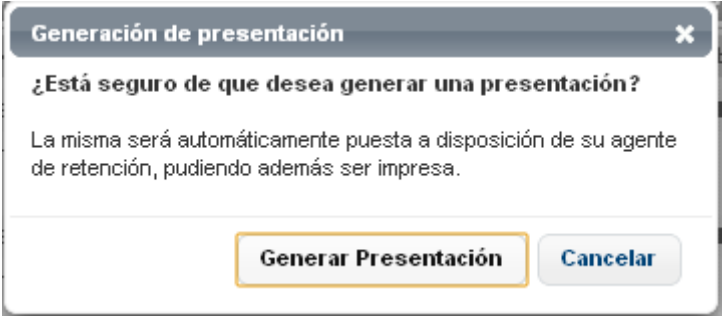

**GENERAR PRESENTACIÓN:** Al pulsar dicho botón, estará generando la presentación para que sea brindada a su empleador vía Web. Una vez enviada la información, aparecerá el siguiente Mensaje:

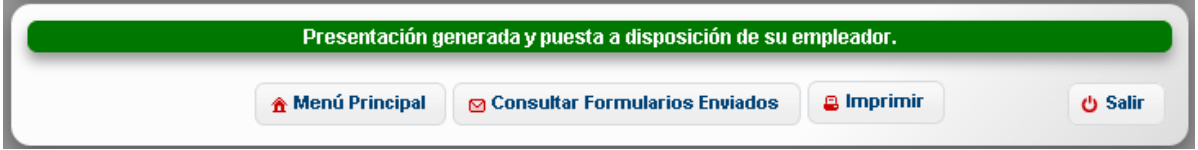

**La generación del presente formulario podrá ser efectuada todos los meses y** cada vez que surja una novedad respecto a los ítems que Usted pretenda deducir.

Sin embargo, para que su empleador pueda realizar la liquidación anual, por haber finalizado el año calendario, tendrá tiempo de ingresar a la aplicación hasta el último día del mes de marzo del año inmediato siguiente por el cual está declarando.